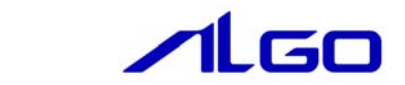

# マニュアル

産業用ターミナルPC MT4-\*\*\*C\*シリーズ用 『Windows Embedded Standard 7 64 ビット版』 について

# 目次

## はじめに

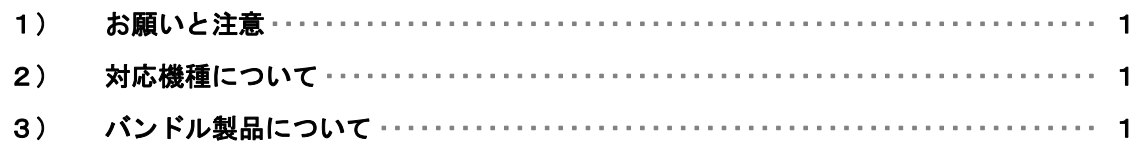

# 第1章 概要

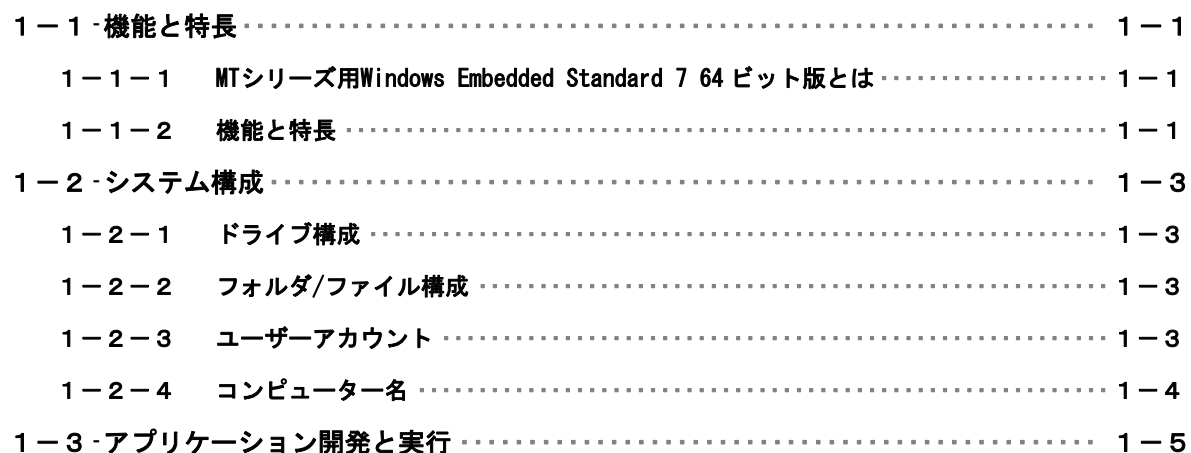

# 第2章 システムの操作

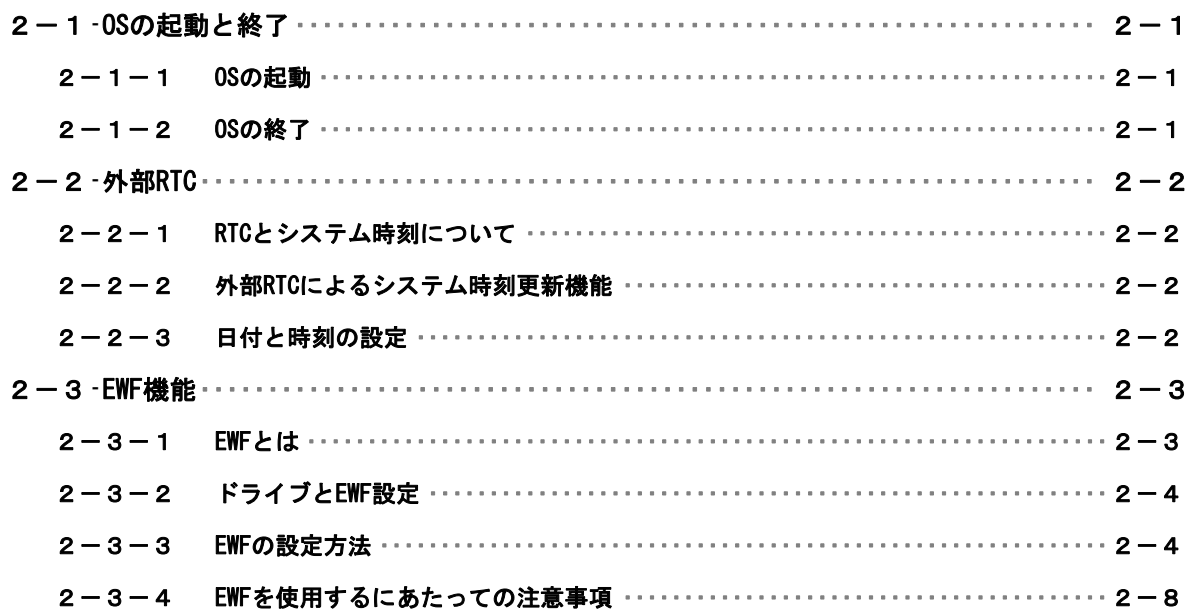

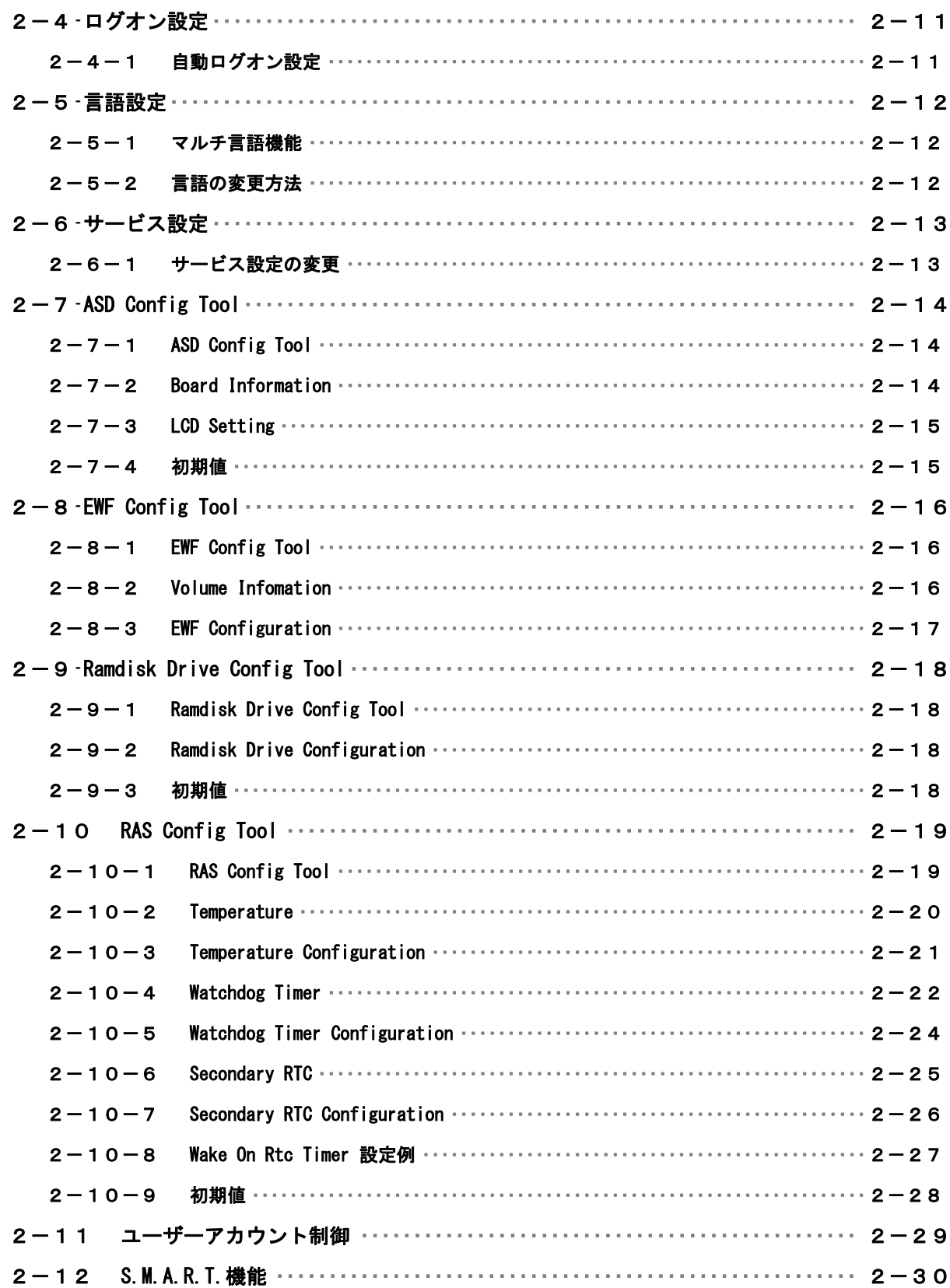

## 第3章 産業用ターミナルPC MT4-\*\*\*C\*について

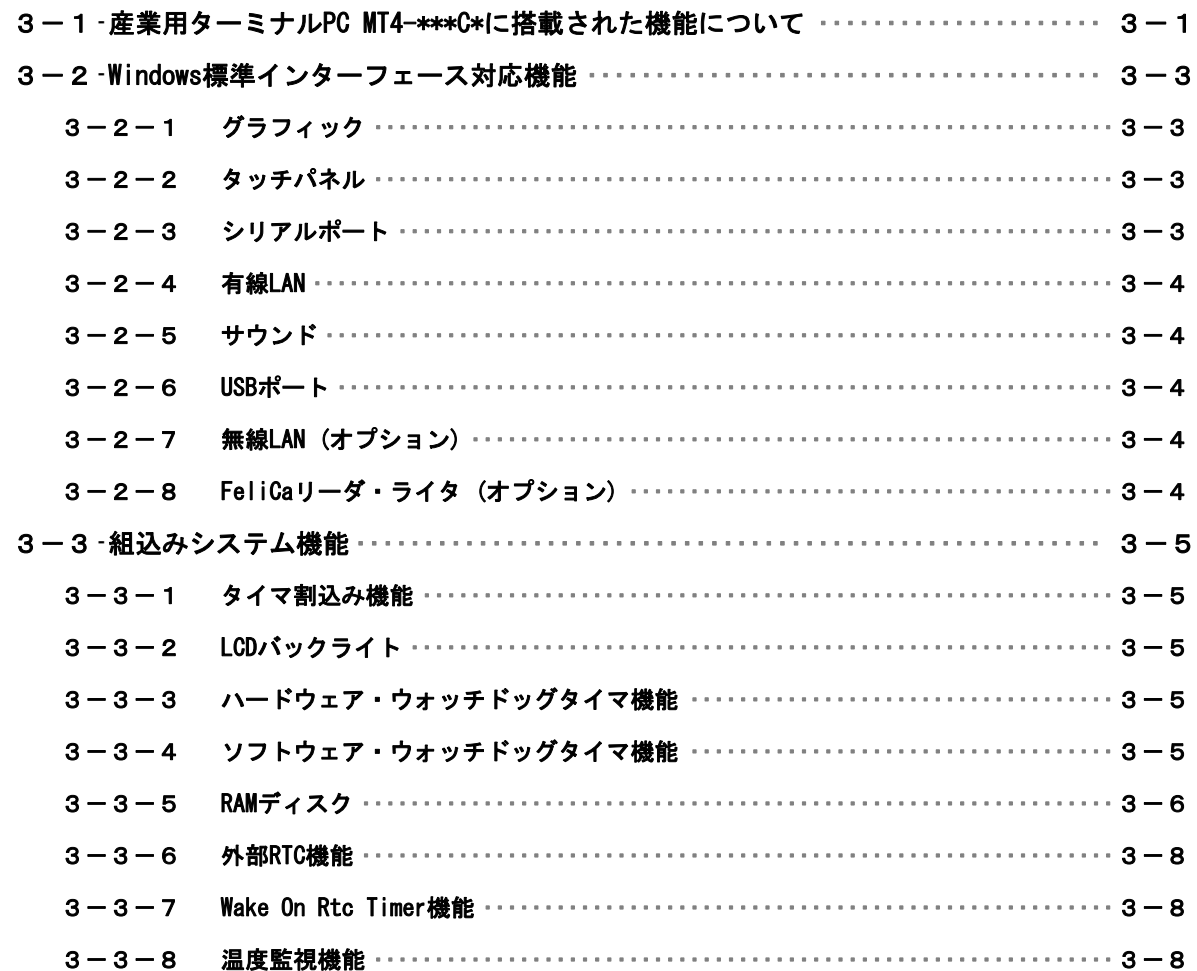

## 第4章 EWF API

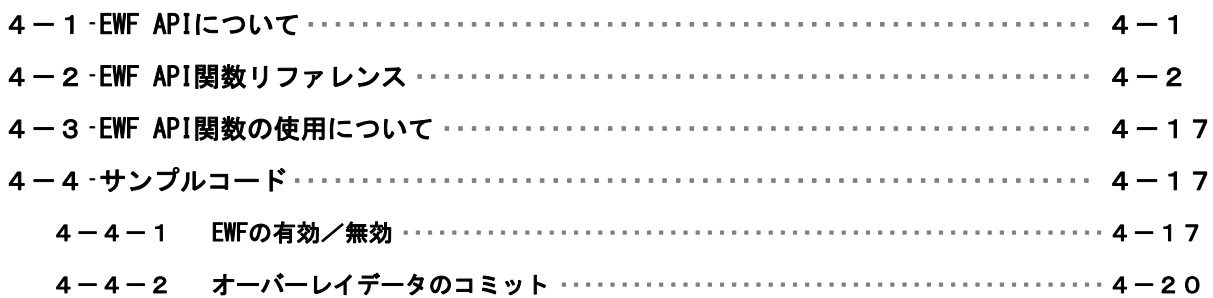

## 第5章 組込みシステム機能ドライバ

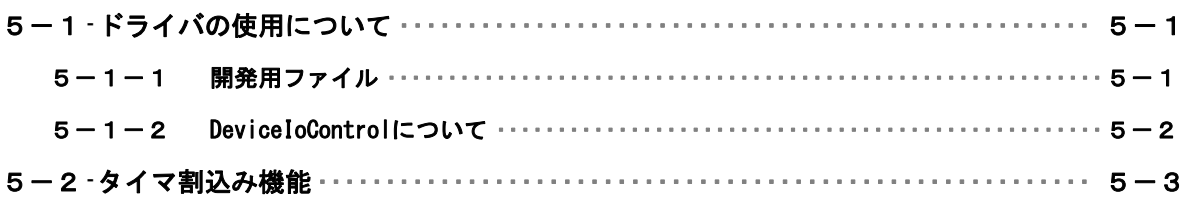

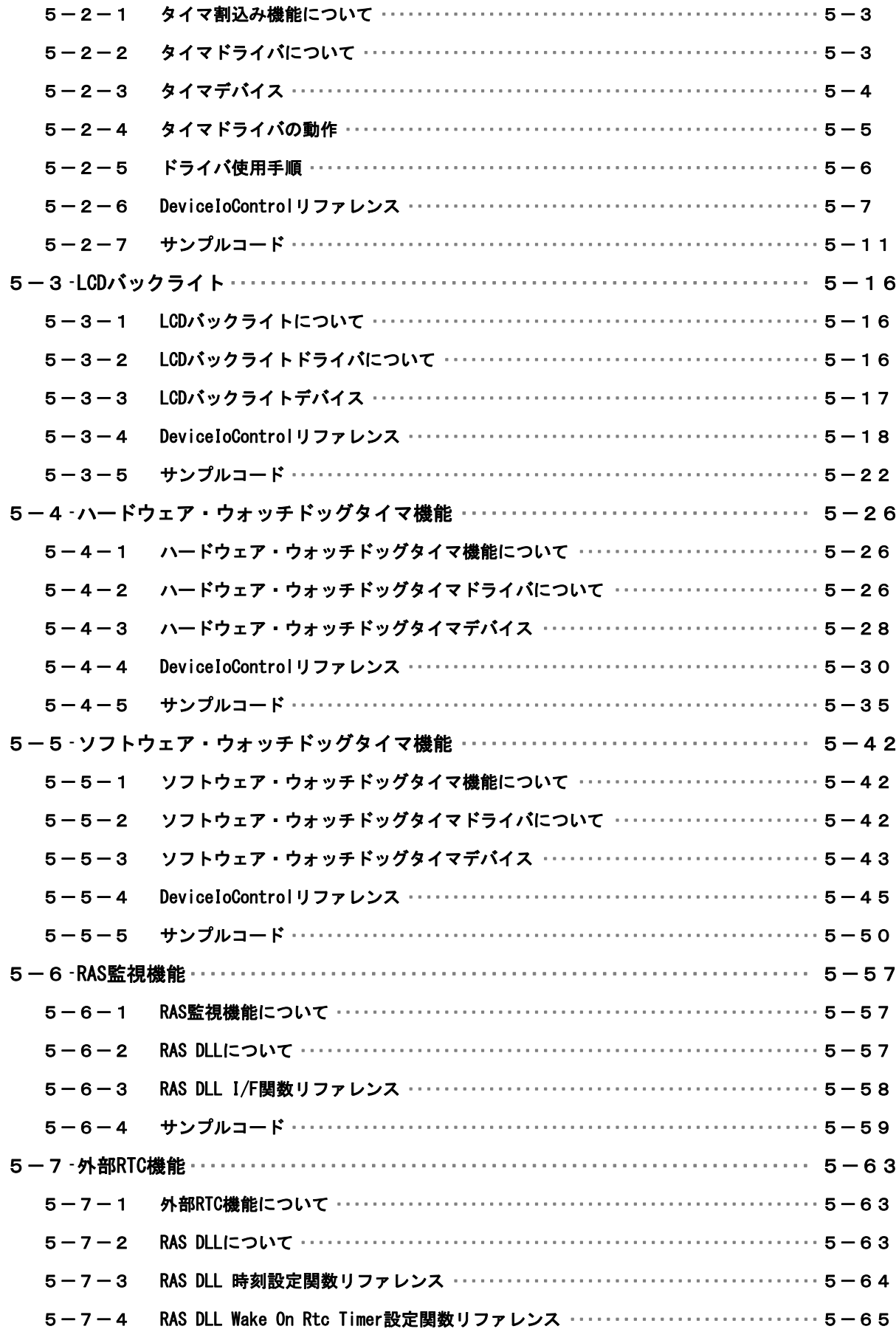

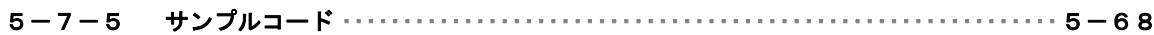

## 第6章 システムリカバリ

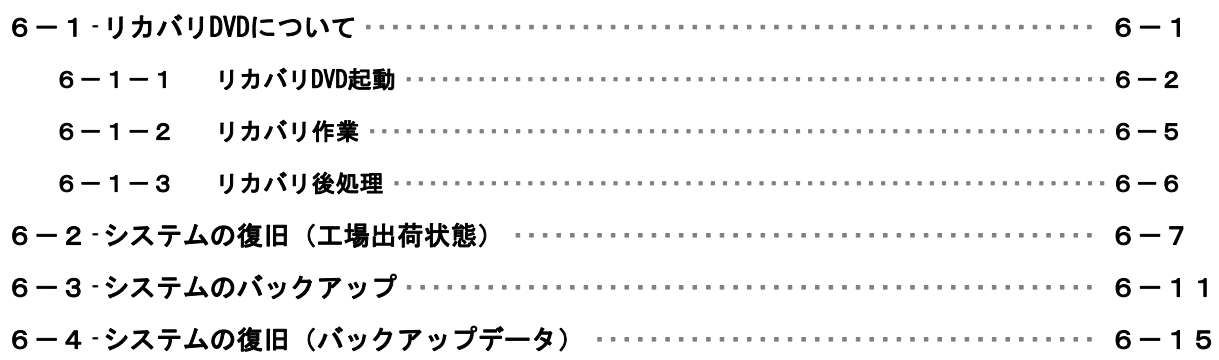

## 付録

A-1 マイクロソフト製品の組込み用OS (Embedded) について ························ 1

## <span id="page-6-0"></span>はじめに

この度は、アルゴシステム製品をお買い上げいただきありがとうございます。

弊社製品を安全かつ正しく使用していただくために、お使いになる前に本書を十分に理解していただくよ うお願い申し上げます。

## 1) お願いと注意

本書では、産業用ターミナル PC MT4-\*\*\*C\*シリーズ(以降「MT シリーズ」と表記します)用 Windows Embedded Standard 7 64 ビット版について説明します。

Windows Embedded Standard 7 は Windows Embedded Standard 2009 の後継製品で、Windows 7 をベースと した組込み用 OS です。Windows Embedded Standard 7 には 32 ビット版と 64 ビット版があります。本書では、 MT シリーズ用の Windows Embedded Standard 7 64 ビット版に特有の仕様、操作について説明します。一般 的な Windows の仕様、操作については省略させていただきます。

Windows Embedded Standard 7 は Windows 7 をベースとした OS ですが、組込み用 OS のため通常の PC 用 Windows とは動作が異なる可能性があります。詳しくは、「付録 マイクロソフト製品の組込み用 OS について」 を参照してください。

本書は、アプリケーション開発、専用ドライバ仕様などの専門的な内容を含んでいます。これらの内容は、 Windows アプリケーション開発、デバイス制御プログラミングに関する技術を必要とします。ご注意くださ い。

## 2) 対応機種について

本書では、MT シリーズについて説明しています。その他の機種については、それぞれの機種に対応するマ ニュアルを用意しております。機種に対応したマニュアルを参照してご使用ください。

## 3) バンドル製品について

本書では、MT シリーズ用 Windows Embedded Standard 7 64 ビット版の標準品について説明しています。 バンドル製品については、本書の説明と異なる箇所がある場合があります。詳しくは、バンドル製品の開発 環境に含まれるドキュメントを参照してください。

## <span id="page-7-0"></span>第1章 概要

本章では、MT シリーズ用 Windows Embedded Standard 7 64 ビット版の概要について説明します。

## 1-1 機能と特長

#### 1-1-1 MTシリーズ用Windows Embedded Standard 7 64 ビット版とは

Windows Embedded Standard 7 は、Windows Embedded Standard 2009 の後継製品です。Windows 7 をベー スとしており、Windows オペレーティングシステムのデスクトップ技術を組込みデバイスで使用することが 可能となります。Windows Embedded Standard 7 はコンポーネント形式で提供されます。必要な機能を選択 し、組込みデバイスに合わせた Windows オペレーティングシステムを構築することができます。Windows Embedded Standard 7 には、Windows 7 と同様に 32 ビット版と 64 ビット版が存在します。

MT シリーズ用 Windows Embedded Standard 7 64 ビット版は、Windows Embedded Standard 7 64 ビット版 を MT シリーズ用にカスタマイズしたものです。MT シリーズ用に選定したコンポーネント、オンボード搭載 デバイス用のドライバおよび設定ツールで構成されています。

#### 1-1-2 機能と特長

MT シリーズ用 Windows Embedded Standard 7 64 ビット版は、オンボードデバイスのサポートと Windows アプリケーション互換性のためのテンプレートを基本として構築されています。このため Windows 7 64 ビッ ト版で動作しているアプリケーションをほぼそのまま動作させることが可能となっています。また、Enhanced Write Filter のストレージ保護機能、IIS などのネットワークサーバー機能を追加することにより、組込み システムとしてより堅牢で柔軟なシステムを構築できるようになっています。

● 互換性確保のためのテンプレート Application Compatibility

[表 1-1-2-1](#page-7-1)にMTシリーズ用Windows Embedded Standard 7 64 ビット版に搭載されている主な機能を示しま す。

<span id="page-7-1"></span>

| 機能                                  | 内容                                          |  |
|-------------------------------------|---------------------------------------------|--|
| Windows 7                           | Windows 7がベースとなっています。                       |  |
|                                     |                                             |  |
| .NET Framework 3.5                  | .NET Framework 3.5を搭載しています。                 |  |
|                                     | . NET Framework 2.0、3.0、3.5 を利用したアプリケーションを動 |  |
|                                     | 作させることができます。                                |  |
| Internet Explorer 8                 | Internet Explorer 8 を搭載しています。               |  |
|                                     | Web コンテンツの閲覧、Web アプリケーションへのアクセスが可           |  |
|                                     | 能となります。                                     |  |
| Windows Media Player 12             | Windows Media Player 12 を搭載しています。           |  |
|                                     | 画像の閲覧、デジタルミュージック、動画の再生が可能です。                |  |
| Internet Information Services (IIS) | Internet Information Services を搭載しています。     |  |
|                                     | 以下のサービスに対応しています。                            |  |
|                                     | ・ FTP サービス                                  |  |
|                                     | ・ Web サービス                                  |  |
| Telnet Service                      | Telnet クライアント、Telnet サーバを搭載しています。           |  |
|                                     |                                             |  |
| Remote Desktop                      | リモートデスクトッププロトコルに対応しています。                    |  |
|                                     | ターミナルサービス、リモートデスクトップを使用することがで               |  |
|                                     | きます。                                        |  |

表 1-1-2-1. MTシリーズ用Windows Embedded Standard 7 64 ビット版の主な機能

л

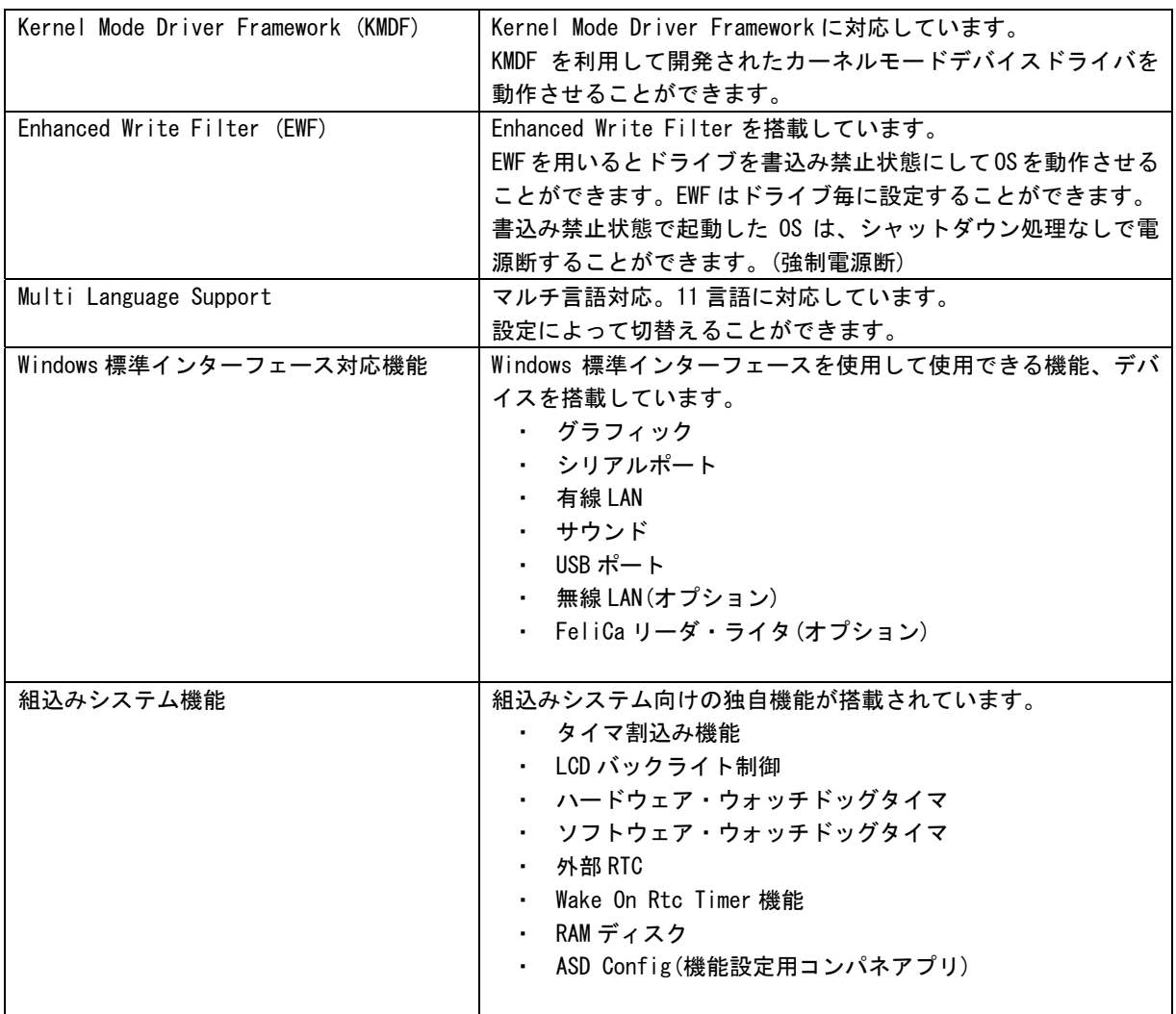

## <span id="page-9-0"></span>1-2 システム構成

#### 1-2-1 ドライブ構成

OSを格納するメインストレージは、16GByteのmSATA SSDです。メインストレージには、Cドライブが割り当 てられています。CドライブはシステムドライブとしてOS本体を格納しています。ドライブ構成[を表 1-2-1-1](#page-9-1) に示します。

表 1-2-1-1. MTシリーズ ドライブ構成

<span id="page-9-1"></span>

| ドライブ | 容量         | 空き容量         | 内容                      |
|------|------------|--------------|-------------------------|
|      | 14.7 GByte | 約 5.42 GByte | システムドライブ                |
|      |            |              | オペレーティングシステム本体を格納しています。 |

#### 1-2-2 フォルダ/ファイル構成

Windows Embedded Standard 7 は Windows 7 がベースとなっています。システムドライブのフォルダ、フ ァイル構成は Windows 7 に準拠したものです。

ドライブトップに存在するフォルダ、ファイルの構成を[表 1-2-2-1](#page-9-2)に示します。

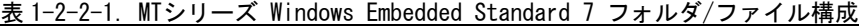

<span id="page-9-2"></span>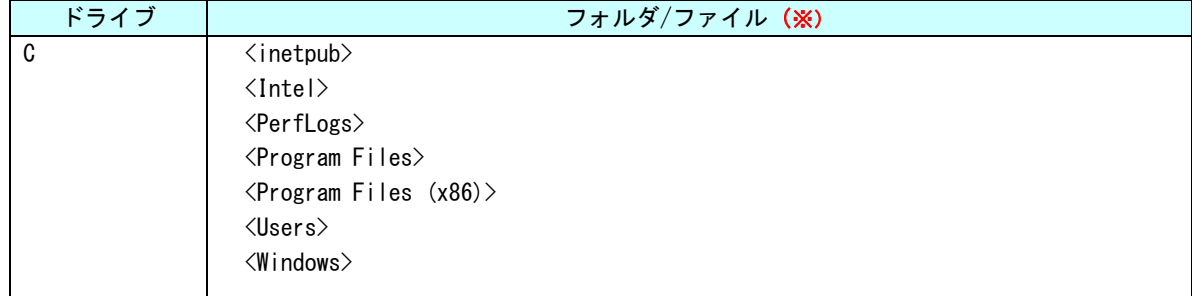

**※ フォルダは◇で表記しています。システム属性、隠し属性のフォルダ/ファイルは表記していません。** 

#### 1-2-3 ユーザーアカウント

Windows Embedded Standard 7 は、ログイン可能なユーザーが1つ必要です。初期状態ではログイン可能 なユーザーアカウントはAdministratorユーザーのみとなっています。初期状態でのAdministratorユーザー の状態を[表 1-2-3-1](#page-9-3)に示します。

パスワードの変更、別のユーザーアカウントが必要な場合は、OS 起動後に設定するようにしてください。

表 1-2-3-1. Administratorユーザー

<span id="page-9-3"></span>

| ユーザー名         | パスワード         | グループ           | 説明                               |
|---------------|---------------|----------------|----------------------------------|
| Administrator | Administrator | Administrators | <sup>!</sup> 完全な管理者権限を持つビルトインのユー |
|               |               |                | ザーアカウントです。                       |

#### <span id="page-10-0"></span>1-2-4 コンピューター名

Windows Embedded Standard 7 は、他の Windows システムと同様に「コンピューター名」、「ドメイン」、「ワ ークグループ」の設定が必要となります。ネットワーク上の Windows システムは、これらの設定を用いて各々 のシステム識別を行います。

初期状態での「コンピューター名」、「ドメイン」、「ワークグループ」の設定を[表 1-2-4-1に](#page-10-1)示します。

### <span id="page-10-1"></span>※ 同一ネットワーク上に MT シリーズまたは、他の弊社 Windows 製品を複数台接続する場合は、「コンピュ ーター名」が重複しないように変更してください。

表 1-2-4-1. コンピューター名、ドメイン、ワークグループの初期設定

| コンピューター名 | WIN-************       |
|----------|------------------------|
|          | *の部分は本体ごとに異なった文字となります。 |
| ワークグループ  | WORKGROUP              |

## <span id="page-11-0"></span>1-3 アプリケーション開発と実行

MTシリーズ用 Windows Embedded Standard 7 64ビット版では、アプリケーション開発、ドライバ開発に Microsoft Visual Studio など、普段使い慣れた Windows 用の開発環境を使用することができます。ただし、組込みシステ ムの制限として MT シリーズ本体での開発ができません。開発は Windows オペレーティングシステムが動作してい る PC で行います。作成したアプリケーションは、MT シリーズ本体にインストールして動作確認を行います。(ク ロス開発)

● アプリケーションの開発

Windows オペレーティングシステムが動作している PC を使用してアプリケーションの開発を行います。ア プリケーションの開発には Microsoft Visual Studio などの一般的な Windows アプリケーション開発環境を 使用します。MT シリーズ用 Windows Embedded Standard 7 64 ビット版は互換性を重視して構築されていま すので、開発 PC で動作したものをほぼそのまま動作させることができます。このため開発用 PC を使用して デバッグ、動作確認を行うことが可能です。

## ※ MT シリーズ特有のデバイスを使用している場合は、開発 PC で動作させることができませんので注意し てください。

#### ● アプリケーションの実行

MT シリーズ本体で最終動作の確認を行います。開発 PC で動作したものがほぼそのまま動作するように構 築されていますが、組込み OS であるため動作が異なる可能性があります。アプリケーションを実際に利用す る前に十分な動作検証を行ってください。

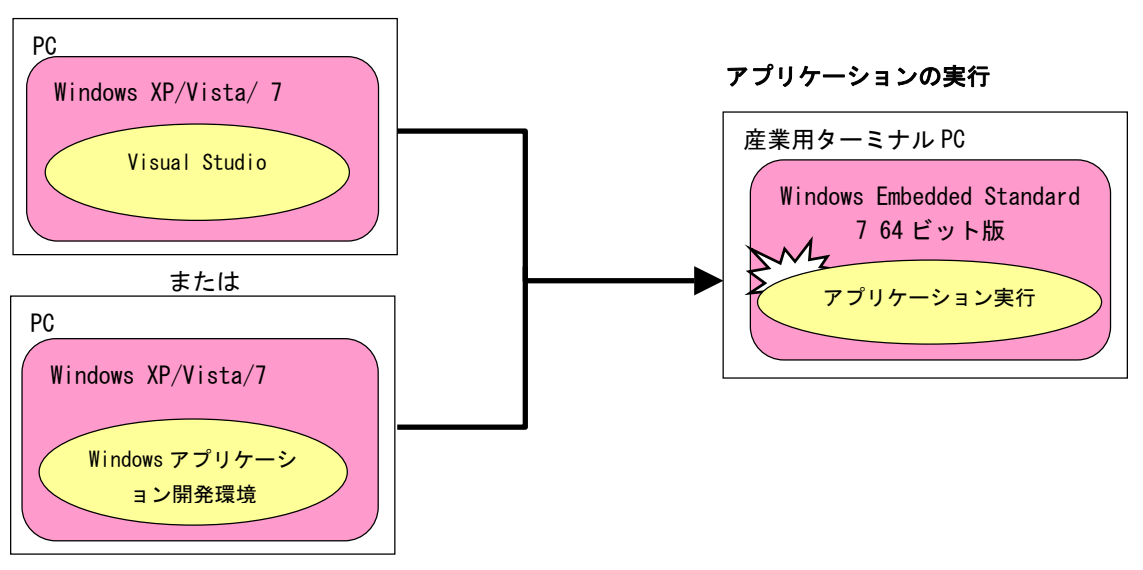

### アプリケーションの開発

図 1-3-1.アプリケーション開発と実行

## <span id="page-12-0"></span>第2章 システムの操作

本章では、MT シリーズ用 Windows Embedded Standard 7 64 ビット版の基本的な操作方法について説明します。

## 2-1 0Sの起動と終了

#### 2-1-1 0Sの起動

MTシリーズ本体に電源を投入します。Windowsロゴの起動画面が表示され、Windows Embedded Standard 7 が起動します。正常に起動すると、[図 2-1-1-1](#page-12-1)のようなデスクトップ画面が表示されます。

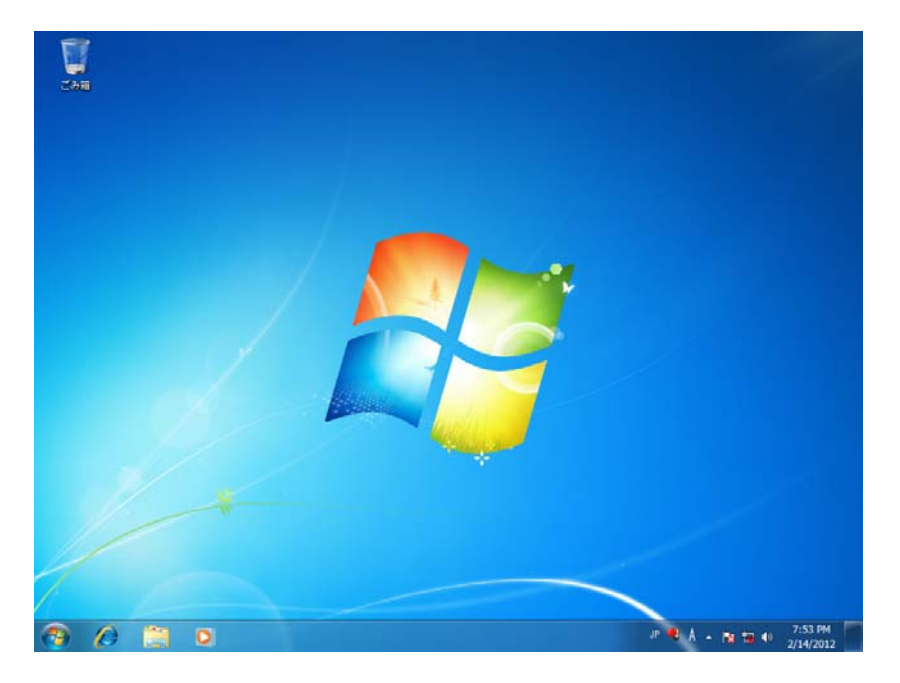

### 図 2-1-1-1. デスクトップ

#### <span id="page-12-1"></span>2-1-2 OSの終了

スタートメニューから[シャットダウン]を選択します。画面表示、POWER LED が消え、電源が待機状態に なることを確認してください。

## ※ EWF が有効になっている場合は、終了処理を行わずに電源断を行うことができます(強制電源断)。 EWFについての詳細は[「2-3 EWF機能](#page-14-1)」を参照してください。

## <span id="page-13-0"></span>2-2 外部**RTC**

#### 2-2-1 RTCとシステム時刻について

MTシリーズでは CPU内部 RTCとは別に、温度変化による誤差が少ない高精度 RTCを外部に実装しています。 外部 RTC を使用してシステム時刻 (CPU 内部 RTC) の初期化、更新を行うことができます。

#### 2-2-2 外部RTCによるシステム時刻更新機能

「RAS Config Tool」の「Secondary RTC Configuration」を使用して、Auto Update機能を「Enable System Auto Update」に設定することで、自動的に外部RTCによるシステム時刻の初期化、更新が行われます。([図](#page-13-1)  $2 - 2 - 2 - 1$ 

#### ※ 「RAS Config Tool」については、「[2-10 RAS Config Tool」](#page-30-1)を参照してください。

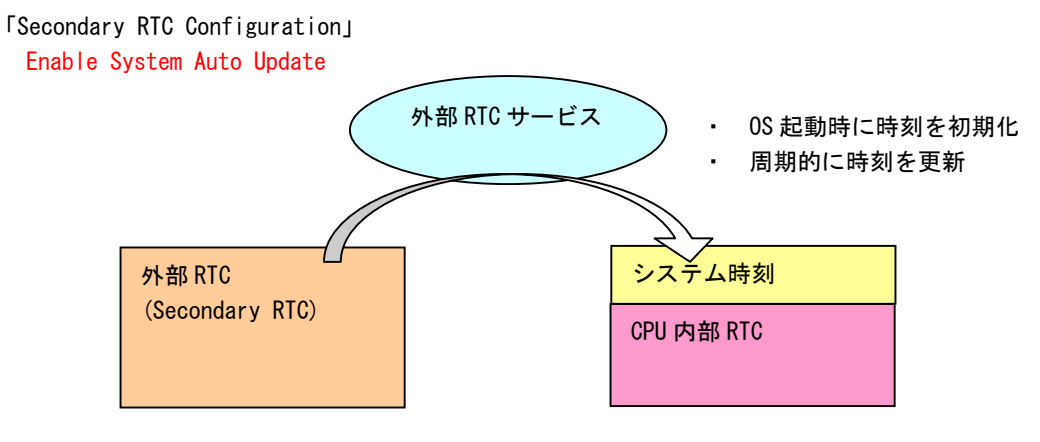

図 2-2-2-1.System Auto Update機能有効

#### <span id="page-13-1"></span>2-2-3 日付と時刻の設定

外部 RTC によるシステム時刻更新機能を使用している場合は、OS に標準で用意されている「日付と時刻」 を使用して日時の設定をしても、更新機能によりシステム時刻が変更されてしまいます。システム時刻更新 機能を使用している場合は、「RAS Config Tool」の「Secondary RTC Configuration」を使用して日付、時刻 を設定してください。

ユーザーアプリケーションで時刻設定を行う場合も同様に、Win32API の SetSystemTime()、SetLocalTime() を使用するとシステム時刻のみが更新されてしまいます。外部 RTC、システム時刻の両方を設定するために G5\_SetSystemTime()、G5\_SetLocalTime()を用意していますのでこちらを使用するようにしてください。

※ 「RAS Config Tool」については、「[2-10 RAS Config Tool」](#page-30-1)を参照してください。

※ G5\_SetSystemTime()、G5\_SetLocalTimeについては、[「5-7 外部RTC機能](#page-134-1)」を参照してください。

## <span id="page-14-1"></span><span id="page-14-0"></span>2-3 EWF機能

#### 2-3-1 EWFとは

EWF(Enhanced Write Filter)とは、Windows Embedded Standard 7 の機能で、書込みアクセスからドライ ブを保護する機能です。EWF を有効にするとドライブを書込み禁止にした状態で、システムを正常に動作さ せることが可能となります。

組込みデバイスでは、急なシャットダウン等の電源断に対しても機能が失われないシステム設計を要求さ れたり、書込み回数に制限のあるフラッシュメディアデバイスへの書込みを抑止する必要があります。EWF は、組み込みデバイスにおけるこのようなニーズに対して提供されている機能です。システム運用中に誤っ て設定ファイルの変更がされた場合でも、再起動することによって EWF を有効にする直前の状態に戻すこと もできます。

EWF では、書込み操作を実際のドライブとは別の記憶領域にリダイレクトすることによりドライブを保護 します。ドライブ自体のデータは変更されないため、システム本体、ユーザーデータを保護することが可能 となります。リダイレクトされる記憶領域のことをオーバーレイと呼びます。MT シリーズでは、オーバーレ イに RAM を使用します。

#### ● EWF の特徴

Enhanced Write Filter の略 ドライブの変更内容を RAM に保存 EWF で保護されたドライブの内容は変更されない ドライブ保護の有効・無効が変更可能(Enable/Disable) 変更内容を保護されたボリュームに反映することも可能 (Commit)

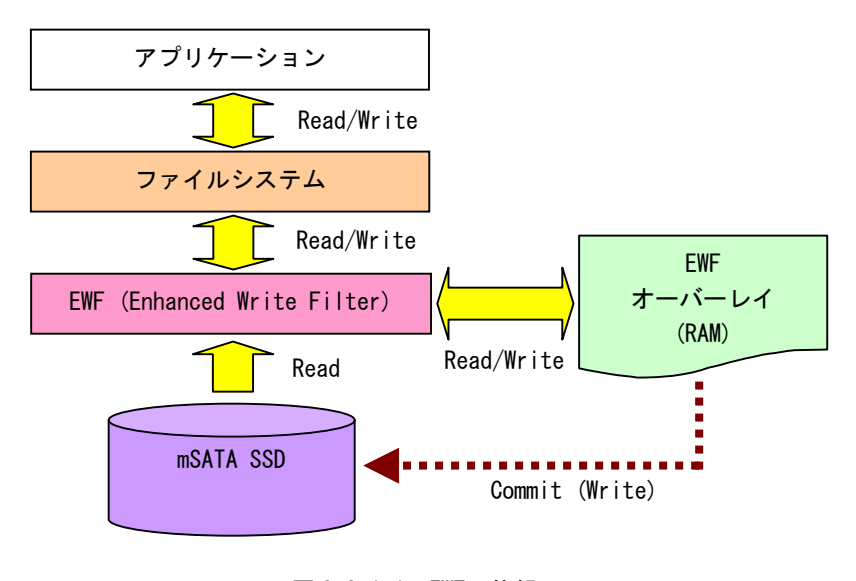

図 2-3-1-1. EWFの仕組み

#### <span id="page-15-0"></span>2-3-2 ドライブとEWF設定

初期状態のEWFの状態[は表 2-3-2-1の](#page-15-1)ようになっています。EWFの状態を変更する場合は[「2-3-3](#page-15-2) [EWFの設定](#page-15-2) [方法」](#page-15-2)を参照してください。

### ※ EWF が有効の場合、設定の変更、データの書き換えができません。変更を行う場合には、EWF を無効に してください。

表 2-3-2-1.MTシリーズ 初期EWF設定

<span id="page-15-1"></span>

|      |            | "11 L U L III mi / /   /   //////Lill ll1.AL |
|------|------------|----------------------------------------------|
| ドライブ | <b>EWF</b> | ドライブ内容                                       |
|      | 無効         | │ システムドライブ<br> オペレーティングシステム本体を格納します。         |

#### <span id="page-15-2"></span>2-3-3 EWFの設定方法

EWF Manager コマンドを使用して EWF を操作することができます。EWF Manager コマンドはコンソールアプ リケーションです。スタートメニューから[すべてのプログラム]→[アクセサリ]→[コマンド プロンプト] を選択しコマンドプロンプトを開き、コマンドを実行します。

#### ● EWF 有効

C ドライブの EWF を有効にする場合は以下のとおりです。次回起動時に ENABLE コマンドが実行され EWF が 有効になります。

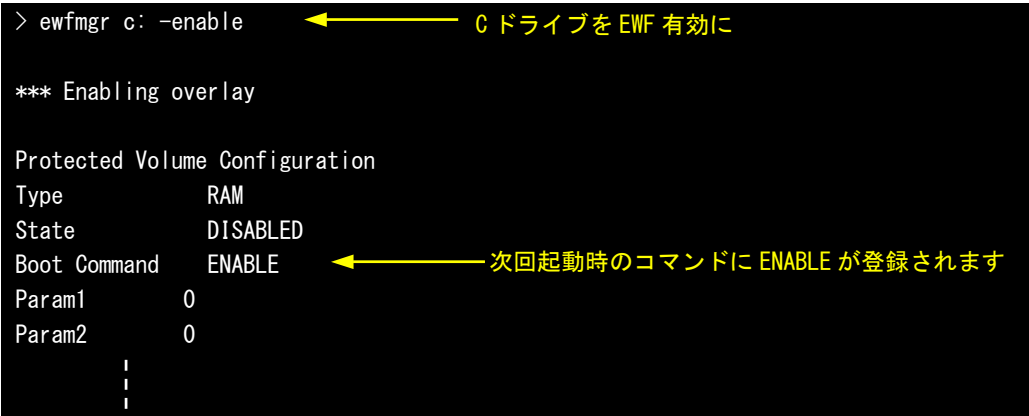

#### ● EWF 無効

C ドライブの EWF を無効にする場合は以下のとおりです。次回起動時に DISABLE コマンドが実行され EWF が無効になります。

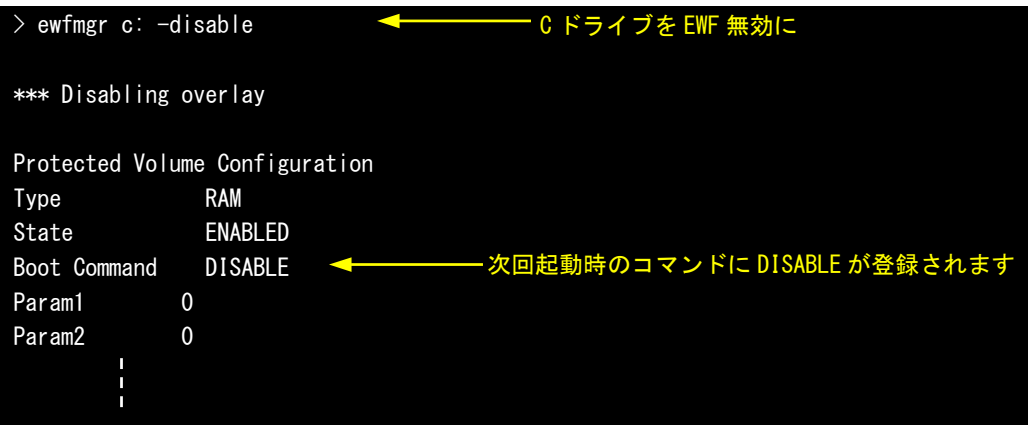

● コミット

EWF が有効の場合、ドライブへの書込みはオーバーレイにリダイレクトされます。そのまま終了させると ドライブへの書込みデータは消えてしまいます。コミットを行うとオーバーレイのデータをドライブに書込 むことができます。C ドライブをコミットする場合は以下のとおりです。終了時にオーバーレイのデータが ドライブに書込まれます。

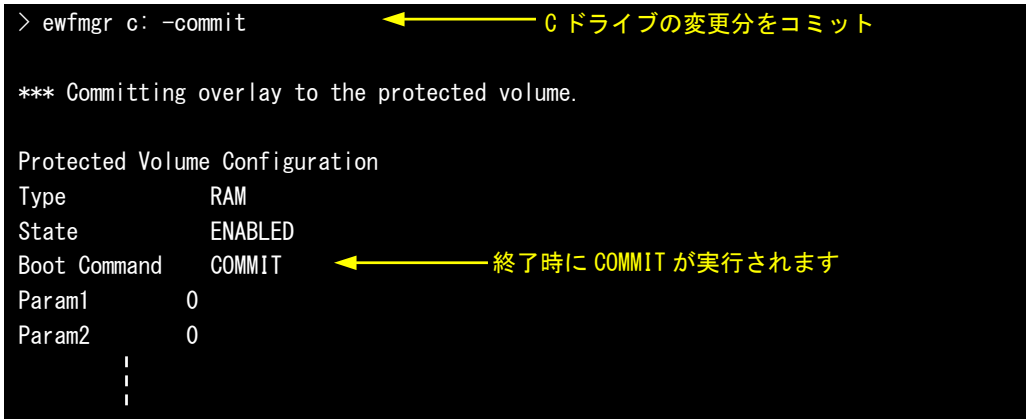

※ 変更分がドライブに書込まれるため、終了処理に時間がかかることがあります。終了処理中に電源を落 とさないようにしてください。

● EWF の状態確認

C ドライブの EWF の状態を確認する場合は以下のとおりです。

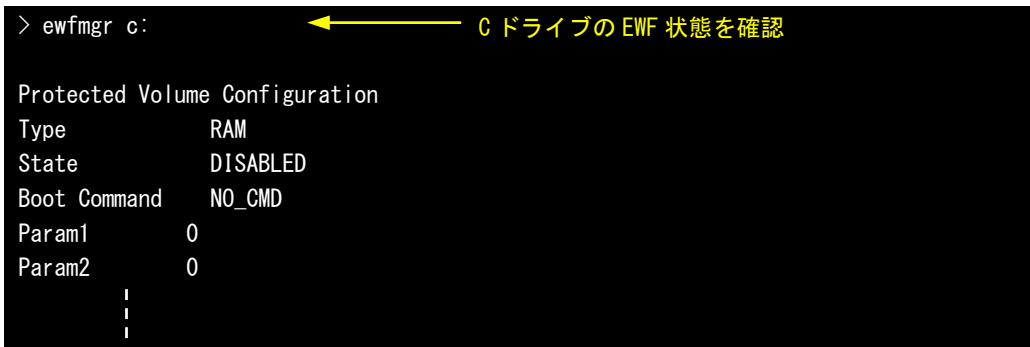

● その他のコマンド

EWFMGRには、説明したコマンドの他にもコマンドが存在します。[表 2-3-3-1に](#page-17-0)MTシリーズで使用できるコ マンド一覧を示します。

<span id="page-17-0"></span>

| コマンド              | 内容                                      |
|-------------------|-----------------------------------------|
| コマンドなし            | ドライブを指定しない場合は、EWF ボリュームの表示と保護ドライブのー     |
|                   | 覧を表示します。                                |
|                   | ドライブを指定する場合は、そのドライブの EWF 保護状態とオーバーレイ    |
|                   | の状態を確認することができます。                        |
|                   |                                         |
|                   | --- 例 1 ---                             |
|                   | $>$ ewfmgr                              |
|                   |                                         |
|                   | --- 例 2 ---                             |
|                   | $>$ ewfmgr $C$ :                        |
| $-a$              | EWF の対象になっているすべてのドライブの EWF 保護状態を表示します。  |
|                   |                                         |
|                   | --- 例 ---                               |
|                   | $>$ ewfmgr $-$ all                      |
| -enable           | 指定したドライブを EWF 有効にします。コマンド実行後、次回起動時に EWF |
|                   | が有効になります。                               |
|                   |                                         |
|                   | --- 例 ---                               |
|                   | > ewfmgr C: -enable                     |
| -disable          | 指定したドライブを EWF 無効にします。コマンド実行後、次回起動時に EWF |
|                   | が無効になります。                               |
|                   |                                         |
|                   | --- 例 ---                               |
|                   | $>$ ewfmgr C: -disable                  |
| $-commi$ t        | 指定したドライブをコミットします。コマンド実行後の終了時にコミット       |
|                   | されます。                                   |
|                   |                                         |
|                   | --- 例 ---                               |
|                   | $>$ ewfmgr C: $-$ commit                |
| -commitanddisable | 指定したドライブをコミットし、EWF 無効にします。コマンド実行後の終     |
|                   | 了時にコミットが行われます。次回起動時に EWF は無効となります。      |

<u>表 2-3-3-1. EWFMGRコマンド一覧</u>

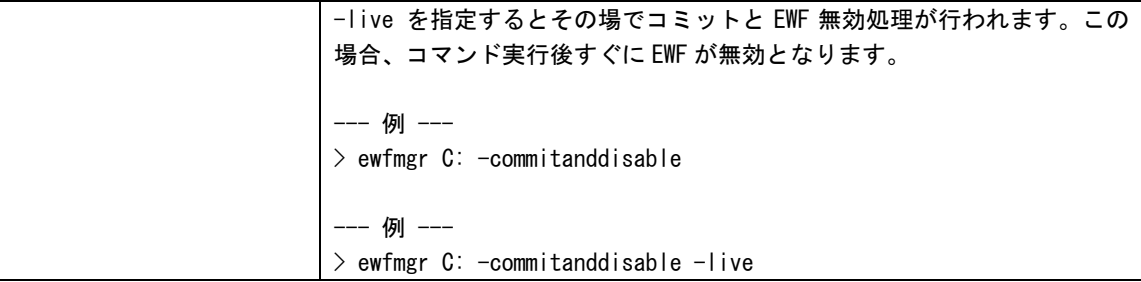

#### ● 設定ツールでの EWF 操作

スタートメニューから[すべてのプログラム]→[EWF]→[EWF\_Config]にEWF操作を行う設定ツールが登録さ れています。この設定ツールを使用しても基本的な操作(有効/無効)が可能です。詳細は[「2-8](#page-27-1) [EWF Config](#page-27-1)  [Tool」](#page-27-1)を参照してください。

**● アプリケーションからの EWF 操作** EWF APIを使用することによってアプリケーションからEWFの操作が可能です。詳細は「[第4章](#page-50-1) [EWF API」](#page-50-1) を参照してください。

#### <span id="page-19-0"></span>2-3-4 EWFを使用するにあたっての注意事項

① EWF によるシステムメモリの消費

EWF はオーバーレイにシステムメモリを使用します。OS と EWF オーバーレイでシステムメモリを共有する 構成となるため、EWF オーバーレイで消費された分だけ、OS が利用できるメモリは少なくなります。

OS が必要とするメモリと EWF オーバーレイで消費するメモリの合計が搭載メモリのサイズを超えた場合の システムの動作は保証されません。

② EWF の消費メモリの解放

EWF で保護されたドライブに新たにファイルを作成、またはコピーした場合、EWF オーバーレイによってシ ステムメモリが消費されます。このとき消費されたメモリは、作成したファイルを削除しても解放されませ ん。EWF オーバーレイは RAM Disk や Disk Cache と違い、システムを再起動するまで一度消費したメモリを 解放しません。

EWF を有効にした状態で長時間システムを使用する場合は、OS で使用するメモリと EWF オーバーレイで使 用するメモリの合計が搭載メモリを超える前に再起動させる必要があります。

EWF オーバーレイのメモリ使用量は、「EWFMGR コマンド」で確認することができます。また、アプリケーシ ョンからは、「EWF API」を使用して確認することができます。

③ OS によるファイル作成

OSはレジストリ情報や、イベントログ、テンポラリファイルなどユーザが普段意識しないところでファイ ル作成、ファイル更新を行っています。システムドライブのEWF保護を有効にする場合、これらのファイル 作成、ファイル更新はEWFオーバーレイのメモリ消費を増加させてしまいます。設定を変更することで、フ ァイルの出力先をEWF保護が無効なドライブへ変更することができます[。表 2-3-4-1に](#page-19-1)OSが作成するファイル と出力先の変更方法を示します。

<span id="page-19-1"></span>

| 項目            | 内容                                           |
|---------------|----------------------------------------------|
| イベントログ        | イベントログの場所を変更します。                             |
|               | Windows の管理メニューから出力先を変更することができます。            |
|               | 変更方法を後述します。                                  |
| インターネット一時ファイル | インターネット一時ファイルフォルダの場所を変更します。                  |
|               | インターネットー時ファイルはデフォルトでは「%USERPROFILE%¥Local    |
|               | Settings\Temporary Internet Files」に設定されています。 |
|               | レジストリ値を変更することによって、出力先を変更することができます。           |
|               | 表 2-3-4-2に設定レジストリを示します。                      |
| TEMP、TMP フォルダ | TEMP、TMP フォルダの場所を変更します。                      |
|               | レジストリ値を変更することによって、出力先を変更することができます。           |
|               | 表 2-3-4-3に設定レジストリを示します。                      |

表 2-3-4-1. OSが作成するファイルと出力先の変更方法

- イベントログ出力先設定手順
- ① スタートメニューから[コンピュータ]を右クリックし「管理」を選択します。
- ② [コンピュータの管理]が開きます。[イベントビューアー Windows ログ]内の項目を右クリックし、「プ ロパティ」を選択します。

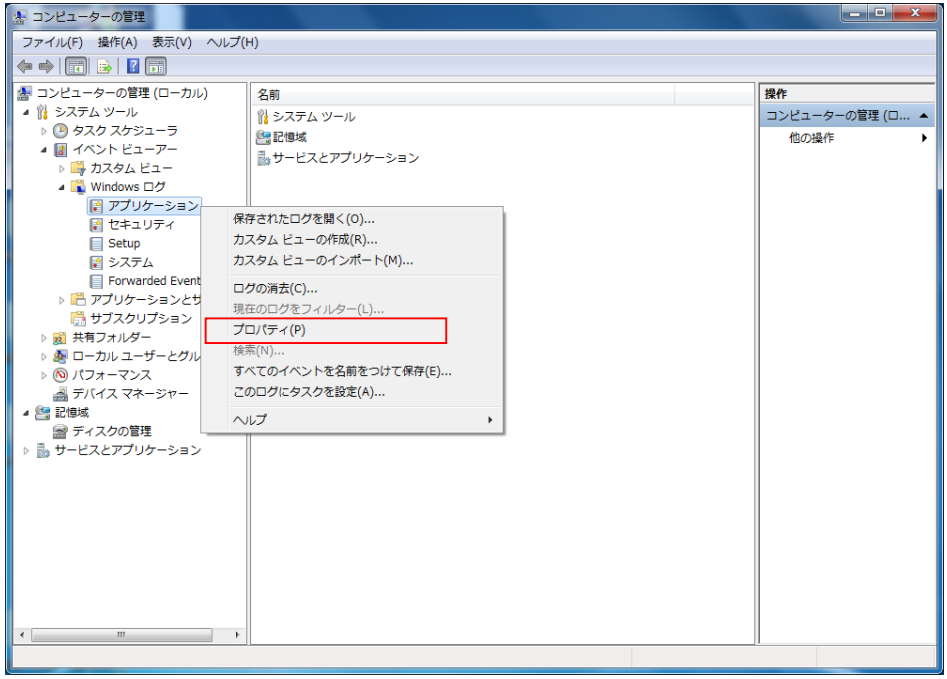

**図 2-3-4-1. Windowsログのプロパティ選択** 

- ③ [ログのパス]を任意のパスに変更します。
- ④ [OK]ボタンをクリックします。

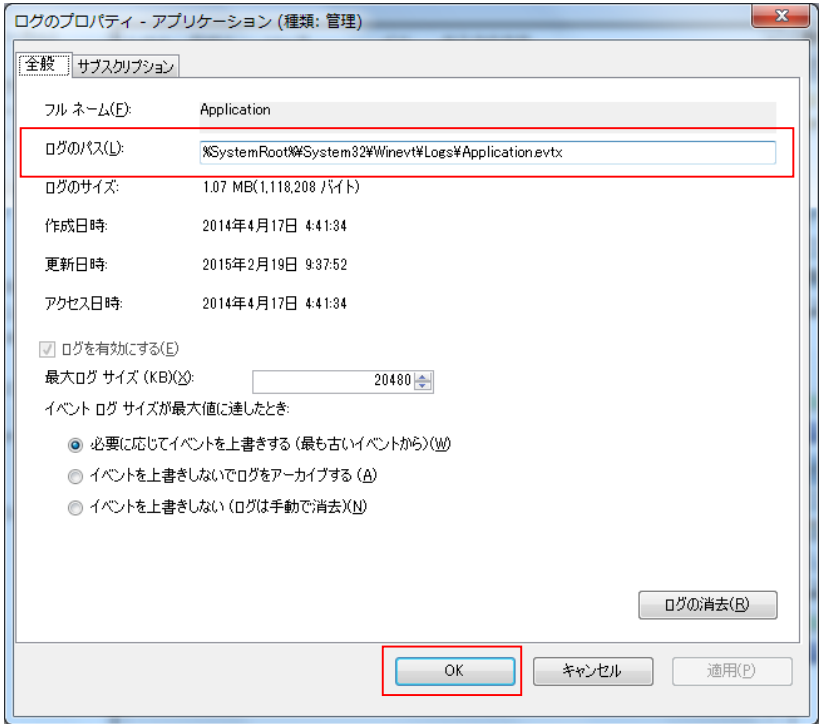

図 2-3-4-2.イベントログ出力先の変更

表 2-3-4-2.インターネット一時ファイルの出力先変更

| キー | HKEY_CURRENT_USER\Software\Microsoft\Windows\CurrentVersion\Explorer\User_Shell_Folders |               |              |
|----|-----------------------------------------------------------------------------------------|---------------|--------------|
|    | データ<br>種類<br>名前                                                                         |               |              |
|    | Cache                                                                                   | REG EXPAND SZ | │ くドライブ名とパス> |
| キー | HKEY_CURRENT_USER¥Software¥Microsoft¥Windows¥CurrentVersion¥Explorer¥Shell Folders      |               |              |
|    | 名前                                                                                      | 種類            |              |
|    | Cache                                                                                   | REG EXPAND SZ | <ドライブ名とパス>   |

表 2-3-4-3.TEMP、TMPフォルダの変更

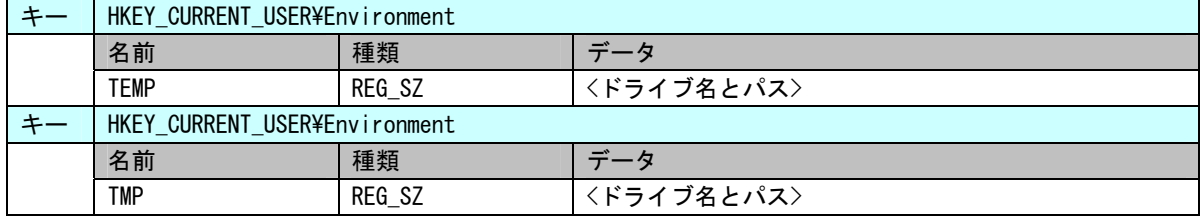

④ アプリケーションでの注意

EWFが有効の場合、利用可能なメモリが減少します。アプリケーションでのメモリ、リソース確保時には 注意が必要となります。また、中間ファイルを出力する可能性がある言語を使用する場合は、中間ファイル の出力先なども考慮する必要があります[。表 2-3-4-4](#page-21-0)にアプリケーションでの注意事項を示します。

<span id="page-21-0"></span>

| 項目             | 内容                                          |
|----------------|---------------------------------------------|
| $C++$          | malloc など、ヒープを確保する場合には、戻り値の確認を必ず行ってください。    |
|                | リソースについても同様にエラーチェックを行ってください。ダイアログの作         |
|                | 成·フォームの作成などについてもハンドルのチェックを行うようにしてくださ        |
|                | い。                                          |
| .NFT Framework | CLR アセンブラは、ファイルとして実行時に作成されます。これらも EWF オーバ   |
|                | ーレイとして RAM を消費することになります。EWF を有効にする前に、使用す    |
|                | る. NET Framework アプリケーションを一度実行する方が望ましいです。   |
| ASP NFT        | IE での履歴、テンポラリファイル出力で EWF オーバーレイとして RAM を消費し |
|                | ます。                                         |
|                | テンポラリファイルの出力先を変更する場合は、「3 OS によるファイル作成」      |
|                | を参考に変更してください。                               |

表 2-3-4-4.アプリケーションでの注意事項

## <span id="page-22-0"></span>2-4 ログオン設定

### 2-4-1 自動ログオン設定

ログオンは、初期状態では Administrator アカウントで自動ログオンするように設定されています。ログ オンアカウントを選択してログオンしたい場合は、設定を変更する必要があります。

● 設定手順

- ① スタートメニューから[すべてのプログラム]→[アクセサリ]→[コマンド プロンプト]を選択しコマンド プロンプトを開きます。
- ② 以下のコマンドを実行します。

 $\bar{\triangleright}$  control userpasswords2

③ [ユーザーアカウント]ダイアログが開きます。[ユーザーがこのコンピューターを使うには、ユーザー名と パスワードの入力が必要]チェックボックスにチェックを入れ、[OK]ボタンを押します。

## <span id="page-23-0"></span>2-5 言語設定

#### 2-5-1 マルチ言語機能

Windows Embedded Standard 7 は、マルチ言語対応 OS となっています。MT シリーズでは、以下の言語に対 応しています。初期状態では日本語環境で起動します。

| ↗" ""一□□<br>兄 |                                      |               |                  |  |
|---------------|--------------------------------------|---------------|------------------|--|
| ア語<br>々リ      | ン語<br>$\overline{\phantom{a}}$<br>ベイ | ツ語<br>ı۰<br>~ | ス語<br>$\neg$ $=$ |  |
| ポルトガル語        | 英語                                   | 韓国語           | 中国語(簡体)          |  |
| (繁体)<br>中国語   | 中国語(香港)                              | 本語            |                  |  |

対応言語一覧

#### 2-5-2 言語の変更方法

言語はコントロールパネルから変更可能となっています。英語環境にするには、以下の手順で設定を行っ てください。

#### ● 設定手順

- ① スタートメニューから[コントロール パネル]を選択します。
- ② [コントロール パネル]が開きます。[地域と言語]を実行します。[地域と言語]ダイアログが開きます。
- ③ [形式]タブを選択します。[形式]のリストから英語を選択します。
- ④ [場所]タブを選択します。[現在の場所]のリストから英語地域を選択します。
- ⑤ [キーボードと言語]タブを選択します。[表示言語を選んでください]のリストから、[English]を選択し、 [適用]ボタンを押します。[表示言語の変更]ダイアログが表示されますので、[今すぐログオフ]を選択し ます。
- ⑥ 再ログイン後、コントロールパネルスタートメニューからコントロールパネルを選択し[Region and Language]を選択します。[Administrative]タブ([管理]タブ)の[Copy Settings...]ボタン([設定のコ ピー]ボタン)を押して表示されるダイアログで、[Welcome screen and system accounts]([ようこそ画 面とシステムアカウント])と[New user accounts]([新しいユーザーアカウント])にチェックを入れ、 [OK]ボタンを押します。再起動確認のダイアログが表示されますので、[Restart now]ボタンを押して再 起動します。
- ⑦ 再起動後、コントロールパネルスタートメニューからコントロールパネルを選択し[Region and Language] を選択します。[Administrative]タブ([管理]タブ)の[Change system locale]ボタン([システムロケ ールの変更]ボタン)をクリックします。ダイアログが表示されますので、リストから英語を選択し、[OK] ボタンを押します。再起動確認のダイアログが表示されますので、[Restart now]ボタンを押して再起動 します。

## <span id="page-24-0"></span>2-6 サービス設定

2-6-1 サービス設定の変更

MT シリーズ用 Windows Embedded Standard 7 64 ビット版には、様々なサービスが搭載されています。搭 載されているサービスの中には、工場出荷状態では停止しているものもあります。これらのサービスを利用 するには、サービスの操作、起動設定の変更などを行う必要があります。 サービスの操作、起動設定の変更は以下の手順で行います。

- サービス操作、起動設定の変更
- ① スタートメニューから[コントロール パネル]を選択します。
- ② [コントロール パネル]から[管理ツール]、[サービス]の順にウィンドウを開きます。
- ③ [サービス]設定画面が開きます。([図 2-6-1-1](#page-24-1))

| 操作(A)<br>ファイル(F)                                    | 表示(V) ヘルプ(H)                        |                            |       |                |            |            |
|-----------------------------------------------------|-------------------------------------|----------------------------|-------|----------------|------------|------------|
| $\Leftrightarrow$ $\blacksquare$<br>$a \rightarrow$ | <b>B</b> all<br>$ b - b $<br>■ Ⅱ 1ト |                            |       |                |            |            |
| ◎ サービス (ローカ)                                        | ○ サービス (ローカル)                       |                            |       |                |            |            |
|                                                     | 項目を選択すると説明が表示されま                    | 名前                         | 説明    | 状態             | スタートアップの種類 | ログオン ^     |
|                                                     | τ.                                  | ■ ActiveX Installe イン      |       |                | 手動         | Local Sy E |
|                                                     |                                     | □ Adaptive Bright 環境       |       |                | 手動         | Local Se   |
|                                                     |                                     | C. Application Exp 起動 開始   |       |                | 手動         | Local Sy   |
|                                                     |                                     | G. Application Host IIS 開始 |       |                | 自動         | Local Sy   |
|                                                     |                                     | G. Application Iden アプ     |       |                | 手動         | Local Se   |
|                                                     |                                     | G. Application Info 追加     |       |                | 手動         | Local Sy   |
|                                                     |                                     | C. Application Lav イン      |       |                | 手動         | Local Se   |
|                                                     |                                     | C. Application Man グル      |       |                | 手動         | Local Sy   |
|                                                     |                                     | CLASP.NET State  ASP       |       |                | 手動         | Networ     |
|                                                     |                                     | ◎. Background Int アイ 関始    |       |                | 自動 (運延関始)  | Local Sy   |
|                                                     |                                     | C. Base Filtering E ベー 開始  |       |                | 自動         | Local Se   |
|                                                     |                                     | BitLocker Drive  BDE       |       |                | 手動         | Local Sy   |
|                                                     |                                     | Block Level Bac WB         |       |                | 手動         | Local Sy   |
|                                                     |                                     | Bluetooth Supp Blue        |       |                | 手動         | Local Se   |
|                                                     |                                     | <b>BranchCache</b>         | ごの…   |                | 手動         | Networ     |
|                                                     |                                     | C. Certificate Prop ユー     |       |                | 手動         | Local Sy   |
|                                                     |                                     | Cient for NFS              | この 関始 |                | 自動         | Networ     |
|                                                     |                                     | $\leftarrow$               |       | $\overline{m}$ |            |            |

図 2-6-1-1.サービス設定画面

<span id="page-24-1"></span>④ 設定を変更するサービスをダブルクリックしてプロパティを開きます。([図 2-6-1-2](#page-24-2))

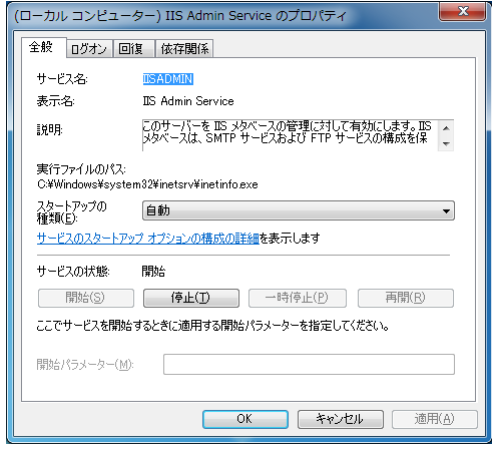

- 図 2-6-1-2.サービス設定画面
- <span id="page-24-2"></span>⑤ 起動設定を変更する場合は、[スタートアップの種類]を目的の設定に変更します。

⑥ サービスの操作を行う場合は、[開始]、[停止]、[一時停止]、[再開]ボタンで行います。

<span id="page-25-0"></span>

## 2-7 **ASD Config Tool**

#### $2-7-1$  ASD Config Tool

「ASD Config Tool」は、MTシリーズ専用のコントロールパネルアプリケーションです。スタートメニュー から[コントロール パネル]を開き、[ASD Config]から起動できます。設定内容[を表 2-7-1-1に](#page-25-1)示します。

表 2-7-1-1. ASD Config Tool 設定/表示内容

<span id="page-25-1"></span>

| タブ                | 設定/表示内容                          |
|-------------------|----------------------------------|
| Board Information | ハードウェア、ソフトウェアのバージョンを確認することができます。 |
| LCD Setting       | LCD バックライトの輝度を調整することができます。       |

### $2-7-2$  Board Information

ハードウェア、ソフトウェアのバージョンを確認することができます。

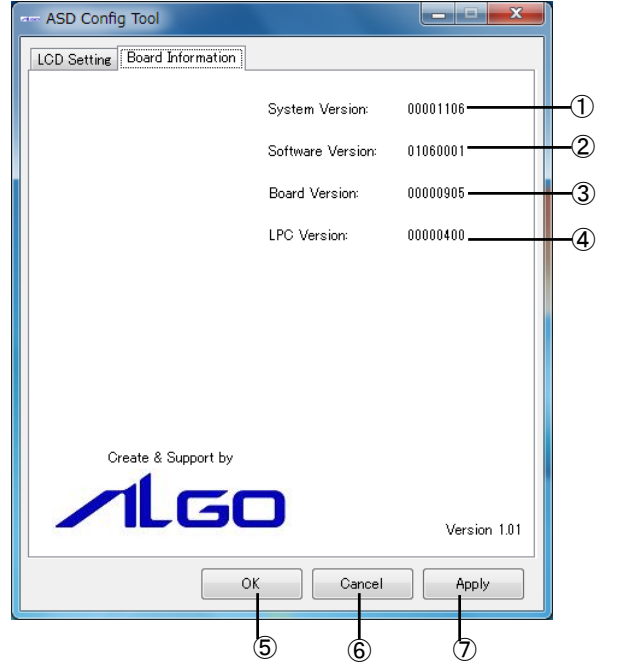

**図 2-7-2-1. ASD Config – Board Information** 

- ① OS イメージのバージョンを表示します。
- ② OS イメージのタイプを表示します。
- ③ メインボードのバージョンを表示します。
- ④ LPC レジスタのバージョンを表示します。
- ⑤ 設定を保存、適用して終了します。
- ⑥ 設定を破棄して終了します。
- ⑦ 設定を保存、適用します。

#### <span id="page-26-0"></span> $2-7-3$  LCD Setting

LCD バックライトの輝度を調整することができます。

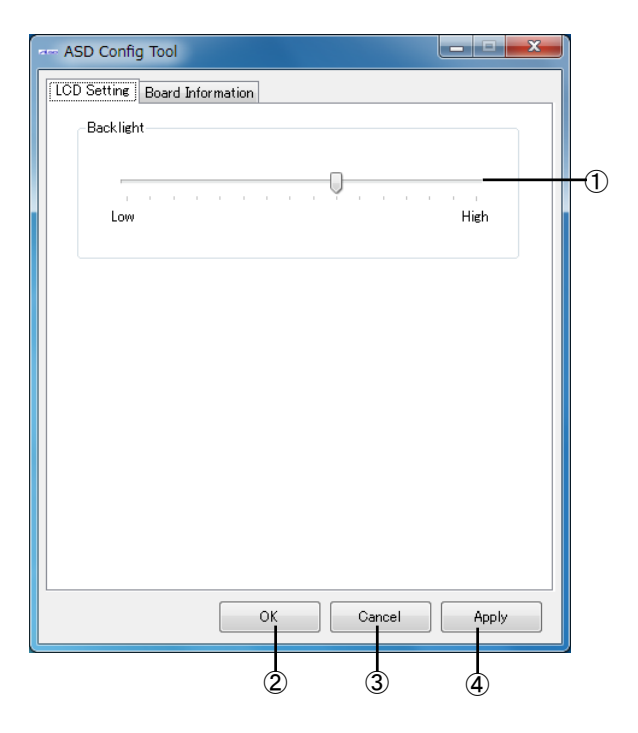

図 2-7-3-1.ASD Config – LCD Setting

- ① LCD バックライトの輝度を調整します。
- ② 設定を保存、適用して終了します。
- ③ 設定を破棄して終了します。
- ④ 設定を保存、適用します。

### <span id="page-26-1"></span>2-7-4 初期値

「ASD Config Tool」の設定初期値を表[表 2-7-4-1](#page-26-1)に示します。

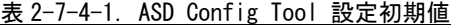

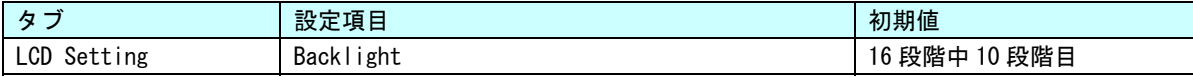

## <span id="page-27-1"></span><span id="page-27-0"></span>2-8 **EWF Config Tool**

#### <span id="page-27-2"></span> $2-8-1$  EWF Config Tool

「EWF Config Tool」は、MTシリーズ専用のEWF設定ツールです。スタートメニューから[すべてのプログラ ム]→[EWF]→[EWF\_Config]で起動できます。設定/表示内容[を表 2-8-1-1、](#page-27-2)[表 2-8-1-2に](#page-27-3)示します。

| 項目           | 表示内容                                                        |
|--------------|-------------------------------------------------------------|
| Device Name  | 保護されたボリュームのデバイス名を表示します。                                     |
| Type         | 保護されたボリュームのオーバーレイの種類を表示します。                                 |
|              | [DISK][RAM][RAM(REG)]のいずれかになります。                            |
| State        | 保護されたボリュームのオーバーレイの状態を表示します。                                 |
|              | [ENABLED] [DISABLED]のいずれかになります。                             |
| Boot Command | 保護されたボリュームの再起動時に実行するコマンドを表示します。                             |
|              | [NO_CMD] [ENABLE] [DISABLE] [COMMIT] [SET_LEVEL]のいずれかになります。 |

表 2-8-1-1.EWF Config Tool 表示内容

<span id="page-27-3"></span>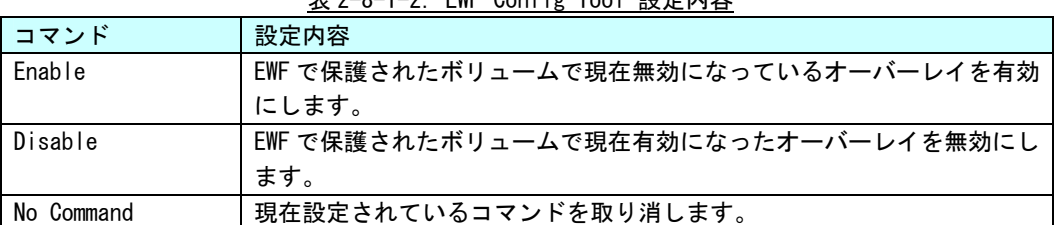

#### 表 2-8-1-2.EWF Config Tool 設定内容

### $2-8-2$  Volume Infomation

ボリュームの状態を表示します。

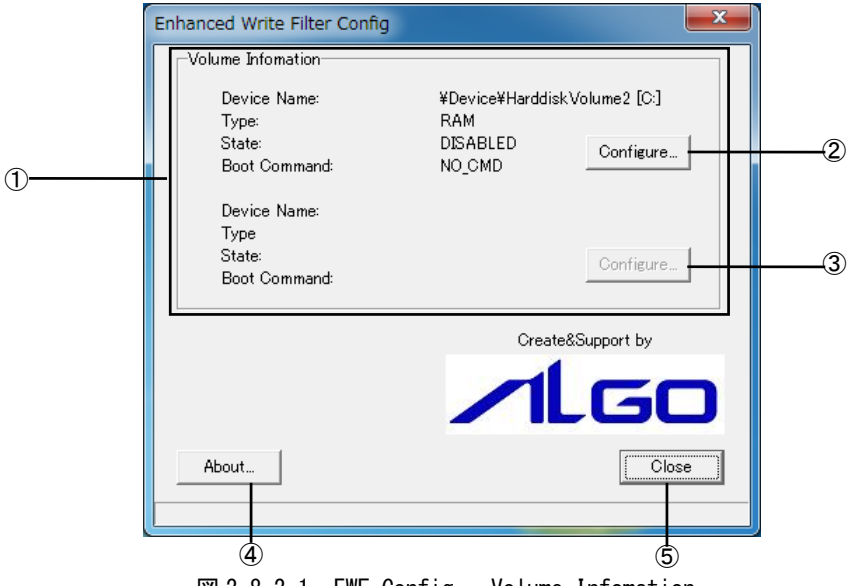

**図 2-8-2-1. EWF Config – Volume Infomation** 

- ① 保護されたボリュームの現在の状況を表示します。
- ② 1 つ目の保護されたボリュームの設定画面に移行します。
- ③ 2 つ目の保護されたボリュームの設定画面に移行します。
- ④ 設定ツールのバージョン情報を読み出します。
- ⑤ 終了します。

### <span id="page-28-0"></span> $2-8-3$  EWF Configuration

再起動時に実行するコマンドの変更を行うことができます。

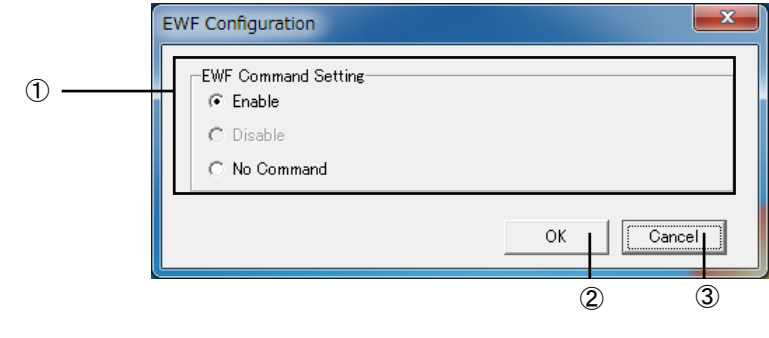

図 2-8-3-1.EWF Config – EWF Configuration

- ① 再起動時に実行するコマンドを選択します(※)。
- ② ①で選択したコマンドを有効にして Volume Information 画面に戻ります。
- ③ 設定を変更しないで Volume Information 画面に戻ります。
	- ※ 保護されたボリュームが現在有効の場合は、[Disable]と[No Command]が、無効の場合は [Enable]と[No Command]がそれぞれ設定可能です。

## <span id="page-29-0"></span>2-9 **Ramdisk Drive Config Tool**

#### 2-9-1 Ramdisk Drive Config Tool

「Ramdisk Drive Config Tool」は、RAMディスクの設定を行うためのコントロールパネルアプリケーショ ンです。スタートメニューから[コントロール パネル]を開き、[Ramdisk Config]から起動できます。設定内 容を[表 2-9-1-1](#page-29-1)に示します。

<span id="page-29-1"></span>

| 項目           | 設定/表示内容                   |  |
|--------------|---------------------------|--|
| Disk Size    | RAM ディスクのディスク容量を設定します。    |  |
|              | 1MByte 単位で容量を設定することができます。 |  |
| Drive Letter | RAM ディスクのドライブレターを設定します。   |  |

表 2-9-1-1.Ramdisk Drive Config Tool 設定/表示内容

#### $2-9-2$  Ramdisk Drive Configuration

RAM ディスクの設定を行うことができます。設定は再起動後に有効となります。

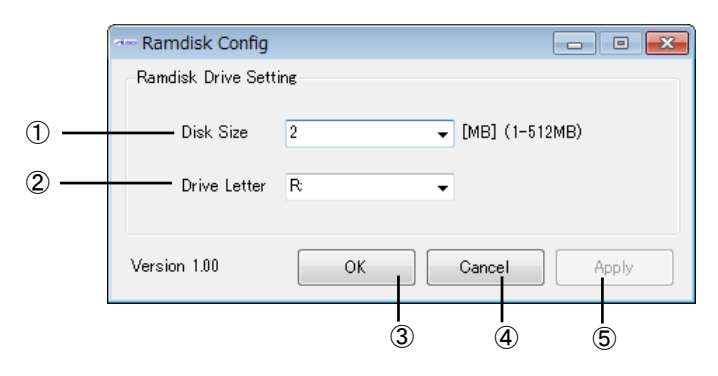

図 2-9-2-1.Ramdisk Drive Configuration

- ① ディスク容量を設定します。
- ② ドライブレターを設定します。
- ③ 設定を保存、適用して終了します。
- ④ 設定を破棄して終了します。
- ⑤ 設定を保存、適用します。

#### <span id="page-29-2"></span>2-9-3 初期値

RAMディスクの設定初期値[を表 2-9-3-1に](#page-29-2)示します。

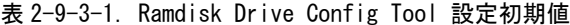

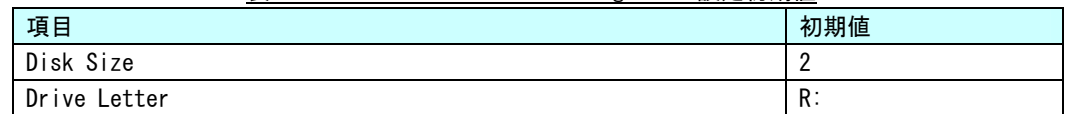

## <span id="page-30-1"></span><span id="page-30-0"></span>2-10 **RAS Config Tool**

### $2-1$  O  $-1$  RAS Config Tool

「RAS Config Tool」は、MTシリーズ専用RAS機能の設定/表示を行うためのコントロールパネルアプリケー ションです。スタートメニューから[コントロール パネル]を開き、[RAS Config]から起動できます。設定内 容を[表 2-10-1-1に](#page-30-2)示します。

<span id="page-30-2"></span>

| タブ             | 設定/表示内容                                           |
|----------------|---------------------------------------------------|
| Temperature    | CPU の Core 温度と内部温度を監視する機能の設定を行うことができます。           |
| Watchdog Timer | ハードウェア・ウォッチドッグタイマ機能、ソフトウェア・ウォッチドッグタイマ             |
|                | 機能の設定を行うことができます。                                  |
| Secondary RTC  | 外部 RTC の日時、システム日時自動更新機能の設定、Wake On Rtc Timer 機能の設 |
|                | 定を行うことができます。                                      |

表 2-10-1-1. RAS Config Tool 設定/表示内容

## <span id="page-31-1"></span><span id="page-31-0"></span> $2-10-2$  Temperature

「Temperature」は、CPUのCore温度と内部温度を監視する機能の設定を行うことができます。内部温度の 設定内容を[表 2-10-2-1、](#page-31-1)CPU Core温度の設定内容を[表 2-10-2-2](#page-31-2)に示します。

| 項目             | 設定/表示内容                |
|----------------|------------------------|
| AbnormalTime   | 内部温度の異常判定時間を設定します。     |
|                | 有効設定値: 0~65535         |
|                | タイマ時間:設定値 sec          |
| High Threshold | 内部温度の高温閾値と有効/無効を設定します。 |
| Action         | 内部温度の異常時の動作を設定します。     |
|                | ・Shutdown(シャットダウン)     |
|                | ・Reboot(再起動)           |
|                | ・Popup(ポップアップ通知)       |
|                | ・Event(ユーザーイベント通知)     |
|                | ・None(何もしない)           |
| Temperature    | 内部温度を表示します。            |

表 2-10-2-1. Ext Temperature 設定/表示内容

<span id="page-31-2"></span>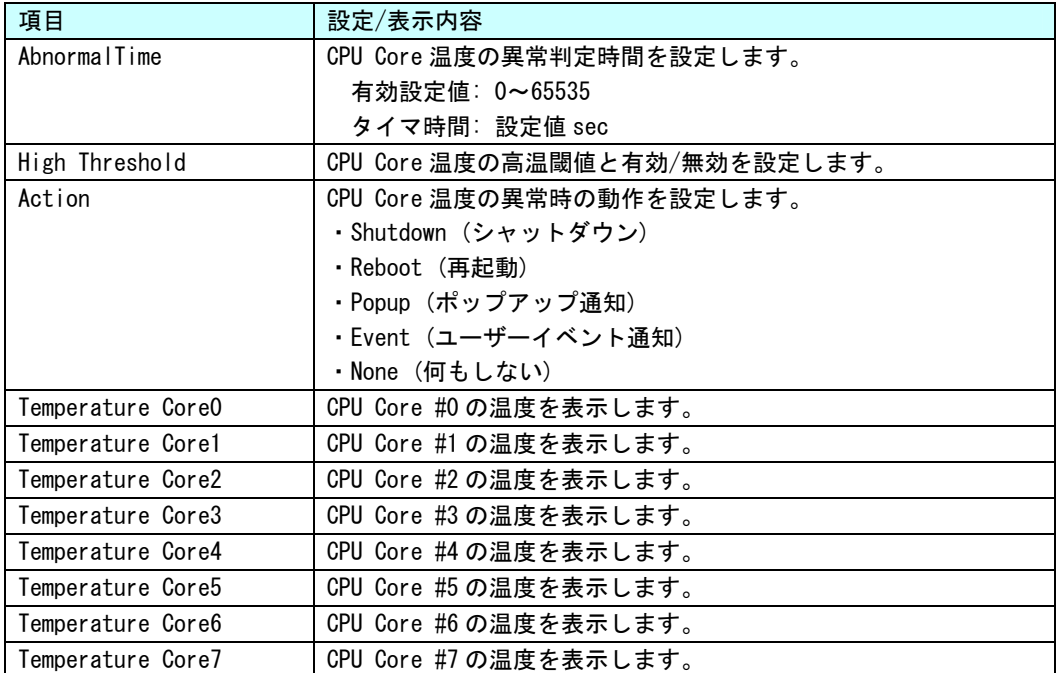

#### 表 2-10-2-2. CPU Temperature 設定/表示内容

※ 表示される CPU の数は、CPU の種類、HyperThreading の設定によって異なります。

## <span id="page-32-0"></span> $2-10-3$  Temperature Configuration

CPU Core 温度の監視設定と内部温度の監視設定を行うことができます。

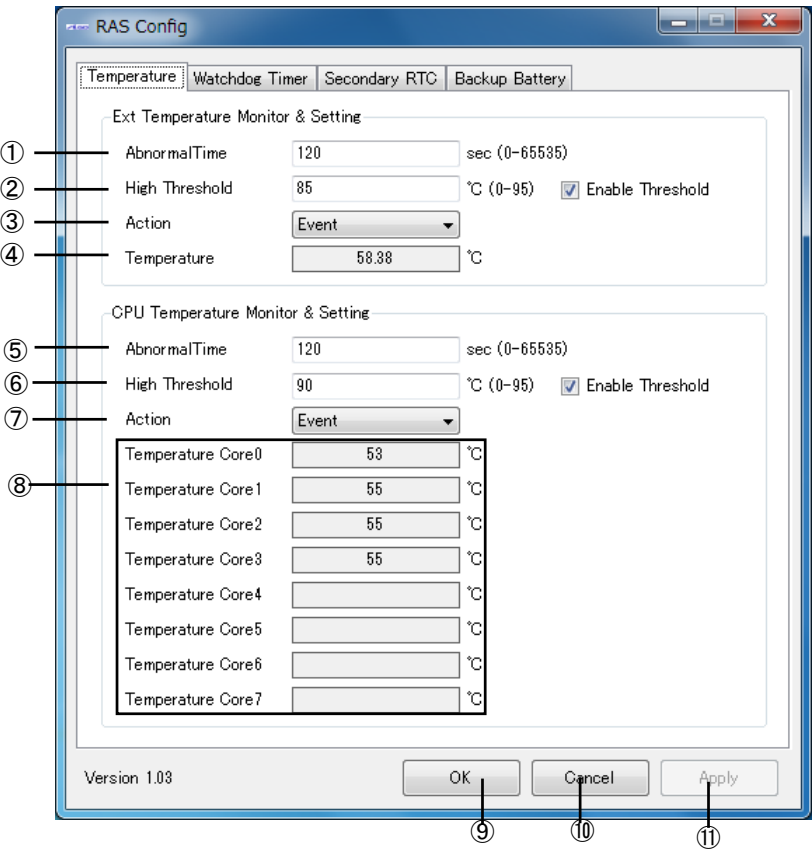

図 2-10-3-1.Temperature Configuration

- ① 内部温度の異常判定時間を設定します。
- ② 内部温度の高温閾値と有効/無効を設定します。
- ③ 内部温度の異常時の動作を設定します。
- ④ 内部温度を表示します。
- ⑤ CPU Core 温度の異常判定時間を設定します。
- ⑥ CPU Core 温度の高温閾値と有効/無効を設定します。
- ⑦ CPU Core 温度の異常時の動作を設定します。
- ⑧ CPU Core の温度を表示します。
- ⑨ 設定を保存、適用して終了します。
- ⑩ 設定を破棄して終了します。
- ⑪ 設定を保存、適用します。

### ※ この設定とは関係なく、CPU Core 温度が 95℃を超えると、強制的にシャットダウンします。

#### <span id="page-33-0"></span> $2-10-4$  Watchdog Timer

「Watchdog Timer」は、ハードウェア・ウォッチドッグタイマ機能、ソフトウェア・ウォッチドッグタイ マ機能の設定を行うことができます。

「Watchdog Timer」では、ハードウェア・ウォッチドッグタイマドライバ、ソフトウェア・ウォッチドッ グタイマドライバの初期値を設定/表示することができます。ハードウェア・ウォッチドッグタイマ、ソフト ウェア・ウォッチドッグタイマドライバを使用する場合、ドライバオープン時にドライバ設定が「Watchdog Timer」で設定された値に初期化されます。ハードウェア・ウォッチドッグタイマの設定内容を[表 2-10-4-1、](#page-33-1) ソフトウェア・ウォッチドッグタイマの設定内容を[表 2-10-4-2に](#page-33-2)示します。

<span id="page-33-1"></span>

| 項目                        | 設定/表示内容                        |
|---------------------------|--------------------------------|
| Action                    | ウォッチドッグタイマのタイムアウト時の動作を設定します。   |
|                           | ・Power OFF (電源 OFF)            |
|                           | ・Reset(リセット)                   |
|                           | ・Shutdown(シャットダウン)             |
|                           | ・Reboot(再起動)                   |
|                           | ・Popup(ポップアップ通知)               |
|                           | ・Event(ユーザーイベント通知)             |
| Time                      | ウォッチドッグタイマのタイマ時間を設定します。        |
|                           | 有効設定値: 1~160                   |
|                           | タイマ時間: 設定値 x100msec            |
| Enable output message for | ウォッチドッグタイマのタイムアウト時に、イベントログにメッセ |
| Windows Event Log         | ージを記録するかどうかを設定します。             |

表 2-10-4-1. Hardware Watchdog Timer 設定/表示内容

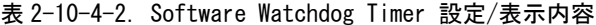

<span id="page-33-2"></span>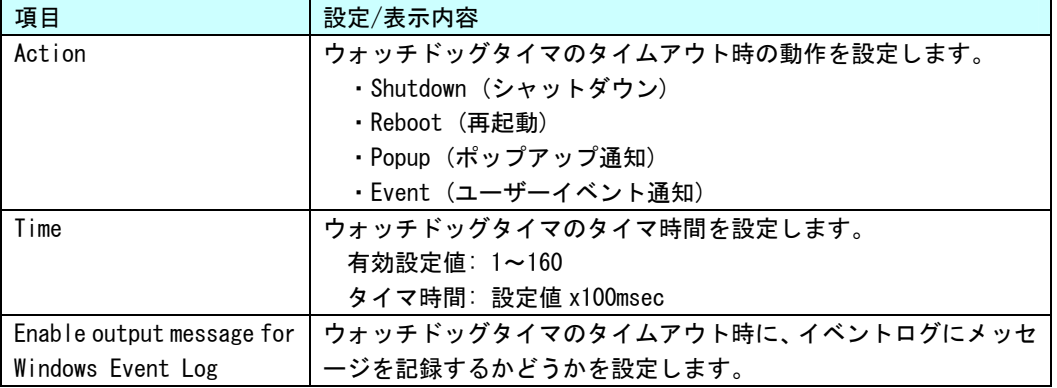

● ハードウェア・ウォッチドッグタイマのタイムアウト時の動作について

ハードウェア・ウォッチドッグタイマではタイムアウト時の動作として、ソフトウェア・ウォッチドックタ イマには無い、「Power OFF」、「Reset」が選択できます。「Power OFF」を選択した場合、タイムアウト時は POWER スイッチの長押しと同じ状態となります。「Reset」を選択した場合は、RESET スイッチを押した状態と同じ状 態となります。これらの場合はシャットダウン処理が行われないため、ファイルの破損などシステムにダメー ジを与える可能性があります。EWF 機能を使用してシステムの保護を行って使用するようにしてください。

「Power OFF」を選択する場合、電源オプション設定でPOWERスイッチが押されたときの動作を設定する必要 があります。[コントロール パネル]から[電源オプション]、「電源ボタンの動作を選択する」の順に選択し、 [電源ボタンを押したときの動作]を[何もしない]に設定してください。([図 2-10-4-1\)](#page-34-0)

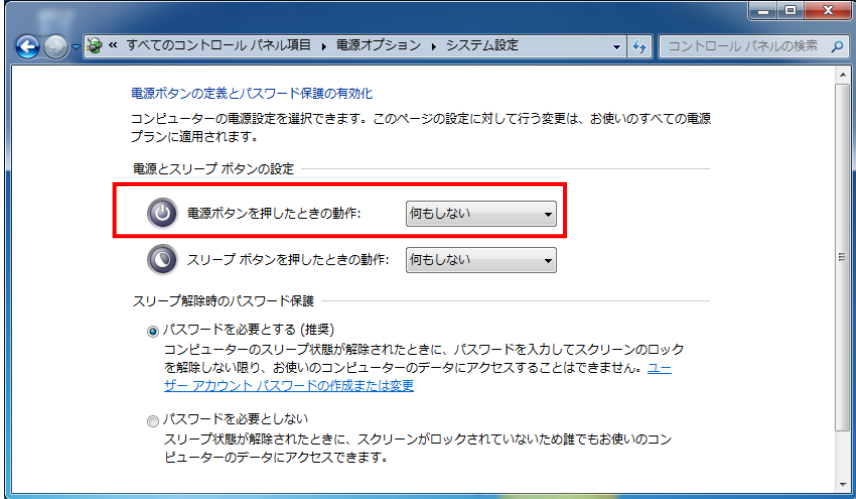

<span id="page-34-0"></span>図 2-10-4-1.電源オプションの設定

#### <span id="page-35-0"></span> $2-10-5$  Watchdog Timer Configuration

ハードウェア・ウォッチドッグタイマ機能、ソフトウェア・ウォッチドッグタイマ機能の設定を行うこと ができます。

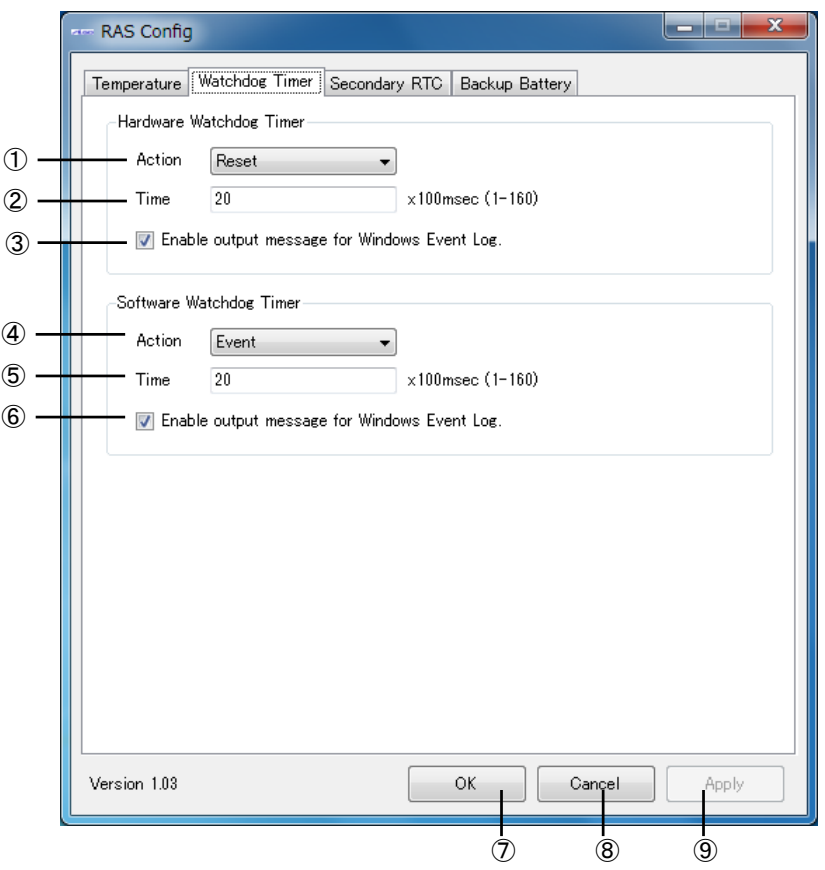

図 2-10-5-1.Watchdog Timer Configuration

- ① ハードウェア・ウォッチドッグタイマ タイムアウト動作を設定します。
- ② ハードウェア・ウォッチドッグタイマ タイマ時間を設定します。
- ③ ハードウェア・ウォッチドッグタイマ イベントログへの記録を指定します。
- ④ ソフトウェア・ウォッチドッグタイマ タイムアウト動作を設定します。
- ⑤ ソフトウェア・ウォッチドッグタイマ タイマ時間を設定します。
- ⑥ ソフトウェア・ウォッチドッグタイマ イベントログへの記録を指定します。
- ⑦ 設定を保存、適用して終了します。
- ⑧ 設定を破棄して終了します。
- ⑨ 設定を保存、適用します。
# <span id="page-36-0"></span> $2-10-6$  Secondary RTC

「Secondary RTC」は、外部RTCの日時、システム日時自動更新機能、Wake On Rtc Timer機能の設定を行う ことができます。設定内容を[表 2-10-6-1に](#page-36-0)示します。

| 項目                        | 設定/表示内容                                               |
|---------------------------|-------------------------------------------------------|
| Date                      | 外部 RTC の日付を設定/表示します。                                  |
|                           | 値を編集すると表示の更新は停止します。                                   |
| Time                      | 外部 RTC の時刻を設定/表示します。                                  |
|                           | 値を編集すると表示の更新は停止します。                                   |
| Disable Auto Update       | 自動更新機能を無効に設定します。                                      |
| Enable System Auto Update | 自動的に外部 RTC の日時をシステム日時に更新します。                          |
| Interval                  | システム日時自動更新の更新間隔時間を設定します。                              |
|                           | 有効設定値: 1~65535                                        |
|                           | 更新間隔時間: 設定値 sec                                       |
|                           | (Enable Auto Update が ON の時のみ有効)                      |
| System Time               | 現在のシステム日時を表示します。                                      |
| Disable Wake On Rtc Timer | Wake On Rtc Timer 機能を無効に設定します。                        |
| Fnable Wake On Rtc Timer  | 「曜日」指定の Wake On Rtc Timer 機能を有効に設定します。                |
| (Week/Hour/Min)           |                                                       |
| Enable Wake On Rtc Timer  | 「日」指定の Wake On Rtc Timer 機能を有効に設定します。                 |
| (Day/Hour/Min)            |                                                       |
| Week                      | Wake On Rtc Timer 機能を使用したい曜日を設定します。                   |
|                           | 設定値: 日/月/火/水/木/金/土                                    |
|                           | (Enable Wake On Rtc Timer (Week/Hour/Min)が ON の時のみ有効) |
| Day                       | Wake On Rtc Timer 機能を使用したい日を設定します。                    |
|                           | 日設定: 1~31                                             |
|                           | (Enable Wake On Rtc Timer (Day/Hour/Min)が ON の時のみ有効)  |
| Hour                      | Wake On Rtc Timer 機能を使用したい時を設定します。                    |
|                           | チェックを有効にしますと Hour を対象外に設定できます。                        |
|                           | 時設定: 0~23                                             |
|                           | (Enable Wake On Rtc Timer が ON の時のみ有効)                |
| Min                       | Wake On Rtc Timer 機能を使用したい分を設定します。                    |
|                           | チェックを有効にしますと Min を対象外に設定できます。                         |
|                           | 分設定: 0~59                                             |
|                           | (Enable Wake On Rtc Timer が ON の時のみ有効)                |

表 2-10-6-1. Secondary RTC 設定/表示内容

# $2-10-7$  Secondary RTC Configuration

外部 RTC の日時設定、システム日時自動更新機能、Wake On Rtc Timer 機能の設定を行うことができます。

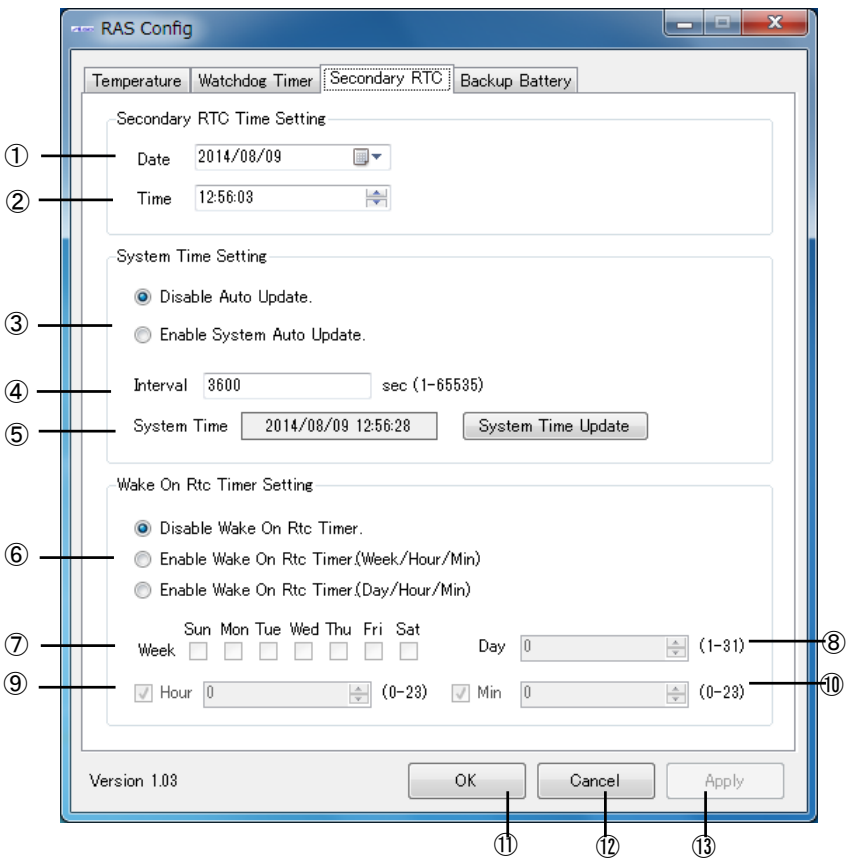

図 2-10-7-1.Secondary RTC Configuration

- ① 外部 RTC の日付を表示します。また、この日付を変更した状態で『OK』『Apply』ボタンを押下す ると、変更した日付を外部 RTC およびシステムの日付に反映させます。
- ② 外部 RTC の時刻を表示します。また、この時刻を変更した状態で『OK』『Apply』ボタンを押下す ると、変更した時刻を外部 RTC およびシステムの時刻に反映させます。
- ③ Auto Update 機能の設定を行います。
	- 『Disable Auto Update』

Auto Update 機能を無効にします。

- 『Enable System Auto Update』
	- System Auto Update 機能を有効にします。
	- OS 起動時に外部 RTC の日時で、システム日時と内部 RTC の日時を初期化します。
	- ④で設定した間隔ごとに外部 RTC の日時で、システム日時と内部 RTC の日時を更新します。
- ④ ③の Auto Update 機能の更新間隔時間を設定します。
- ⑤ システム日時を表示します。
- ⑥ Wake On Rtc Timer 機能の設定を行います。 『Disable Wake On Rtc Timer.』 Wake On Rtc Timer 機能を無効にします。 『Enable Wake On Rtc Timer.(Week/Hour/Min)』
	- 「曜」指定の Wake On Rtc Timer 機能を有効にします。
	- ⑦⑨⑩で設定した間隔で端末が起動します。
	- 『Enable Wake On Rtc Timer.(Day/Hour/Min)』 「日」指定の Wake On Rtc Timer 機能を有効にします。
		- ⑧⑨⑩で設定した間隔で端末が起動します。
- ⑦ 曜日を設定します。(Enable Wake On Rtc Timer.(Week/Hour/Min)が ON の時のみ有効)
- ⑧ 日を設定します。(Enable Wake On Rtc Timer.(Day/Hour/Min)が ON の時のみ有効)
- ⑨ 時を設定します。
- ⑩ 分を設定します。
- ⑪ 設定を保存、適用して終了します。
- ⑫ 設定を破棄して終了します。
- ⑬ 設定を保存、適用します。

# ※ 端末が起動中、もしくは電源未接続の場合は Wake On Rtc Timer は機能しませんので注意し てください。

# 2-10-8 Wake On Rtc Timer 設定例

Wake On Rtc Timerの設定例[を表 2-10-8-1](#page-38-0)[、表 2-10-8-2に](#page-38-1)示します。

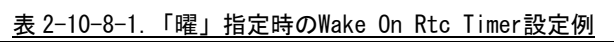

<span id="page-38-0"></span>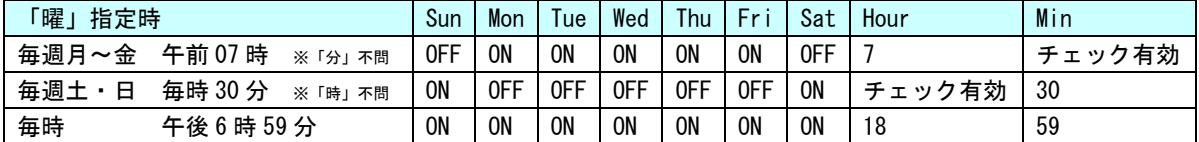

<span id="page-38-1"></span>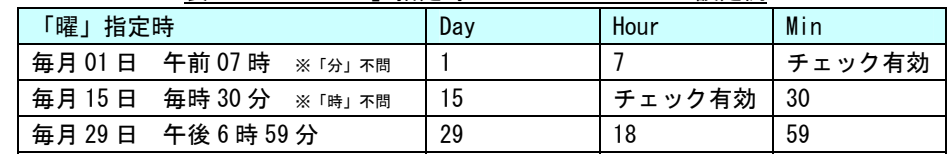

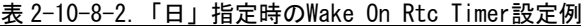

<u> The Common Second Common Second Common Second Common Second Common Second Common Second Common Second Common Second</u>

# <span id="page-39-0"></span>2-10-9 初期値

л

「RAS Config Tool」の設定初期値[を表 2-10-9-1](#page-39-0)に示します。

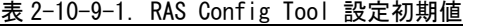

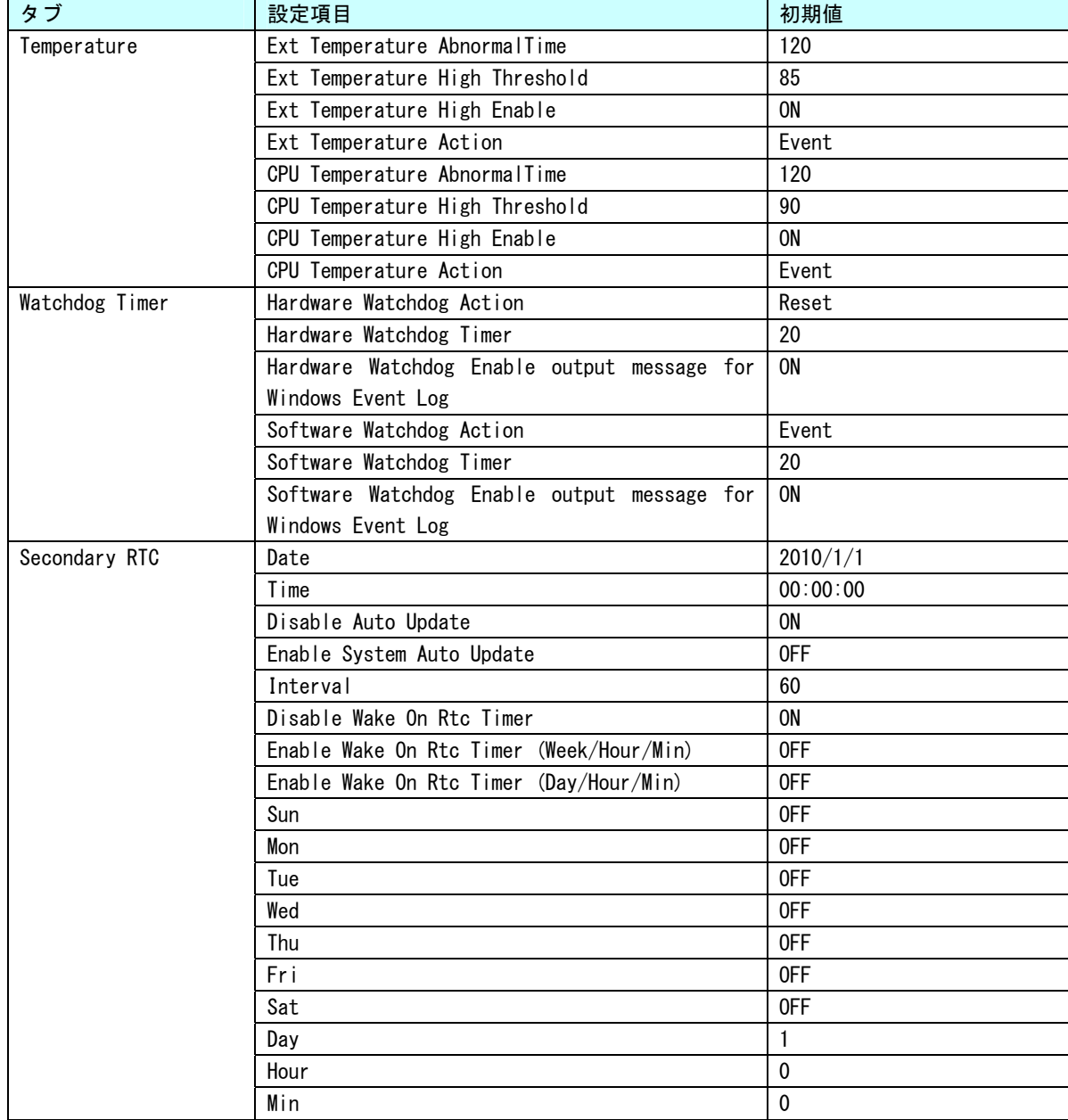

# 2-11 ユーザーアカウント制御

Windows Embedded Standard 7 には、問題を起こす可能性のあるプログラムからコンピュータを保護する、 ユーザーアカウント制御 (UAC) 機能が搭載されています。

ユーザーアカウント制御機能は、管理者レベルのアクセス許可を必要とする変更が行われる前に、ユーザ ーに対して通知を行います。設定レベルを変更することで、ユーザーアカウント制御機能による通知の頻度 を変えることができます。

ユーザーアカウント制御の初期設定を[表 2-11-1](#page-40-0)に示します。

<span id="page-40-0"></span>

| 設定    | 内容                                  |
|-------|-------------------------------------|
| 通知しない | ・使用しているコンピュータに対して変更が行われるときにも通知は行    |
|       | われません。管理者としてログオンしている場合、自分の知らないうち    |
|       | に、コンピュータが変更される可能性があります。             |
|       | ・標準ユーザーとしてログオンしている場合、管理者のアクセス許可を    |
|       | 必要とする変更は自動的に拒否されます。                 |
|       | ・この設定を選択した場合、コンピュータを再起動し、UAC 機能をオフに |
|       | する処理を完了する必要があります。UAC 機能がオフになると、管理者と |
|       | してログオンしているユーザーは、常に、管理者としてのアクセス許可    |
|       | を持つようになります。                         |

表 2-11-1. ユーザーアカウント制御初期設定値

以下の手順で、ユーザーアカウント制御の設定レベルを変更できます。

- ① スタートメニューから[コントロール パネル]を選択します。
- ② [コントロールパネル]から[ユーザー アカウント]、[ユーザー アカウント制御設定の変更]の順 に選択します。
- ③ [ユーザー アカウント制御の設定]ダイアログが表示されます。スライドバーを、設定したい通知 レベルに変更します。
- ④ [OK]ボタンを押します。
- ⑤ 再起動します。

# 2-12 **S.M.A.R.T.**機能

S.M.A.R.T.は、mSATA や SSD の健康状態を自己診断する機能です。S.M.A.R.T.機能を利用することで、ディ スク異常の検出や寿命の予測などに役立てることができます。

MT シリーズ用 Windows Embedded Standard 7 64 ビット版は、S.M.A.R.T.機能を利用するためのツールを搭 載しています。[すべてのプログラム]→[SMART]→[iSMART]で起動できます。

# 第3章 産業用ターミナル**PC MT4-\*\*\*C\***について

本章では、産業用ターミナル PC MT4-\*\*\*C\*シリーズ(MT シリーズ)に搭載されている機能について説明します。

# 3-1 産業用ターミナル**PC MT4-\*\*\*C\***に搭載された機能について

MT シリーズにはグラフィック表示機能、通信機能、USB 機能などが搭載されています。これらの機能は Windows の標準インターフェースを使用して操作することができます。また、MT シリーズでは組込みシステム向けに独自 機能が追加されています。組込みシステム機能は、専用ドライバを使用して操作することが可能です。 MTシリーズの例として、MT4-101CNの外形図を[図 3-1-1に](#page-42-0)示します。各部名称を[表 3-1-1](#page-43-0)に示します。

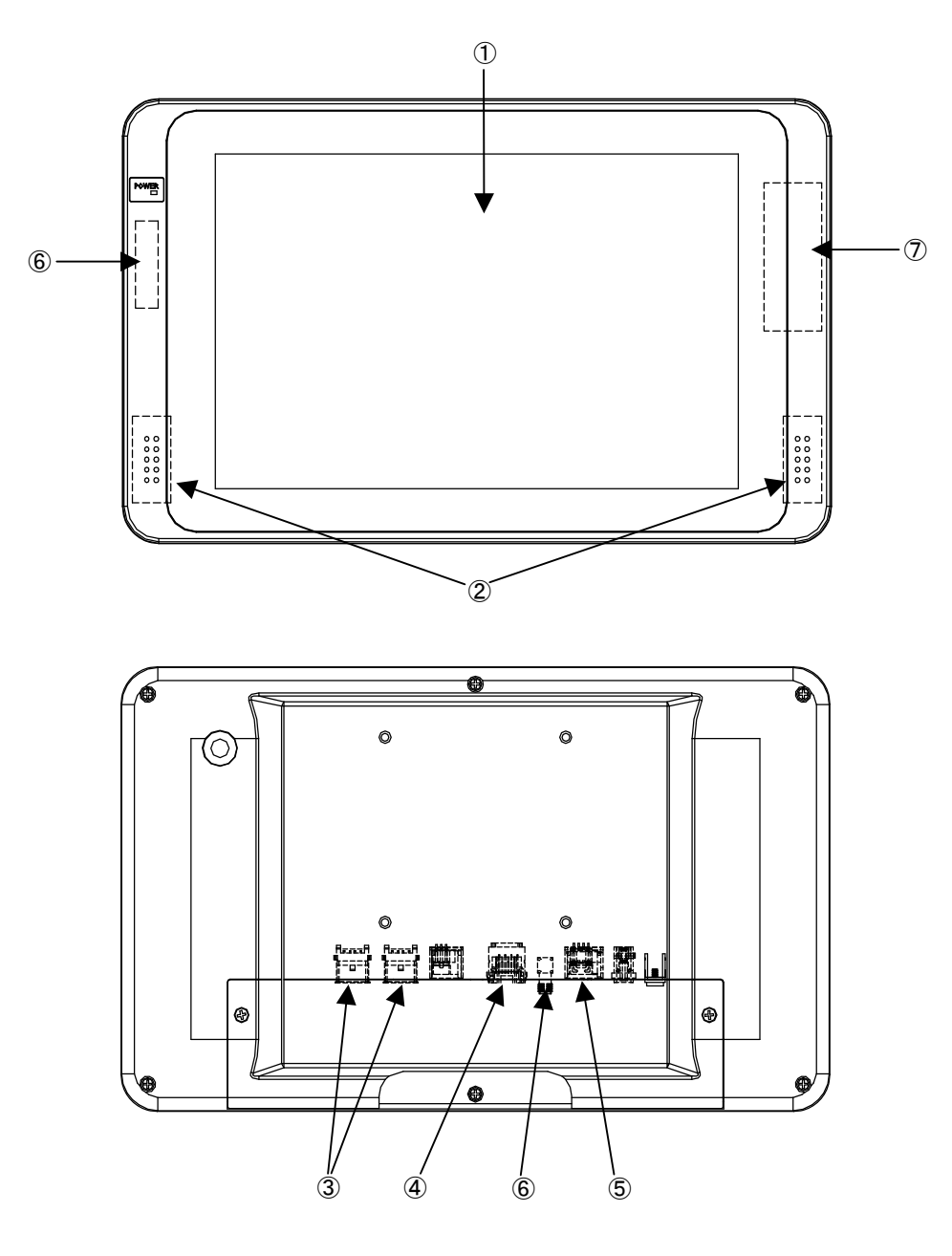

<span id="page-42-0"></span>図 3-1-1. 外形図 (MT4-101CN)

л

 $\blacksquare$ 

<span id="page-43-0"></span>

| No.            | 名称             | 機能      | 説明                         |
|----------------|----------------|---------|----------------------------|
| $\circled{1}$  | 液晶・タッチパネル      | グラフィック  | 画面表示を行います。                 |
|                |                | タッチパネル  | タッチパネルはポインティングデバイスとして使用できま |
|                |                |         | す。                         |
| $\circled{2}$  | 音声出力           | サウンド    | 音声出力が使用できます。               |
|                |                |         |                            |
| $\circled{3}$  | USB インターフェース   | USB ポート | USB1.1/2.0の機器を接続することができます。 |
|                |                |         |                            |
| $\circled{4}$  | ネットワーク         | 有線 LAN  | ネットワークポートとして使用できます。        |
|                | インターフェース       |         |                            |
| $\circledS$    | シリアル           | シリアルポート | シリアル通信が行えます。               |
|                | インターフェース       |         | $SIO1$ : $COM1$            |
| $\circled{6}$  | 無線 LAN         | 無線 LAN  | 無線ネットワークデバイスとして使用できます。     |
|                | (オプション)        |         |                            |
| $\circledcirc$ | FeliCa リーダ・ライタ | FeliCa  | FeliCa リーダ・ライタモジュールです。     |
|                | (オプション)        | リーダ・ライタ | COM2 に接続されます。              |

表 3-1-1.各部名称

# 3-2 **Windows**標準インターフェース対応機能

本項では、MT シリーズに搭載されている Windows 標準インターフェース対応機能について説明します。

### 3-2-1 グラフィック

一般的な Windows と同様に、デスクトップ表示、アプリケーション表示を行います。 スタートメニューから[コントロールパネル]を選択し、[画面]を起動して設定を行います。

### 3-2-2 タッチパネル

タッチパネルをタッチすることにより、マウスなどのポインティングデバイス操作を行うことができます。 本シリーズに搭載されたタッチパネルには以下のような特徴があります。

●タッチパネルを操作することでマウスと同等な操作環境を実現することができます。

- ●マウスとの共存が可能なため、特別な設定を行うことなくタッチパネル、マウス双方を切替え使用する ことができます。
- ●マウス左右ボタン切替え、クリック操作に関係する詳細な設定、タッチ入力に対するイベントのカスタ マイズ、精密なキャリブレーション機能などを提供します。

Windows タッチに準拠しています。コントロールパネルの[Tablet PC 設定]、[ペンとタッチ]を使用して、 タッチパネルの設定、キャリブレーションなどを行うことができます。

## <span id="page-44-0"></span>3-2-3 シリアルポート

一般的なWindowsと同様に、COMポートとしてシリアル通信に使用することができます。アプリケーション からはCOM1 が使用可能です。搭載されているCOMポートの一覧[を表 3-2-3-1](#page-44-0)に示します。

| $COM\#$ ート       | 説明                                       |
|------------------|------------------------------------------|
| COM <sub>1</sub> | $$101$ ( $$3-1-1$ (5))                   |
|                  | アプリケーションでシリアル通信に使用できます。                  |
|                  | (RxD、TxD、GND 信号に対応しています。他の信号には対応していません。) |
| COM <sub>2</sub> | FeliCa モジュールに接続されます。(オプション)              |
|                  |                                          |
| COM3             | アプリケーションでシリアル通信に使用できません。                 |
| COM4             | アプリケーションでシリアル通信に使用できません。                 |
| COM <sub>5</sub> | アプリケーションでシリアル通信に使用できません。                 |

表 3-2-3-1.シリアルポート

### <span id="page-45-0"></span>3-2-4 有線LAN

MTシリーズにはギガビットイーサ対応の有線LANポートが 1 ポート用意されています。一般的なWindowsと 同様にネットワークポートとして使用することができます。[表 3-2-4-1に](#page-45-0)ネットワーク名称と外部コネクタ との対応を示します。

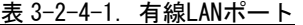

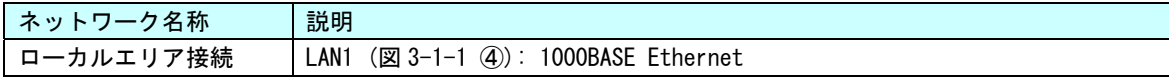

# 3-2-5 サウンド

サウンドの機能として、音声出力を使用することができます。一般的な Windows と同様に使用することが できます。サウンド設定は、スタートメニューから[コントロールパネル]を表示して、[サウンドとオーディ オデバイス]及び[Realtek HD オーディオマネージャ]で行ってください。

### 3-2-6 USBポート

USB1.1/2.0 対応の USB ポートを外部コネクタとして 2 ポート用意しています。一般的な Windows と同様に USB 機器を接続して使用することができます。接続する USB 機器のドライバは、別途用意してください。

## 3-2-7 無線LAN (オプション)

MT シリーズはオプションで無線 LAN を搭載することができます。一般的な Windows と同様に無線ネットワ ークポートとして使用することができます。

### 3-2-8 FeliCaリーダ・ライタ (オプション)

MT シリーズには FeliCa リーダ・ライタモジュールを搭載されています。FeliCa リーダ・ライタモジュー ルは、COM2 に接続されます。

# ※ FeliCa リーダ・ライタを使用するには、機密保持契約が必要です。ご使用の場合は、弊社営業にお問 い合わせください。

# 3-3 組込みシステム機能

MTシリーズには、組込みシステム向けに独自の機能が搭載されています。本項では、組込みシステム機能につ いて説明します。組込みシステム機能の一覧を[表 3-3-1に](#page-46-0)示します。

MTシリーズ用Windows Embedded Standard 7 64 ビット版では、組込みシステム機能を使用するためにドライバ を用意しています。ドライバの使用方法は「[第5章](#page-72-0) [組込みシステム機能ドライバ](#page-72-0)」を参照してください。

<span id="page-46-0"></span>

| 機能                   | 説明                               |
|----------------------|----------------------------------|
| タイマ割込み機能             | ハードウェアによるタイマ機能です。                |
|                      | 完了時にイベントを発生させることができます。           |
| LCD バックライト           | LCD バックライトを制御できます。               |
|                      | バックライトの ON/OFF、輝度調整ができます。        |
| ハードウェア               | ハードウェアによるウォッチドッグタイマを操作することができます。 |
| ウォッチドッグタイマ機能         |                                  |
| ソフトウェア               | ソフトウェアによるウォッチドッグタイマを操作することができます。 |
| ウォッチドッグタイマ機能         |                                  |
| RAM ディスク             | システムメモリを使用したディスクドライブです。          |
|                      |                                  |
| 外部 RTC               | 外部 RTC の日時をシステム日時に設定することができます。   |
|                      |                                  |
| Wake On Rtc Timer 機能 | 指定した日時に端末を起動させることができます。          |
|                      |                                  |
| 温度監視                 | CPU Core 温度と内部温度の監視を設定することができます。 |
|                      |                                  |

表 3-3-1. 組込みシステム機能

#### 3-3-1 タイマ割込み機能

ハードウェアによるタイマ割込み機能が実装されています。この機能を使用すると指定した時間で周期的 に割込みを発生させることができます。

アプリケーションでハードウェア割込みによる正確なタイマイベントを受けることができます。

## 3-3-2 LCDバックライト

LCD のバックライトを調整できます。バックライトの ON/OFF と輝度を変更できます。 アプリケーションで LCD バックライトの調整が可能です。バックライトの輝度は「ASD Config Tool」から も設定可能です。

### 3-3-3 ハードウェア・ウォッチドッグタイマ機能

ハードウェアによるウォッチドッグタイマが実装されています。OS のハングアップ、アプリケーションの ハングアップを検出できます。

### 3-3-4 ソフトウェア・ウォッチドッグタイマ機能

ソフトウェアによるウォッチドッグタイマが実装されています。アプリケーションのハングアップを検出 できます。

### 3-3-5 RAMディスク

RAM(システムメモリ)をディスクドライブとして利用することができます。通常のディスクドライブと 同様にファイルの書込み、読込みを行うことができます。

ハードディスク、USB メモリなどと違い、RAM ディスクは電源が供給されていなければファイルデータを 保持できません。このため、RAM ディスクは OS 起動時に初期化され、保存したファイルは OS 起動中のみ使 用することができます。

RAM ディスクは、ディスク容量とドライブレターを設定することができます。ディスク容量は 1MByte から MByte 単位で設定することができます。システムメモリ容量を超える容量またはシステムメモリを圧迫する ような設定をした場合、システムが不安定になるおそれがあり、最悪の場合 OS が動作しなくなる可能性が あります。動作させるアプリケーション、サービスに合わせて適切なディスク容量を設定してください。 RAMディスクの設定は「Ramdisk Drive Config Tool」を使用します。[「2-9](#page-29-0) [Ramdisk Drive Config Tool」](#page-29-0) を参照してください。「Ramdisk Drive Config Tool」で変更した設定は、再起動後に有効となります。 出荷時のRAMディスク設定[を表 3-3-5-1に](#page-47-0)示します。

| 衣 3-3-3-1. KAMアイスク出何時設正 |       |
|-------------------------|-------|
| 設定項目                    | 設定値   |
| ディスク容量                  | MByte |
| ドライブレター                 | R:    |

表 3-3-5-1.RAMディスク出荷時設定

<span id="page-47-0"></span>RAM ディスクを使用しない場合、RAM ディスクを削除することができます。RAM ディスクを削除した場合も インストールを行えば、再度 RAM ディスクを使用できるようになります。RAM ディスクの削除手順、インス トール手順を以下に示します。

### **● RAM ディスクの削除**

- ① スタートメニューから[コントロール パネル]を選択します。
- ② [コントロール パネル]が開きます。[システム]を実行します。
- ③ ダイアログが開きます。[デバイス マネージャー]を選択します。
- ④ [デバイス マネージャー]が開きます。[\(図 3-3-5-1\)](#page-47-1)

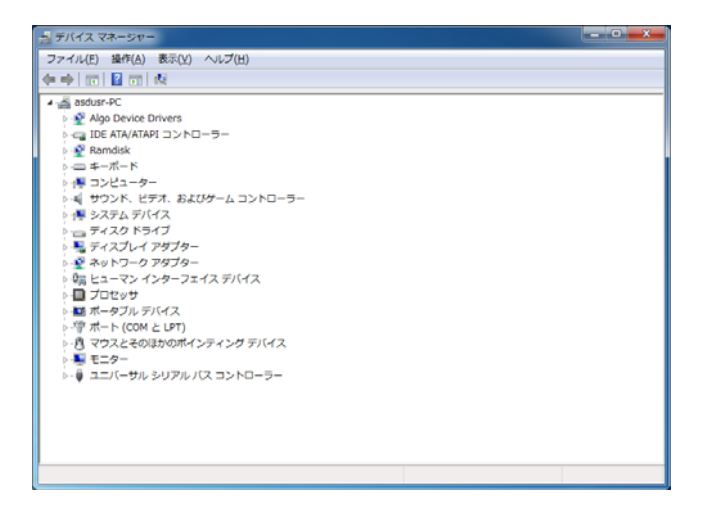

<span id="page-47-1"></span>図 3-3-5-1.デバイス マネージャー

- ⑤ デバイスツリーの[Algo Device Drivers]を選択し、ツリーを展開します。
- ⑥ [Ramdisk Drive Driver]を右クリックしてメニューを開き、[削除]を選択します。([図 3-3-5-2](#page-48-0))

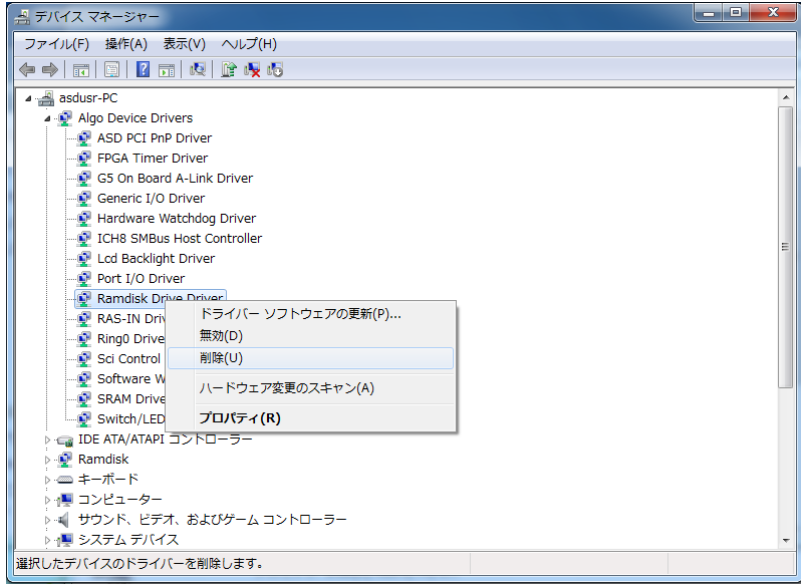

図 3-3-5-2.Ramdisk Drive Driver削除

- <span id="page-48-0"></span>⑦ 再起動します。
- RAM ディスクのインストール
- ① スタートメニューから[すべてのプログラム]→[アクセサリ]→[コマンド プロンプト]を選択しコマンド プロンプトを開きます。
- ② カレントディレクトリを変更します。 > cd "c:\Program Files\ALGOSYSTEM\Ramdisk
- ③ インストールバッチファイルを実行します。 > Install.bat

④ 再起動します。

## 3-3-6 外部RTC機能

外部のRTCが搭載されています。システム時刻を外部RTCに同期させることができます。外部RTCについての 詳細は、[「2-2](#page-13-0) [外部RTC」](#page-13-0)を参照してください。

外部RTCを設定するには、「RAS Config Tool」を使用します。詳細は、「[2-10](#page-30-0) [RAS Config Tool」](#page-30-0)を参照し てください。

## 3-3-7 Wake On Rtc Timer機能

外部 RTC を利用して、指定された日時に自動的に端末を起動することができます。 Wake On Rtc Timer機能を設定するには、「RAS Config Tool」を使用します。詳細は、「[2-10](#page-30-0) [RAS Config Tool](#page-30-0)」 を参照してください。

## 3-3-8 温度監視機能

CPU Core 温度、内部温度の監視機能が実装されています。CPU Core 温度および内部温度が設定された閾値 の範囲外になった場合、異常時動作を実行します。アプリケーションで異常発生時にイベントを受けること ができます。

# 第4章 **EWF API**

本章では、Enhanced Write Filter (EWF) アプリケーション・プログラミング・インターフェース (API) の使 用方法について説明します。

# 4-1 EWF APIについて

EWF API は、アプリケーションから EWF の操作を行うためのインターフェースを提供します。EWF API 関数を 使用すると、アプリケーションから保護ドライブの EWF 設定の変更、オーバーレイデータのコミットなどを行う ことができます。

<span id="page-50-0"></span>MTシリーズで使用できるEWF API関数の一覧を[表 4-1-1に](#page-50-0)示します。

| 関数                                 | 説明                              |  |
|------------------------------------|---------------------------------|--|
| EwfMgrGetDriveLetterFromVolumeName | 指定したボリューム名のドライブ文字を取得します。        |  |
| EwfMgr0penProtected                | EWF で保護されたボリュームを開きます。           |  |
| EwfMgrClose                        | EWF で保護されたボリュームを閉じます。           |  |
| <b>EwfMgrClearCommand</b>          | 次の再起動時に発生する可能性がある保留中のコマンドをクリ    |  |
|                                    | アします。                           |  |
| EwfMgrDisable                      | EWF で保護されたボリュームで現在有効になったオーバーレイ  |  |
|                                    | を無効にします。                        |  |
| EwfMgrEnable                       | EWF で保護されたボリュームで現在無効になっているオーバー  |  |
|                                    | レイを有効にします。                      |  |
| EwfMgrCommit                       | オーバーレイのデータを EWF で保護されたボリュームにすべて |  |
|                                    | コミットします。                        |  |
| EwfMgrCommitAndDisableLive         | オーバーレイのデータを EWF で保護されたボリュームに直ちに |  |
|                                    | コミットした上で、EWF を無効にします。この関数は、再起動  |  |
|                                    | は不要です。                          |  |
| EwfMgrGetProtectedVolumeConfig     | EWF で保護されたボリュームの構成情報を取得します。     |  |
| EwfMgrGetProtectedVolumeList       | すべての EWF で保護されたボリュームのリストを取得します。 |  |
| EwfMgrVolumeNameListIsEmpty        | EWF ボリューム名リストが空かどうかを判別します。      |  |
| EwfMgrVolumeNameEntryPop           | EWF ボリューム名リストから現在のエントリを削除し、現在の  |  |
|                                    | メモリエントリを解放します。                  |  |
| EwfMgrVolumeNameListDelete         | EWF ボリューム名リストのすべてのエントリを削除します。   |  |

表 4-1-1. EWF API関数一覧

# 4-2 **EWF API**関数リファレンス

EwfMgrGetDriveLetterFromVolumeName 関数

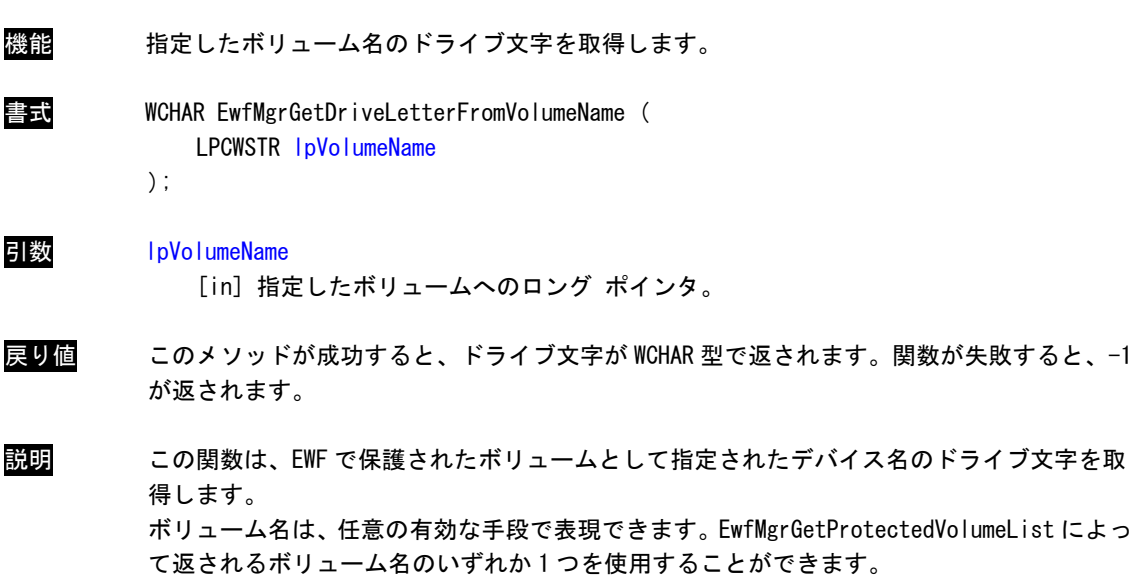

# EwfMgrOpenProtected 関数

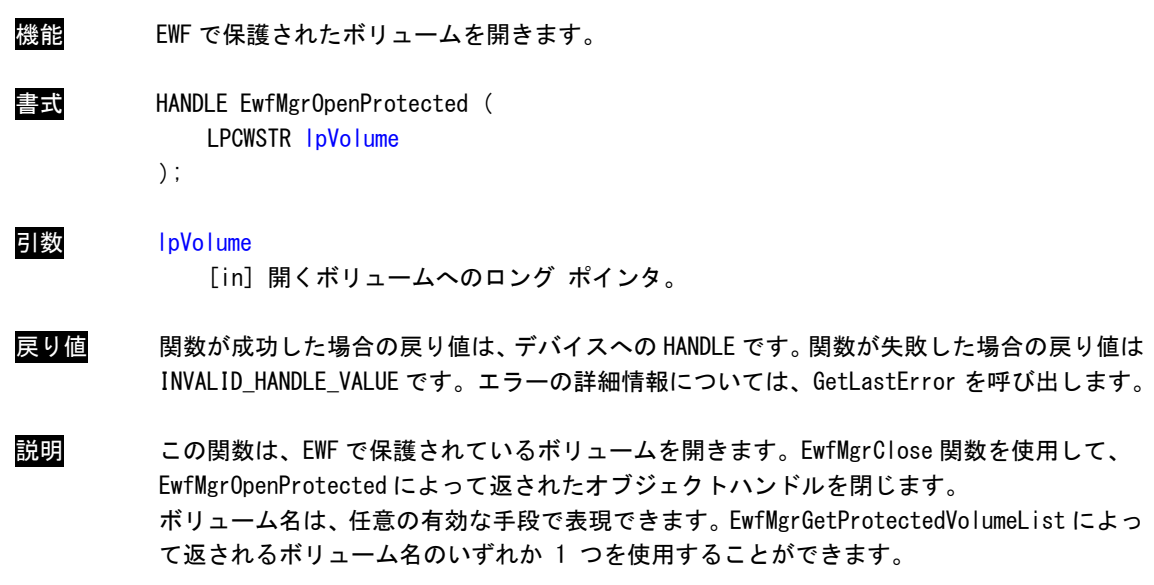

EwfMgrClose 関数

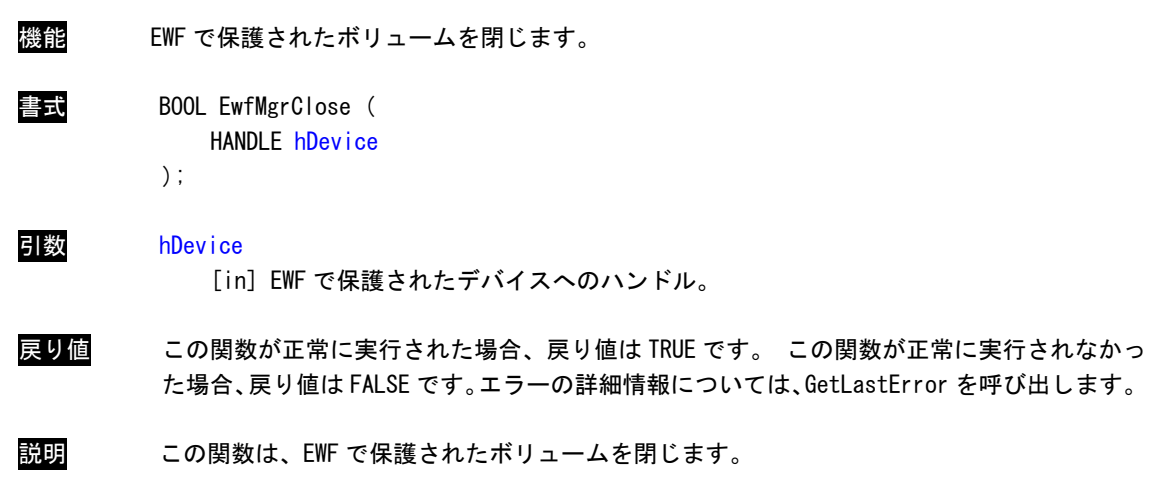

# EwfMgrClearCommand 関数

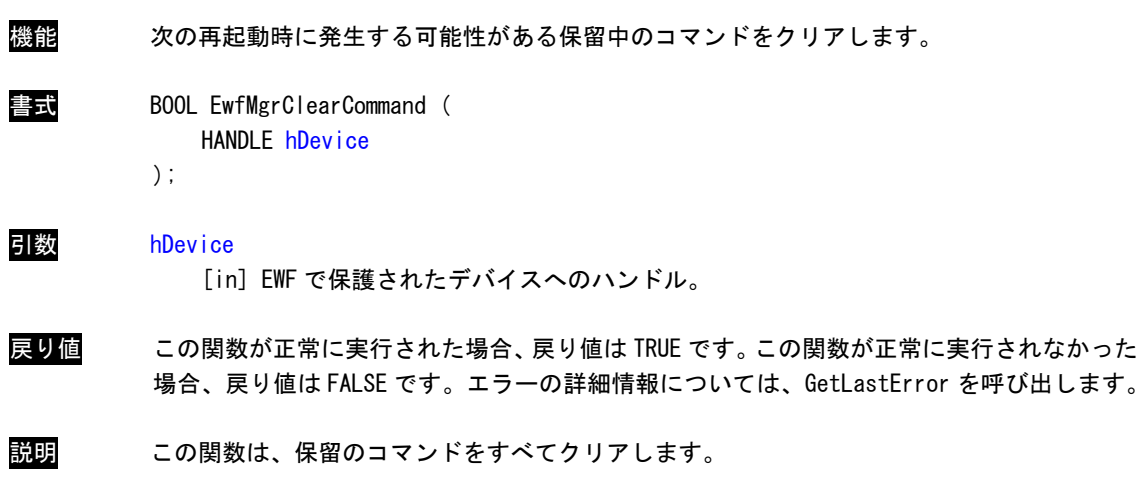

# EwfMgrDisable 関数

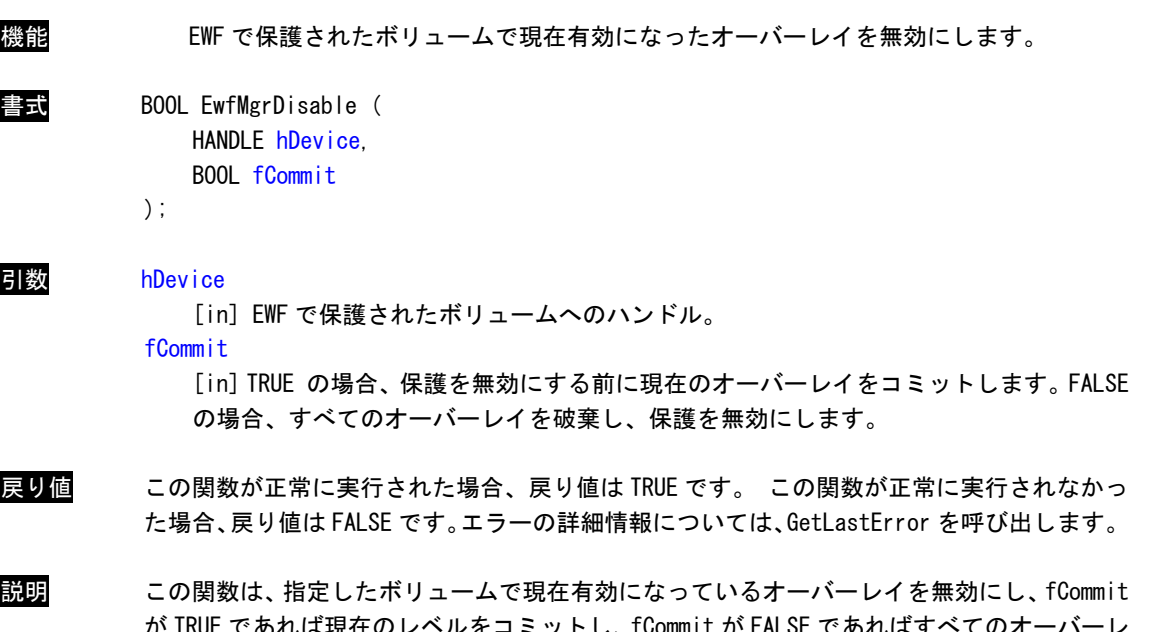

か IRUE であれば現在のレベルをコミットし、fCommit か FALSE であればすべてのオ イを破棄します。EWF で保護されたボリュームとして指定されたデバイス名のドライブ文字 を取得します。

オーバーレイを次の再起動時に無効にします。

EwfMgrEnable 関数

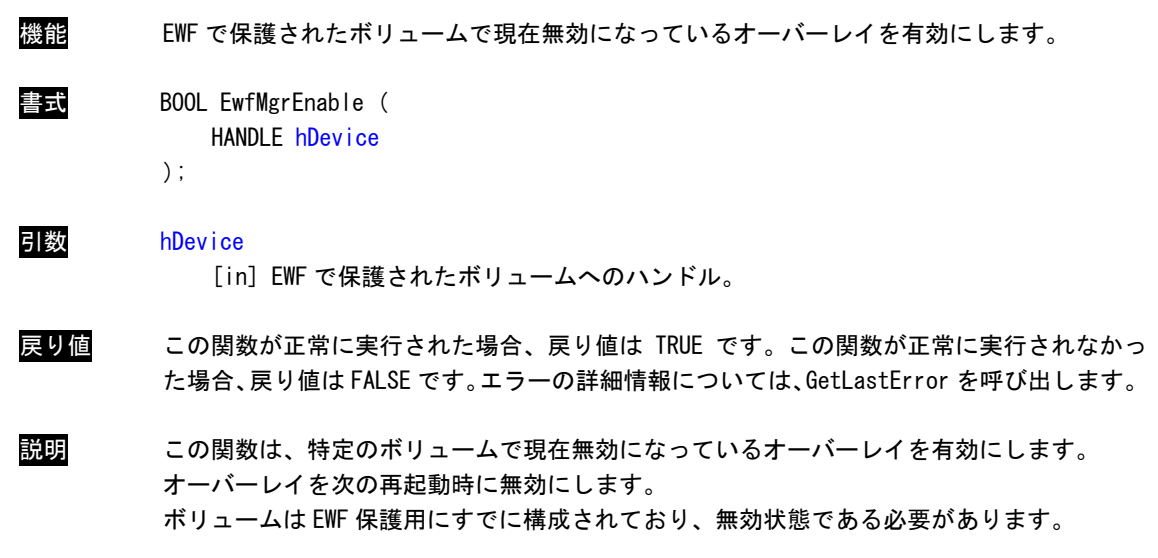

EwfMgrCommit 関数

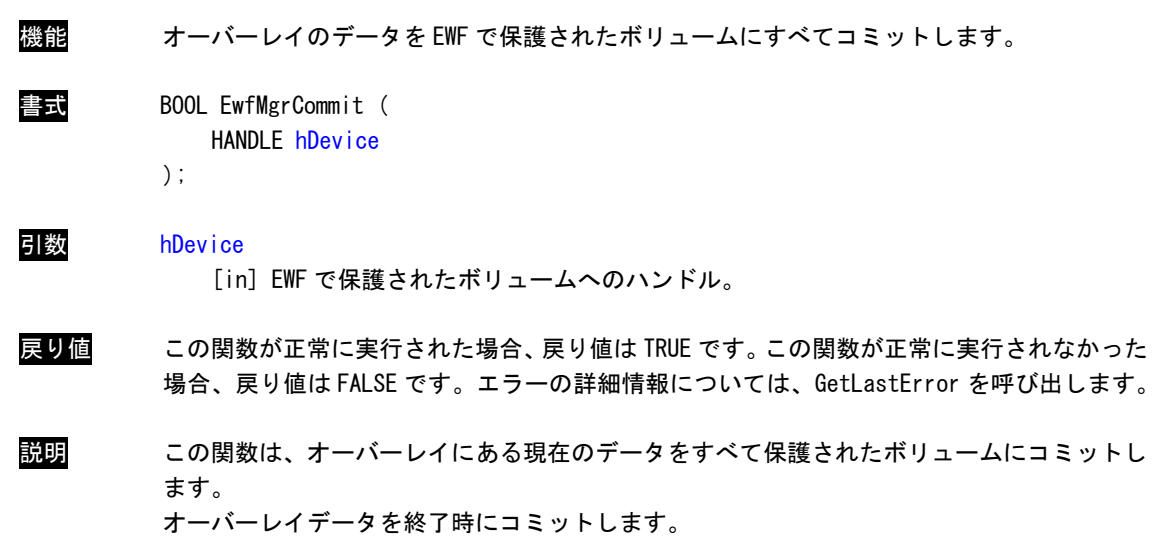

EwfMgrCommitAndDisableLive 関数

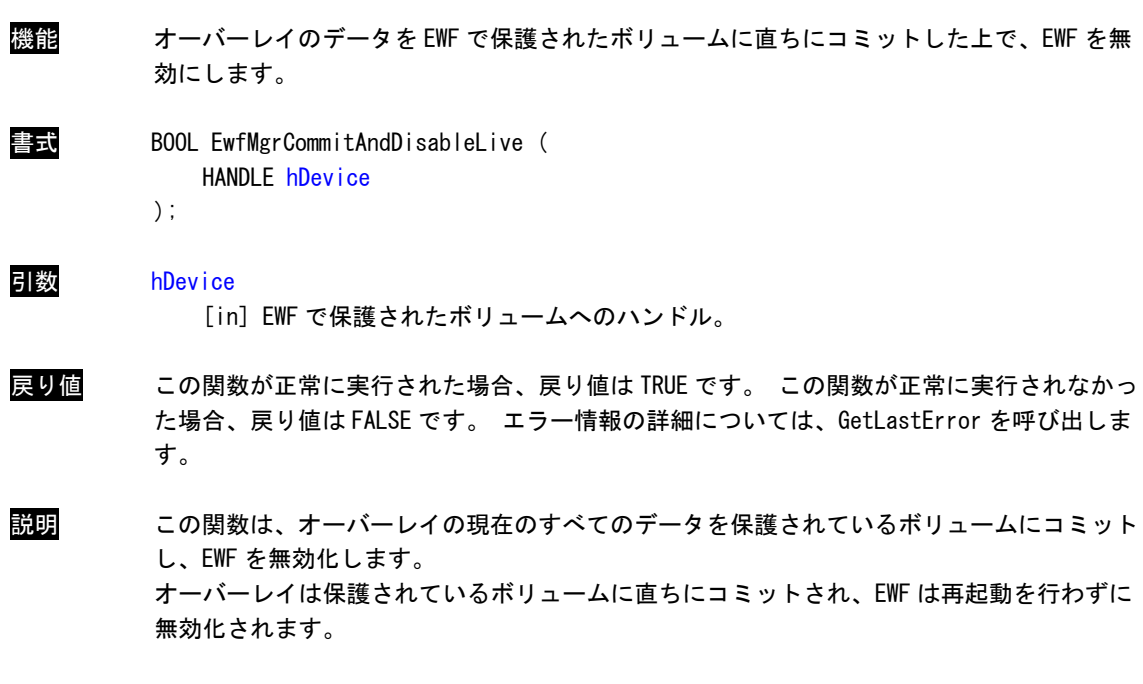

# EWF\_VOLUME\_CONFIG 構造体

```
機能 EWF で保護されているボリュームの構成情報を格納します。 
書式 typedef struct _EWF_VOLUME_CONFIG
            { 
               EWF_TYPE Type; 
               EWF_STATE State; 
               EWF_COMMAND BootCommand; 
               UCHAR PersistentData[EWF_MAX_PERSISTENT_DATA]; 
               USHORT MaxLevels;
               ULONG ClumpSize; 
               USHORT CurrentLevel;
               union 
               { 
                   struct 
                   { 
                       LONGLONG DiskMapSize; 
                       LONGLONG DiskDataSize; 
                   } DiskOverlay; 
                   struct 
                   { 
                       LONGLONG RamDataSize; 
                   } RamOverlay; 
               }; 
               ULONG MemMapSize; 
               EWF_VOLUME_DESC VolumeDesc; 
               EWF_LEVEL_DESC LevelDescArray[1];
```
} EWF\_VOLUME\_CONFIG, \* PEWF\_VOLUME\_CONFIG;

```
メンバー Type
```
このボリュームのオーバーレイの種類を指定します。RAM、レジストリで説明された RAM、 ディスクのいずれかになります。

### **State**

このボリュームのオーバーレイの状態を指定します。 状態は有効または無効のいずれか になります。

### **BootCommand**

再起動時に実行するコマンドを指定します。

### **PersistentData**

無効、有効、復元の操作を存続させるデータ。永続データのサイズは、 EWF\_MAX\_PERSISTENT\_DATA (既定では 32 バイト)です。

### MaxLevels

オーバーレイのチェックポイントレベルの最大数。

## **ClumpSize**

クランプのサイズをバイトで表示したもの。ClumpSize は 512 バイトに設定する必要が あります。

### **CurrentLevel**

現在のチェックポイントレベル。

# DiskMapSize

保護されたボリュームのディスクに含まれたマッピングデータのサイズをバイトで表し たもの(ディスク オーバーレイのみ)。

## **DiskDataSize**

保護されたボリュームのディスクに保存されたデータのサイズをバイトで表したもの (ディスク オーバーレイのみ)。

### RamDataSize

保護されたボリュームの RAM に保存されたデータのサイズをバイトで表したもの(RAM オ ーバーレイのみ)。

### MemMapSize

保護されたボリュームのメモリに含まれたマッピングデータのサイズをバイトで表した  $\dagger$ <sub>0</sub>

## VolumeDesc

ボリュームデバイス名とボリューム ID。

## **LevelDescArray**

レベルの説明と終了時間、およびレベルのデータサイズ。エントリ数は、MaxLevels で 指定します。

説明 この読み取り専用の構造体には、EWF で保護されたボリュームに関する構成情報が含まれま す。

EwfMgrGetProtectedVolumeConfig 関数

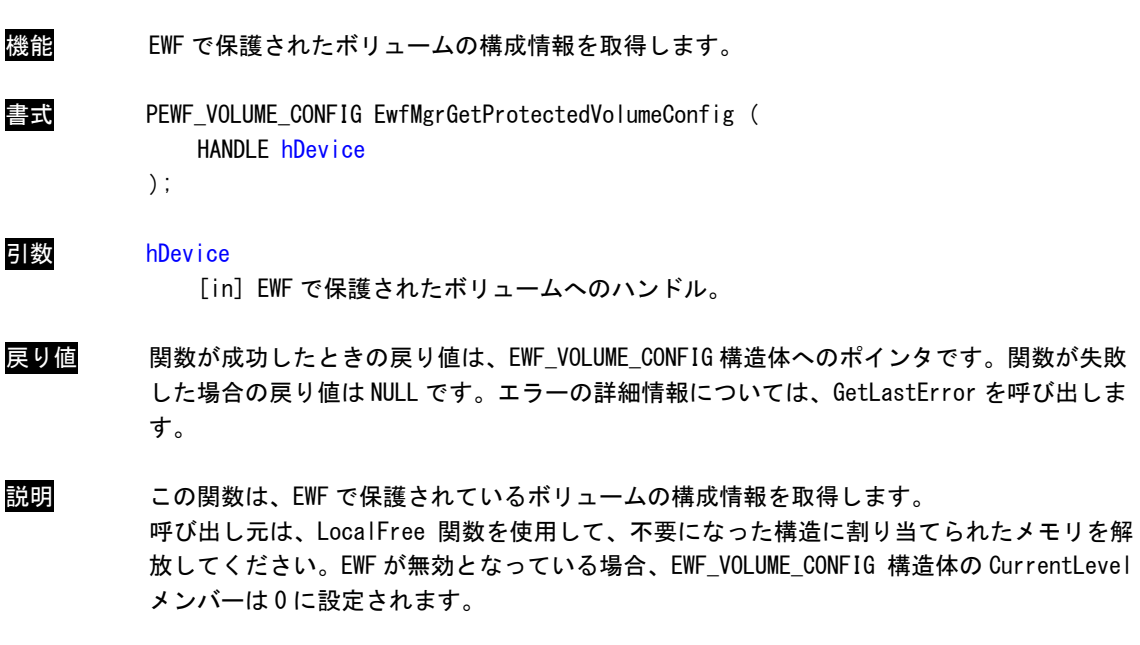

EwfMgrGetProtectedVolumeList 関数

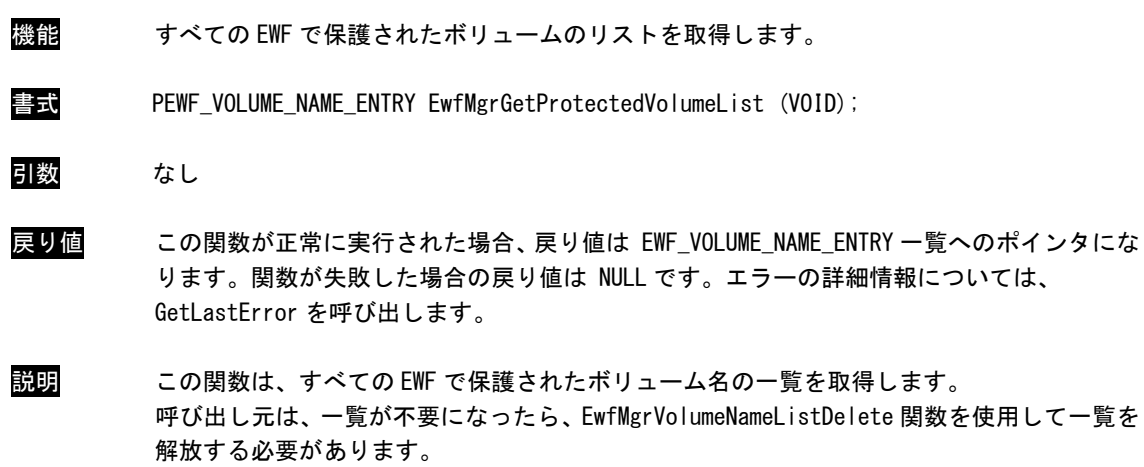

EwfMgrVolumeNameListIsEmpty 関数

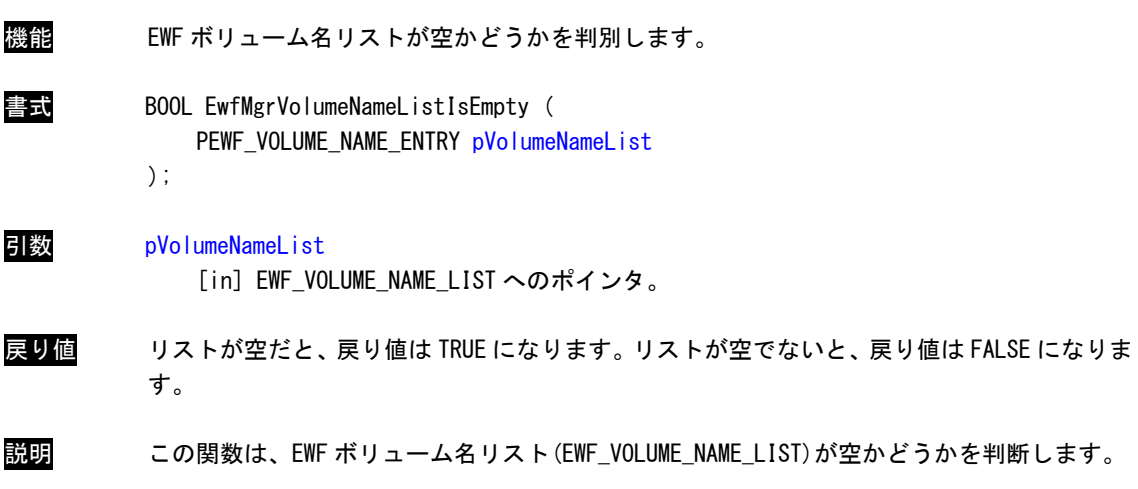

EwfMgrVolumeNameEntryPop 関数

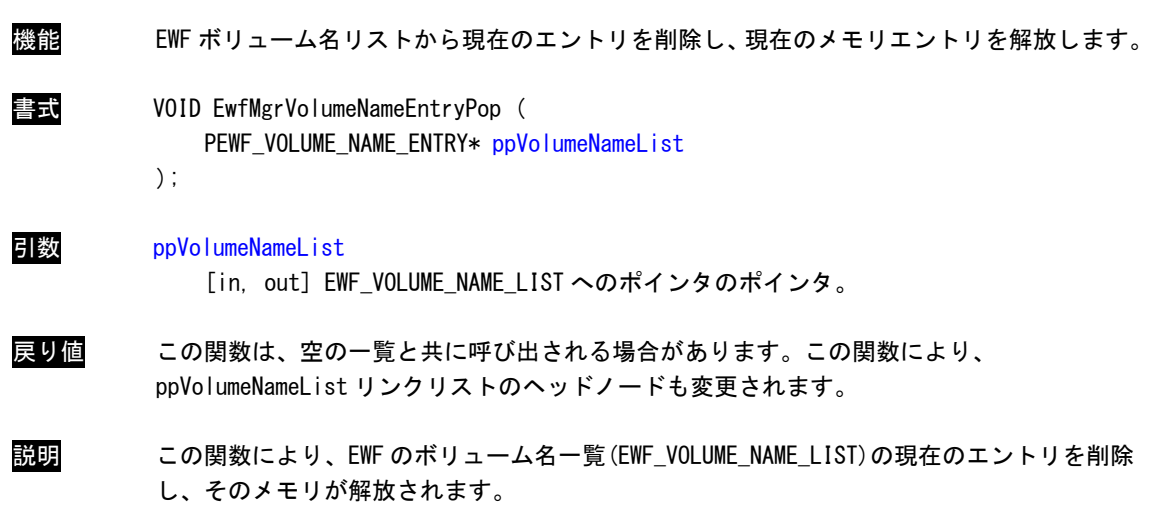

۰

EwfMgrVolumeNameListDelete 関数

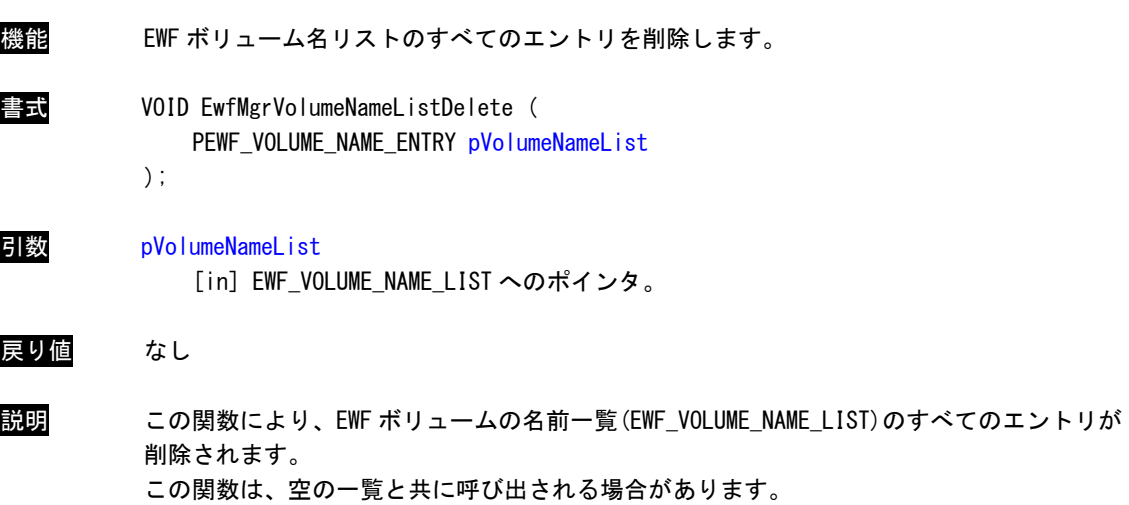

# 4-3 EWF API関数の使用について

「MTシリーズ用 Windows Embedded Standard 7 64 ビット版 リカバリ/SDK DVD」にEWF API関数を使用するた めのヘッダファイル、ライブラリファイル、EWF API関数を使用したサンプルコードを用意しています。開発用 ファイルは一般的なC/C++言語用です。Microsoft Visual StudioなどWindows APIを使用できるC/C++言語の開発 環境で使用することが可能です。DVDに含まれる開発用ファイルの内容[を表 4-3-1](#page-66-0)に示します。

表 4-3-1. リカバリ/SDK DVD EWF API開発用ファイル

<span id="page-66-0"></span>

| DVD-ROM のフォルダ       | 内容                                 |
|---------------------|------------------------------------|
| ¥SDK¥EWFAPI¥Develop | EWF API 関数を使用するためのヘッダファイル、ライブラリファイ |
|                     | ルを格納しています。                         |
| ¥SDK¥EWFAPI¥Sample  | EWF API 関数を使用したサンプルコードを格納しています。    |

# 4-4 サンプルコード

# 4-4-1 EWFの有効/無効

## **● EWF の有効**

「¥SDK¥EWFAPI¥Sample¥EwfEnable.cpp」では、EwfMgrEnable関数を使用してCドライブのEWFを有効にして います。[リスト 4-4-1-1に](#page-66-1)サンプルコードを示します。

### リスト 4-4-1-1.EWFの有効

```
#include <windows.h> 
#include <stdio.h> 
#include <stdlib.h> 
#define EWFIMP 
#include "ewfapi.h" 
/*++ルーチンの説明: 
  このルーチンでは、EwfMgrEnable の用法を示す。 
  保護されたボリュームへのハンドルを開き、次にコマンドを発行する。 
  EwfMgrEnable: 
   コマンド: EWF を有効にします。 
    再起動: 必要。 
引数: 
  szProVolName 
   EwfMgrGetProtectedVolumeList から取得するボリューム名または 
    前に形式 \\ が付いた EwfMgrGetOverlayStoreConfig から取得するデバイス名。 
   ¥C: ここで C は、保護されたボリュームのドライブ名を表す。
戻り値: 
  成功した場合は TRUE、失敗した場合は FALSE。 
--*/
```

```
BOOL DoEwfEnable(LPWSTR szProVolName) 
{ 
     HANPLE hProVol = INVALID HANDLE VALUE;
      BOOL bResult = FALSE; 
      // ボリューム名を使ってこの保護されたボリュームへのハンドルを開く。 
     hProVol = EwfMgrOpenProtected(szProVolName);
     if(hProVol == INVALID HANDE VALUE)wprintf(L"EwfMgrOpenProtected failed LE = \text{W4n}", GetLastError());
            goto __exit; 
      } 
      // EWF を有効にする。 
      bResult = EwfMgrEnable(hProVol); 
      if(!bResult){ 
          wprintf(L"EwfMgrEnable failed LE = \sqrt{W}, GetLastError());
           goto exit;
      } 
     wprintf(L"EwfMgrEnable succeeded\n");
\rule{1em}{0.15mm} \rule{1em}{0.15mm} \rule{1em}{0.15mm} \rule{1em}{0.15mm} \rule{1em}{0.15mm} \rule{1em}{0.15mm} \rule{1em}{0.15mm} \rule{1em}{0.15mm} \rule{1em}{0.15mm} \rule{1em}{0.15mm} \rule{1em}{0.15mm} \rule{1em}{0.15mm} \rule{1em}{0.15mm} \rule{1em}{0.15mm} \rule{1em}{0.15if(hProVol = INVALID HANDLE VALUE) {
           EwfMgrClose(hProVol); 
      } 
      return bResult; 
} 
int main(void) 
{ 
      BOOL bRet; 
      // C ドライブを EWF 有効にします。 
      bRet = DoEwfEnable(L"\\\\.\\C:"); 
     return (bRet ? 0 : -1);
```
**● EWF の無効** 

}

「¥SDK¥EWFAPI¥Sample¥EwfDisable.cpp」では、EwfMgrDisable関数を使用してCドライブのEWFを無効にし ています。[リスト 4-4-1-2に](#page-67-0)サンプルコードを示します。

リスト 4-4-1-2.EWFの無効

<span id="page-67-0"></span> $\#$ include  $\langle$ windows.h> #include <stdio.h> #include <stdlib.h> #define EWFIMP #include "ewfapi.h"

/\*++

```
ルーチンの説明: 
  このルーチンでは、EwfMgrDisable の用法を示す。 
  保護されたボリュームへのハンドルを開き、次にコマンドを発行する。 
  EwfMgrDisable: 
    コマンド: 指定したボリュームで現在有効になっているオーバーレイ 
            を無効にする。 
    再起動: 必要。 
引数: 
  szProVolName 
    EwfMgrGetProtectedVolumeList から取得するボリューム名または 
    前に形式 \\ が付いた EwfMgrGetOverlayStoreConfig から取得するデバイス名。 
   ¥C: ここで C は、保護されたボリュームのドライブ名を表す。
戻り値: 
  成功した場合は TRUE、失敗した場合は FALSE。 
-*/
BOOL DoEwfDisable(LPWSTR szProVolName) 
{ 
   HANPLE hProVol = INVALID HANDLE VALUE;
   B00l bResult = FALSE;
    // ボリューム名を使ってこの保護されたボリュームへのハンドルを開く。 
   hProVol = EwfMgrOpenProtected(szProVolName);
   if(hProvol == INVALID HANDLE VALUE)wprintf(L"EwfMgrOpenProtected failed LE = \frac{1}{2}u\m", GetLastError());
       goto __exit; 
    } 
    // EWF を無効にする。 
    // 2 番目のパラメータはコミットするかどうか。 
    bResult = EwfMgrDisable(hProVol, FALSE); 
   if(!bResult) {
      wprintf(L"EwfMgrDisable failed LE = \sqrt[6]{u^2 + 4}, GetLastError());
       goto __exit; 
    } 
   wprintf(L"EwfMgrDisable succeeded\n");
exit: if(hProVol != INVALID_HANDLE_VALUE){ 
       EwfMgrClose(hProVol); 
    } 
    return bResult; 
} 
int main(void) 
{ 
    BOOL bRet; 
    // C ドライブを EWF 無効にします。
```
}

bRet = DoEwfDisable(L"\\\\.\\C:");

return ( $b$ Ret ? 0 :  $-1$ );

# 4-4-2 オーバーレイデータのコミット

● C ドライブのオーバーレイデータのコミット

「¥SDK¥EWFAPI¥Sample¥EwfCommit.cpp」では、EwfMgrCommit関数を使用してCドライブのオーバーレイデー タをコミットしています。[リスト 4-4-2-1に](#page-69-0)サンプルコードを示します。

```
#include <windows.h> 
#include <stdio.h> 
#include <stdlib.h> 
#define EWFIMP 
#include "ewfapi.h" 
/*++ルーチンの説明: 
  このルーチンでは、EwfMgrCommit の用法を示す。 
  保護されたボリュームへのハンドルを開き、次にコマンドを発行する。 
  EwfMgrCommit: 
    コマンド: オーバーレイの情報をコミットします。 
    再起動: 必要。 
引数: 
  szProVolName 
    EwfMgrGetProtectedVolumeList から取得するボリューム名または 
    前に形式 \\ が付いた EwfMgrGetOverlayStoreConfig から取得するデバイス名。 
   ¥C: ここで C は、保護されたボリュームのドライブ名を表す。
戻り値: 
  成功した場合は TRUE、失敗した場合は FALSE。 
-*/
BOOL DoEwfCommit(LPWSTR szProVolName) 
{ 
   HANDLE hProVol = INVALID HANDLE VALUE;
   B00L bResult = FALSE;
    // ボリューム名を使ってこの保護されたボリュームへのハンドルを開く。 
   hProVol = EwfMgrOpenProtected(szProVolName);
    if(hProVol == INVALID_HANDLE_VALUE){ 
      wprintf(L"EwfMgrOpenProtected failed LE = \frac{1}{2}u\m", GetLastError());
       goto __exit; 
    }
```
リスト 4-4-2-1.オーバーレイデータコミット

```
 // オーバーレイの情報をコミットします。 
     bResult = EwfMgrCommit(hProVol); 
     if(!bResult){ 
        wprintf(L"EwfMgrCommit failed LE = \sqrt[6]{u\cdot\pi}, GetLastError());
         goto __exit; 
     } 
    wprintf(L"EwfMgrCommit succeeded\n");
__exit: 
    if(hProVol != INVALID HANDLE VALUE) {
        EwfMgrClose(hProVol); 
     } 
    return bResult; 
} 
int main(void) 
{ 
     BOOL bRet; 
    // C ドライブをコミットします。 
   bRet = DoEwfCommit(L"YYYY, YYC:");
    return (bRet ? 0 : -1);
}
```
● C ドライブのオーバーレイデータのコミットと EWF 無効 (LIVE 処理) 「¥SDK¥EWFAPI¥Sample¥EwfCommitAndDisableLive.cpp」では、EwfMgrCommitAndDisableLive関数を使用し てCドライブのオーバーレイデータをコミットとEWF無効を行っています。処理は即座に行われます。[リ](#page-70-0) スト 4-4-2-2にサンプルコードを示します。

リスト 4-4-2-2.コミット+EWF無効

```
#include <windows.h> 
#include <stdio.h> 
#include <stdlib.h> 
#define EWFIMP 
#include "ewfapi.h" 
/*++ルーチンの説明: 
  このルーチンでは、EwfMgrCommitAndDisableLive の用法を示す。 
  保護されたボリュームへのハンドルを開き、次にコマンドを発行する。 
  EwfMgrCommitAndDisableLive: 
    コマンド: オーバーレイの情報をコミットし、EWF を無効にします。 
    処理はすぐに実行されます。 
    再起動: 不要
```

```
引数: 
  szProVolName 
    EwfMgrGetProtectedVolumeList から取得するボリューム名または 
    前に形式 \\ が付いた EwfMgrGetOverlayStoreConfig から取得するデバイス名。 
   ¥C: ここで C は、保護されたボリュームのドライブ名を表す。
戻り値: 
  成功した場合は TRUE、失敗した場合は FALSE。 
--*/ 
BOOL DoEwfCommitAndDisableLive(LPWSTR szProVolName) 
{ 
    HANDLE hProVol = INVALID_HANDLE_VALUE; 
   BOOL bResult = FALSE; // ボリューム名を使ってこの保護されたボリュームへのハンドルを開く。 
   hProVol = EwfMgrOpenProtected(szProVolName);
    if(hProVol == INVALID_HANDLE_VALUE){ 
       wprintf(L"EwfMgrOpenProtected failed LE = \frac{1}{2}u\m", GetLastError());
        goto __exit; 
    } 
    // コミットして EWF を無効にします。 
    bResult = EwfMgrCommitAndDisableLive(hProVol); 
    if(!bResult){ 
       wprintf(L"EwfMgrCommitAndDisableLive failed LE = %u\rightarrow u; GetLastError());
        goto __exit; 
    } 
   wprintf(L"EwfMgrCommitAndDisableLive succeeded\n");
__exit: 
    if(hProVol != INVALID_HANDLE_VALUE){ 
        EwfMgrClose(hProVol); 
    } 
    return bResult; 
} 
int main(void) 
{ 
    BOOL bRet; 
    // C ドライブをコミットして EWF 無効にします。 
   bRet = DoEwfCommitAndDisableLive (L"YYYY, YYC: ");return (bRet ? 0 : -1);
}
```
# 第5章 組込みシステム機能ドライバ

MT シリーズには、組込みシステム向けに独自の機能が搭載されています。MT シリーズ用 Windows Embedded Standard 7 64 ビット版には、これら機能にアクセスするためのドライバを用意しています。このドライバを使 用することでアプリケーションからこれらの機能を使用することができます。本章では、組込みシステム機能ド ライバの使用方法について説明します。

## 5-1 ドライバの使用について

#### 5-1-1 開発用ファイル

「MTシリーズ用 Windows Embedded Standard 7 64 ビット版 リカバリ/SDK DVD」にドライバにアクセスす るためのヘッダファイルとドライバを使用したサンプルコードを用意しています。開発用ファイルは一般的 なC/C++言語用です。Microsoft Visual StudioなどWindows APIを使用できるC/C++言語の開発環境で使用す ることが可能です。DVDに含まれる開発用ファイルの内容を表 [5-1-1-1に示します。](#page-72-0) 

<span id="page-72-0"></span>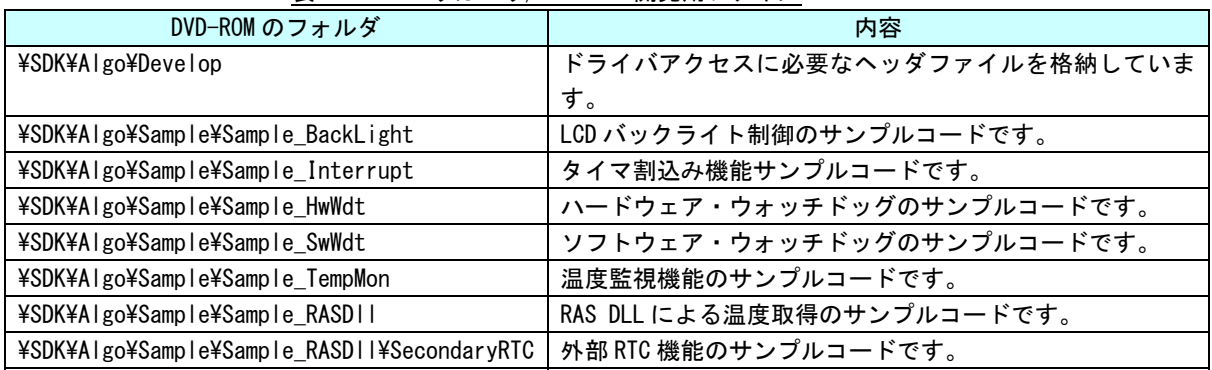

表 5-1-1-1.リカバリ/SDK DVD 開発用ファイル

#### 5-1-2 DeviceIoControlについて

MT シリーズ専用機能のドライバは、ほとんどのものがドライバの機能にアクセスするために DeviceIoControl 関数を使用します。以下にその書式を示します。関数仕様の詳細は、Windows API の仕様 を参照してください。

コントロールコード、コントロールコードに対応する動作および引数は、ドライバごとにリファレンスを 用意していますので、各ドキュメントを参照してください。

#### 関数書式

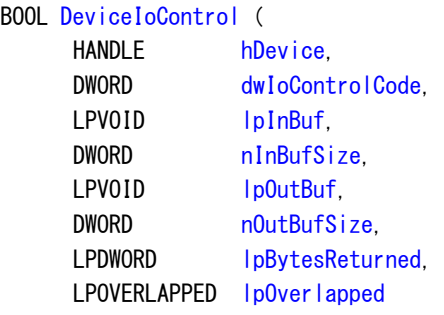

);

### パラメータ

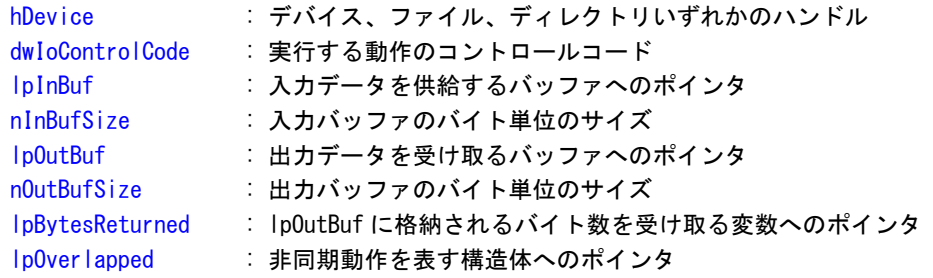

## 5-2 タイマ割込み機能

### 5-2-1 タイマ割込み機能について

MT シリーズには、ハードウェアによるタイマ割込み機能が実装されています。タイマドライバを操作する ことによって、指定した時間で周期的に割込みを発生させることができます。

#### 5-2-2 タイマドライバについて

タイマドライバはタイマ割込み機能を、ユーザーアプリケーションから利用できるようにします。ユーザ ーアプリケーションから、タイマの設定とイベントによるタイマ通知の機能を使用することができます。

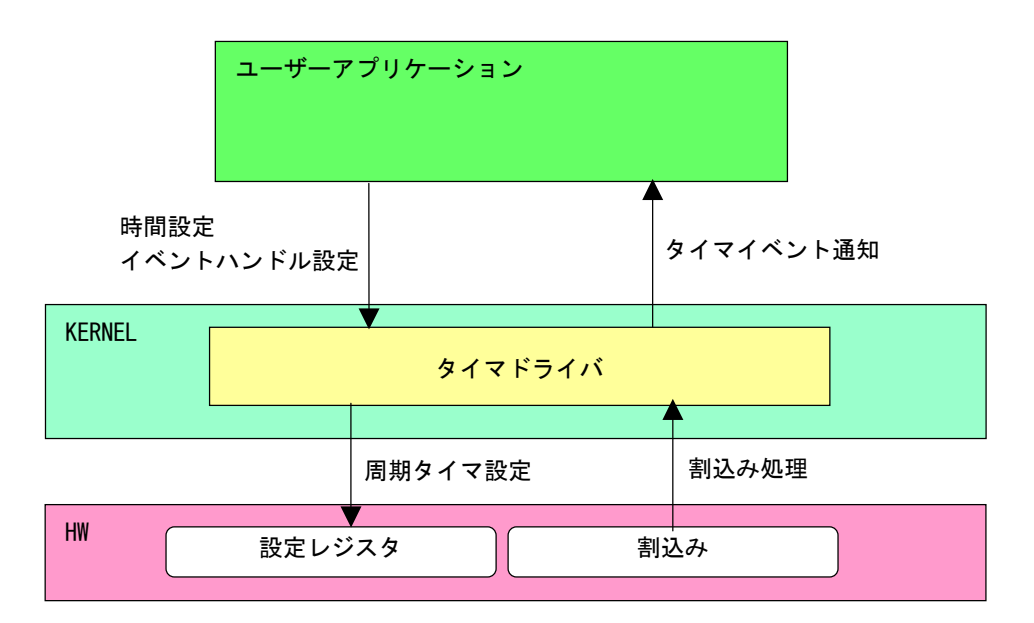

図 5-2-2-1. タイマドライバ

л

## 5-2-3 タイマデバイス

タイマドライバはタイマデバイスを生成します。ユーザーアプリケーションは、デバイスファイルにアク セスすることによってタイマ機能を操作します。

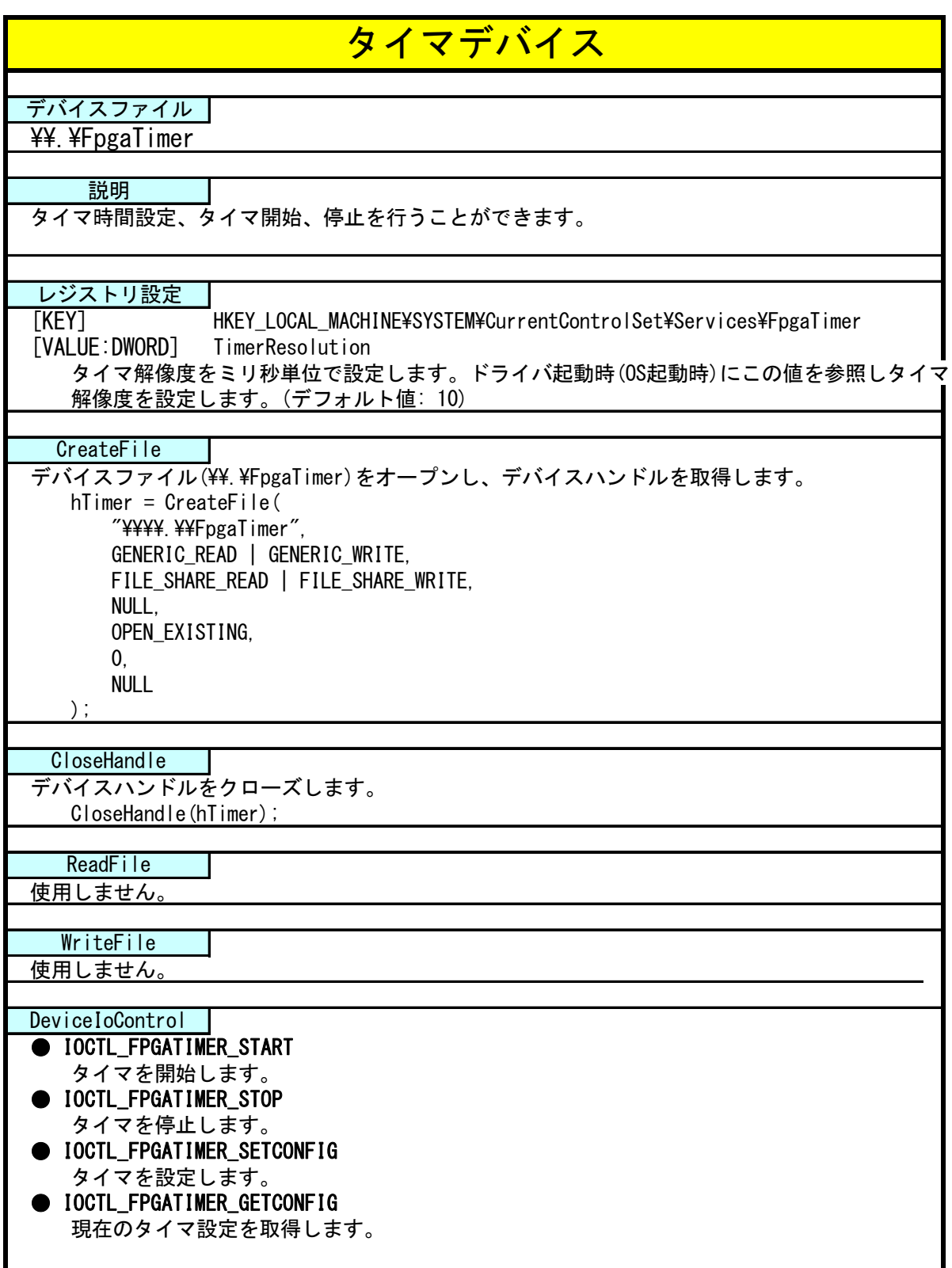

#### 5-2-4 タイマドライバの動作

- ① 起動時に 10msec(レジストリ設定で変更可能)の周期割込み設定を行います。
- ② オープンされたデバイスハンドル毎に、タイマ情報を作成しタイマ情報テーブルへ追加します。オープン できるハンドルはシステム全体で 16 までとなります。タイマ情報テーブルへの追加はオープンした順番で 追加されます。
- ③ ユーザーアプリケーションからの設定をタイマ情報テーブルへ反映させます。
- ④ 周期割込みが発生したらタイマ情報テーブルを参照し、各タイマ情報のカウント値を加算します。
- ⑤ カウント値が設定値に達したものは、イベントハンドルでタイマ通知を行います。カウント加算、イベン ト通知処理はタイマ情報テーブルの順番で処理されます。

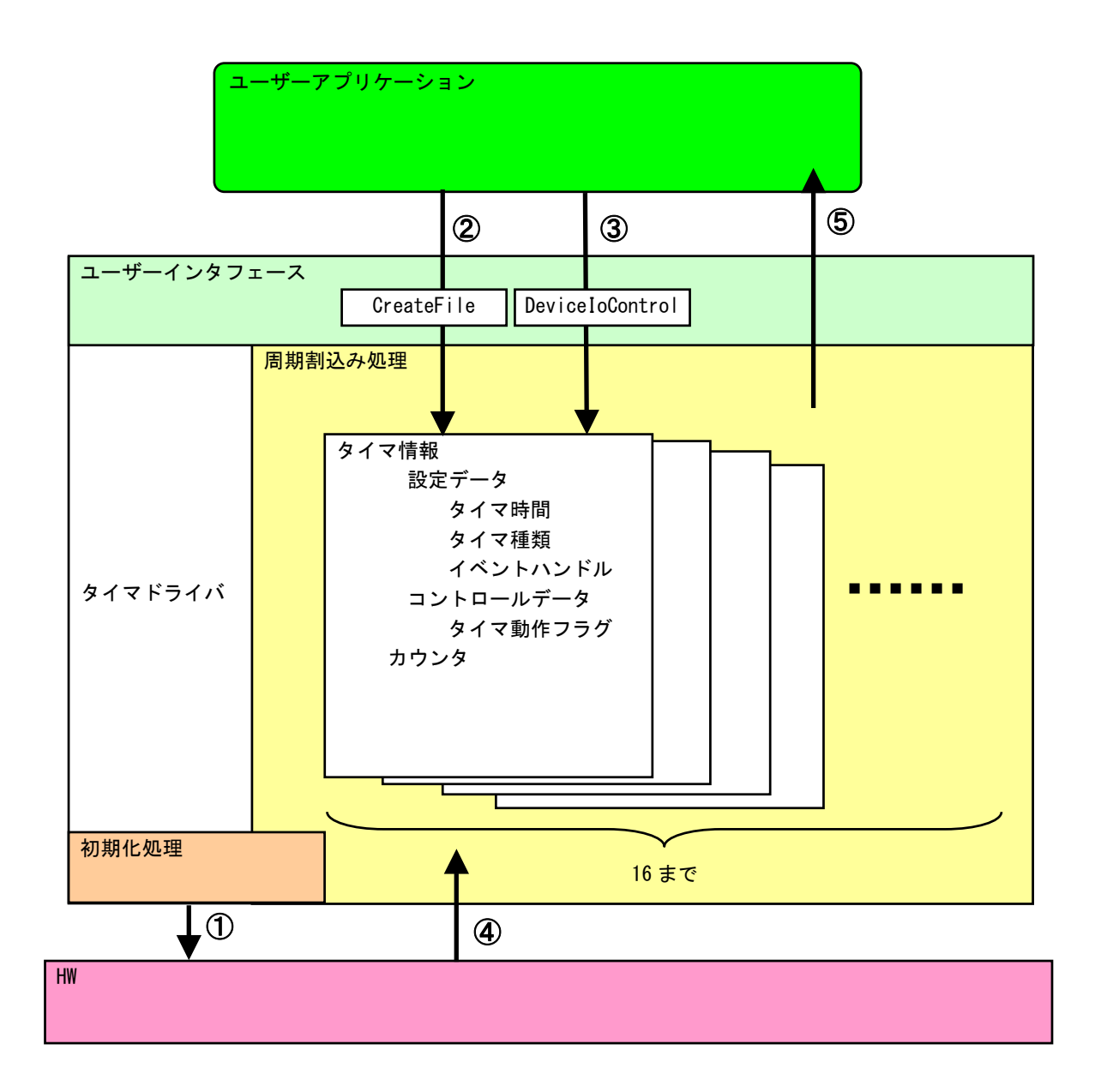

#### 図 5-2-4-1.タイマドライバの動作

#### 5-2-5 ドライバ使用手順

基本的な使用手順を以下に示します。タイマ通知用イベントハンドルを作成後、タイマデバイスにイベン トハンドル、タイマ時間を設定します。タイマ通知用イベントハンドルでのイベント待ち準備が整ったとこ ろで、タイマをスタートさせます。

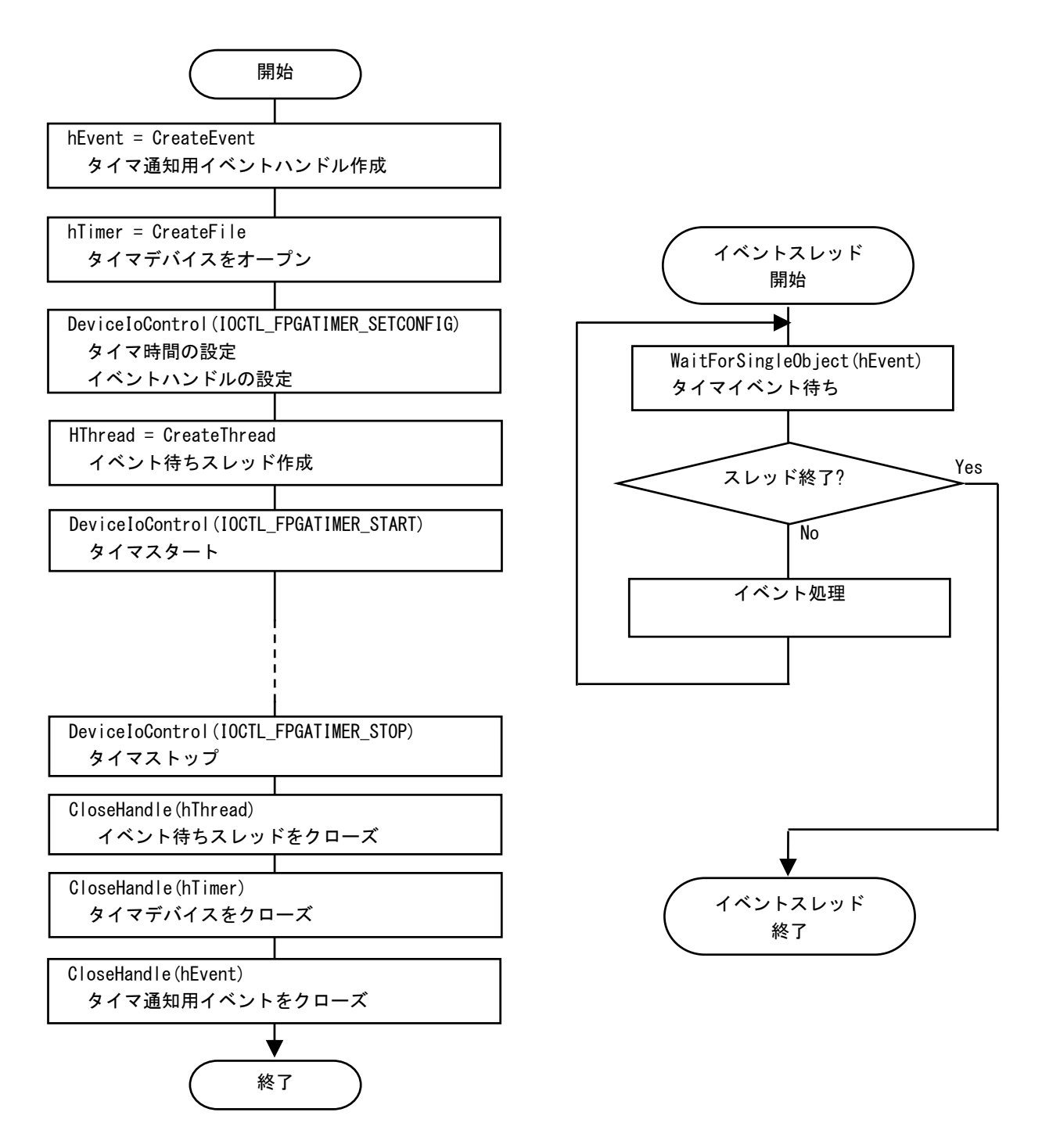

図 5-2-5-1.ドライバ使用手順

### 5-2-6 DeviceIoControlリファレンス

IOCTL\_FPGATIMER\_START

## 機能

タイマ処理を開始します。

#### パラメータ

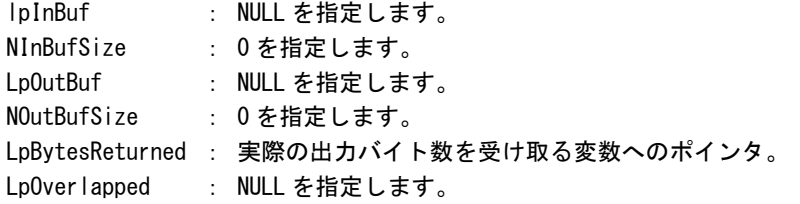

#### 戻り値

処理が成功すると TRUE を返します。失敗の場合は FALSE を返します。

## 説明

。<br>IOCTL\_FPGATIMER\_SETCONFIG に設定した内容でタイマ処理を開始します。このコントロールを実行さ せる前に、必ず IOCTL\_FPGATIMER\_SETCONFIG を実行するようにしてください。

## IOCTL\_FPGATIMER\_STOP

## 機能

タイマ処理を停止します。

## パラメータ

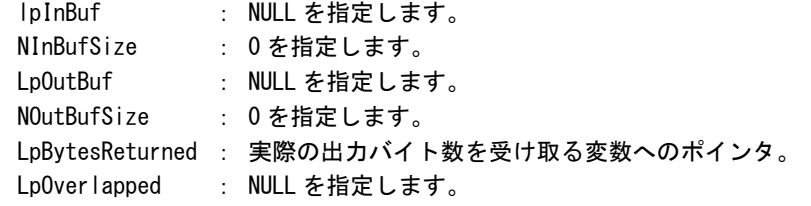

## 戻り値

処理が成功すると TRUE を返します。失敗の場合は FALSE を返します。

#### 説明

タイマ処理を停止します。タイマ通知イベントハンドルを破棄する前には、このコントロールを実行 してタイマ通知を停止するようにしてください。

## IOCTL\_FPGATIMER\_SETCONFIG

## 機能

タイマの設定を行います。

## パラメータ

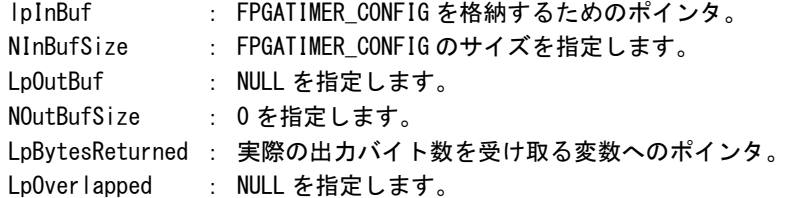

## FPGATIMER\_CONFIG

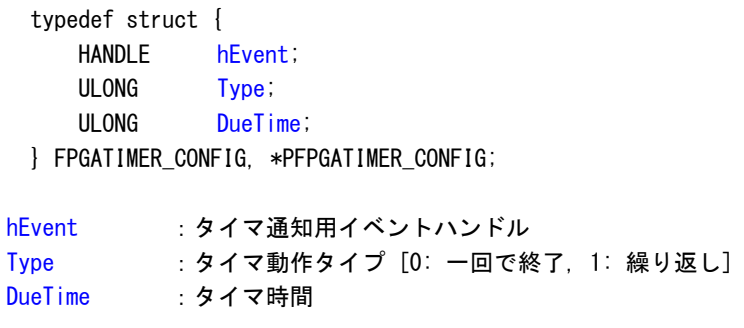

## 戻り値

処理が成功すると TRUE を返します。失敗の場合は FALSE を返します。

## 説明

-<br>タイマの設定を行います。IOCTL\_FPGATIMER\_START でタイマを開始する前に、このコントロールを実 行してタイマの設定を行うようにしてください。

## IOCTL\_FPGATIMER\_GETCONFIG

## 機能

タイマ設定を取得します。

## パラメータ

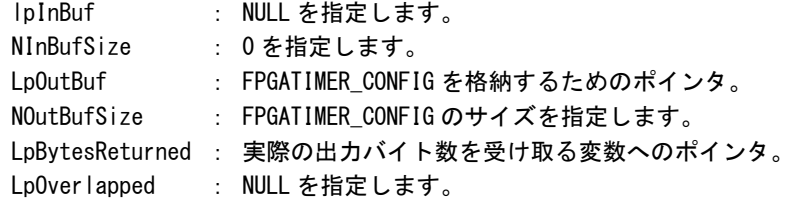

## FPGATIMER\_CONFIG

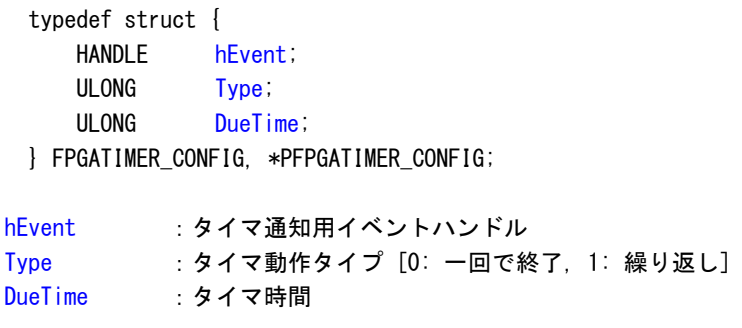

## 戻り値

処理が成功すると TRUE を返します。失敗の場合は FALSE を返します。

## 説明

現在のタイマ設定値を取得します。

#### 5-2-7 サンプルコード

}

「¥SDK¥Algo\Sample\Sample Interrupt\FpgaTimer」にタイマ割込み機能を使用したサンプルコードを用意 しています。リスト 5-2-7-1にサンプルコードを示します。サンプルコードでは、10 個の周期タイマを使用 してタイマイベント通知を確認しています。

リスト 5-2-7-1.タイマ割込み機能

```
/** 
     タイマ割込み制御サンプルソース 
**/ 
#include <windows.h> 
#include <winioctl.h> 
#include <stdio.h> 
#include <stdlib.h> 
#include <mmsystem.h> 
#include <conio.h> 
#include "..\Common\FpgaTimerDD.h"
#define TIMERDRIVER_FILENAME "\\\\.\\FpgaTimer" 
#define MAX_TIMEREVENT 10
//--------------------------------------------------------------------------- 
typedef struct { 
     int No; 
    HANDLE hFvent;
     HANDLE hThread; 
     volatile BOOL fStart; 
     volatile BOOL fFinish; 
     HANDLE hTimer; 
     FPGATIMER_CONFIG Config; 
} TIMEREVENT_INFO, *PTIMEREVENT_INFO; 
//--------------------------------------------------------------------------- 
/* 
 * 割込みハンドラ 
 */ 
DWORD WINAPI TimerEventProc(void *pData) 
{ 
    PTIMEREVENT_INFO info = (PTIMEREVENT_INFO) pData;
     DWORD ret; 
    printf("TimerEventProc: Timer%02d: Start\n", info->No);
    info->fFinish = FALSE;
    while(1) {
         if(WaitForSingleObject(info->hEvent, INFINITE) != WAIT_OBJECT_0){ 
             break; 
         } 
        if(!info->fStart){
             break;
```

```
printf("TimerEventProc: Timer%02d: Tick(%d)\n", info->No, timeGetTime());
      } 
     info->fFinish = TRUE;
     printf("TimerEventProc: Timer%02d: Finish\n", info->No);
      return 0; 
} 
//--------------------------------------------------------------------------- 
BOOL CreateTimerEventInfo(int No, PTIMEREVENT_INFO info) 
{ 
     DWORD thrd_id;
      ULONG retlen; 
      BOOL ret; 
     info-\lambda\neq 0 = No;
     info-\rightarrowhEvent = NULL;
      info->hThread = NULL; 
     info \rightarrow fStart = FALSE;info\rightarrow FF\,inish = FALSE; info->hTimer = INVALID_HANDLE_VALUE; 
      /* 
       * イベントオブジェクトの作成 
       */ 
      info->hEvent = CreateEvent(NULL, FALSE, FALSE, NULL); 
     if(info-\n>hEvent == NULL)printf("CreateTimerEventInfo: CreateEvent: NG\m");
          return FALSE:
      } 
      /* 
        * イベントスレッドを生成 
       */ 
      info->hThread = CreateThread( 
                                    (LPSECURITY_ATTRIBUTES)NULL, 
\mathbf{0}, \mathbf{0}, \mathbf{ (LPTHREAD_START_ROUTINE)TimerEventProc, 
                                   (LPVOID) info,
                                   CREATE_SUSPENDED, 
                                   &thrd_id 
                             ); 
     if(info-\nightharpoonup hThread == NULL) CloseHandle(info->hEvent); 
           printf("CreateTimerEventInfo: CreateThread: NG\m");
            return FALSE; 
      } 
      /* 
       * ドライバオブジェクトの作成 
       */ 
      info->hTimer = CreateFile(
```
}

```
 TIMERDRIVER_FILENAME, 
                                    GENERIC READ | GENERIC WRITE,
                                     FILE_SHARE_READ | FILE_SHARE_WRITE, 
                                     NULL, 
                                     OPEN_EXISTING, 
\mathbf{0}, \mathbf{0}, \mathbf{ NULL 
                               ); 
       if(info->hTimer == INVALID_HANDLE_VALUE){ 
             CloseHandle(info->hThread); 
             CloseHandle(info->hEvent); 
            printf("CreateTimerEventInfo: CreateFile: NG\m");
            return FALSE; 
      } 
       /* 
        * ドライバに初期値を設定 
        */ 
      info->Config.hEvent = info->hEvent;
      info-\text{Config}. Type = 1;
      info-\text{Config}.DueTime = 200 \ast (No + 1);
       ret = DeviceIoControl( 
                         info->hTimer, 
                         IOCTL_FPGATIMER_SETCONFIG, 
                        \&info-\&Oonfig.
                        sizeof(FPGATIMER_CONFIG),
                         NULL, 
                        \overline{0},
                         &retlen, 
                         NULL 
               ); 
      if(!ret){ 
             CloseHandle(info->hTimer); 
             CloseHandle(info->hThread); 
            CloseHandle(info->hEvent); 
            return FALSE; 
      } 
      return TRUE; 
//--------------------------------------------------------------------------- 
void StartTimer(PTIMEREVENT_INFO info) 
{ 
      ULONG retlen; 
       /* 
        * イベントスレッドのリジューム 
        */ 
       info->fStart = TRUE; 
      ResumeThread(info->hThread);
```

```
 /* 
     * タイマの開始 
     */ 
     DeviceIoControl( 
        info->hTimer, 
        IOCTL_FPGATIMER_START, 
         NULL, 
        \overline{0},
         NULL, 
         0, 
         &retlen, 
         NULL 
    ); 
} 
//--------------------------------------------------------------------------- 
void DeleteTimer(PTIMEREVENT_INFO info) 
{ 
     ULONG retlen; 
     /* 
    * イベントスレッドの Terminate
     */ 
     info->fStart = FALSE; 
    SetEvent(info->hEvent);
     /* 
     * タイマの停止 
     */ 
     DeviceIoControl( 
        info->hTimer, 
         IOCTL_FPGATIMER_STOP, 
         NULL, 
         0, 
        NULL, 
         0, 
        &retlen, 
        NULL 
     ); 
    while(!info->fFinish){
      Sleep(10);
     } 
     /* 
    * ハンドルのクローズ
     */ 
     CloseHandle(info->hThread); 
     CloseHandle(info->hEvent); 
     CloseHandle(info->hTimer); 
}
```

```
//--------------------------------------------------------------------------- 
int main(void) 
{ 
     int i; 
     int c; 
     TIMEREVENT_INFO info[MAX_TIMEREVENT]; 
    for(i = 0; i \leq MAX TIMEREVENT; i++) {
        if(!CreateTimerEventInfo(i, &info[i])){ 
            printf("CreatTimerEvent: NG: %d\n", i);
             return -1; 
        } 
     } 
    for(i = 0; i \leq MAX TIMEREVENT; i++) {
        StartTimer(&info[i]); 
     } 
    while(1) {
        if(kbhit())c = getch();
            if(c == 'q' || c == 'Q')
                 break; 
        } 
     } 
    for(i = 0; i < MAX\_TIMEREVENT; i++) {
         DeleteTimer(&info[i]); 
     } 
    return 0; 
} 
                                 //---------------------------------------------------------------------------
```
## 5-3 **LCD**バックライト

#### 5-3-1 LCDバックライトについて

MT シリーズは、バックライト制御レジスタを操作することによって、バックライトの輝度を変更すること ができます。

#### 5-3-2 LCDバックライトドライバについて

LCD バックライトドライバはバックライトの輝度を、ユーザーアプリケーションから変更できるようにし ます。

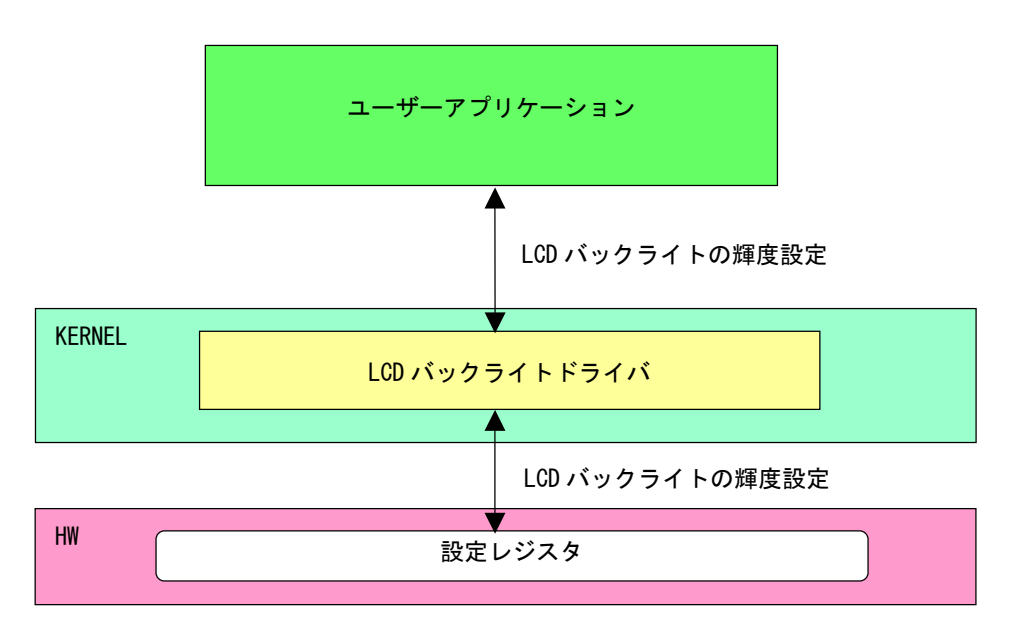

#### 図 5-3-2-1. LCDバックライトドライバ

л

## 5-3-3 LCDバックライトデバイス

LCD バックライトドライバは LCD バックライトデバイスを生成します。ユーザーアプリケーションは、デ バイスファイルにアクセスすることによってバックライトの輝度を操作します。

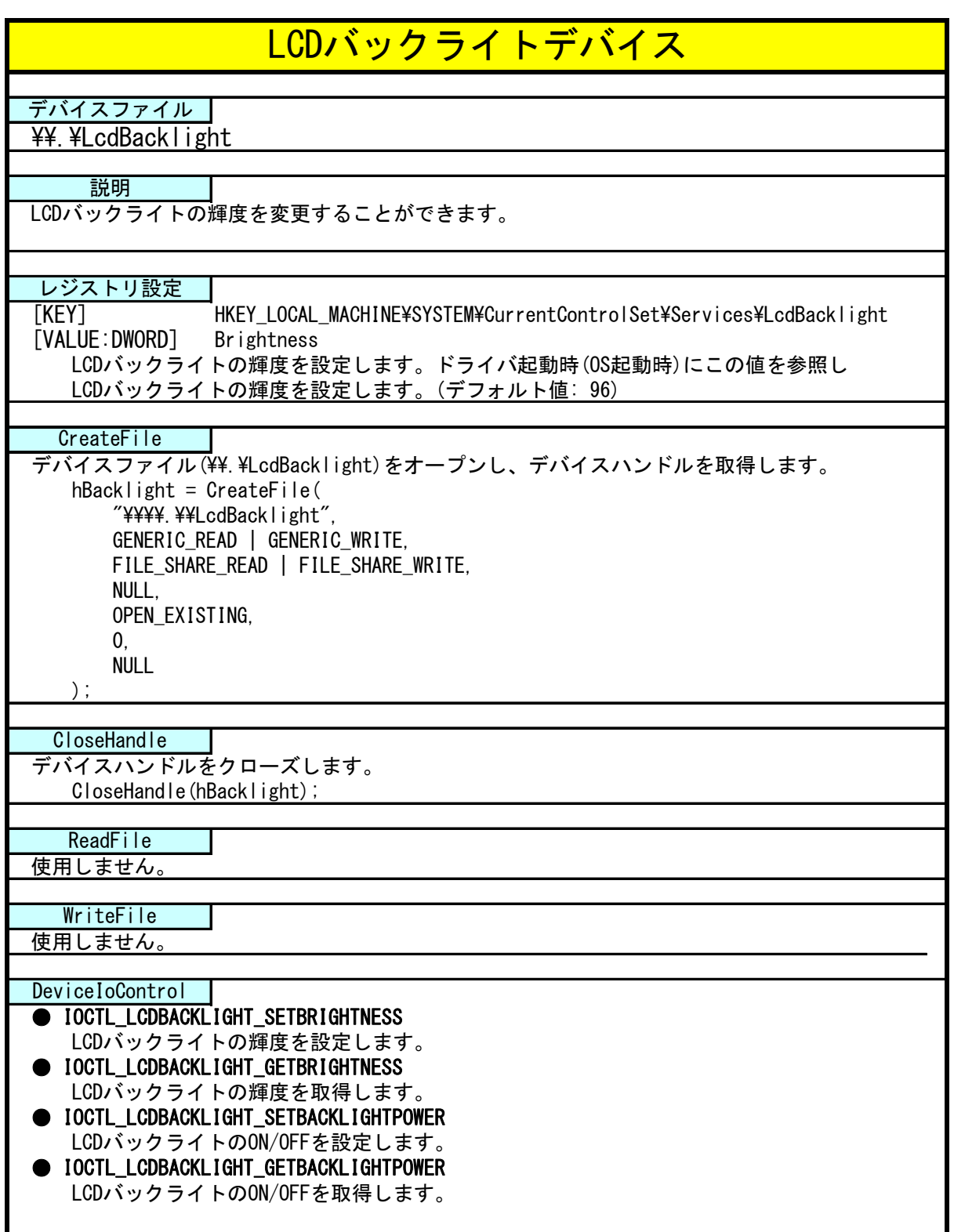

### 5-3-4 DeviceIoControlリファレンス

IOCTL\_LCDBACKLIGHT\_SETBRIGHTNESS

## 機能

LCD バックライトの輝度を設定します。

#### パラメータ

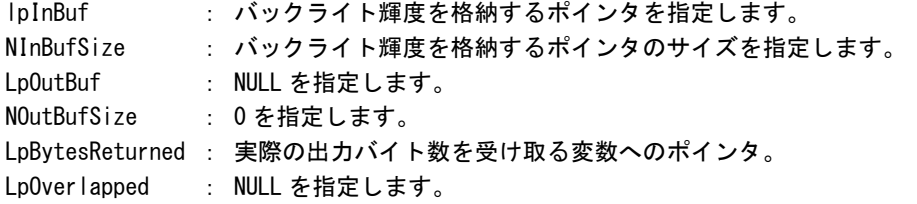

#### バックライト輝度

データタイプ : ULONG データサイズ : 4 バイト 内容 : 0: 明るい ~ 255: 暗い

#### 戻り値

処理が成功すると TRUE を返します。失敗の場合は FALSE を返します。

#### 説明

LCD バックライトの輝度の設定を行います。 バックライトの輝度は 0(明るい)~255(暗い)の 256 段階で設定できます。バックライトの輝度を設定 の上、DeviceIoControl を実行してください。

## IOCTL\_LCDBACKLIGHT\_GETBRIGHTNESS

### 機能

-<br>LCD バックライトの輝度を取得します。

## パラメータ

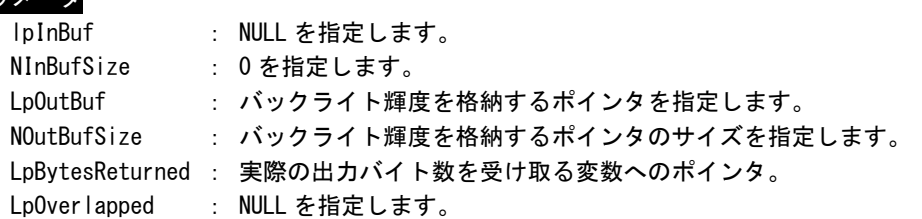

## バックライト輝度

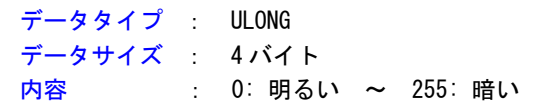

### 戻り値

処理が成功すると TRUE を返します。失敗の場合は FALSE を返します。

## 説明

**-**<br>LCD バックライトの輝度の取得を行います。

IOCTL\_LCDBACKLIGHT\_SETBACKLIGHTPOWER

#### 機能

LCD バックライトの ON/OFF を設定します。

## パラメータ

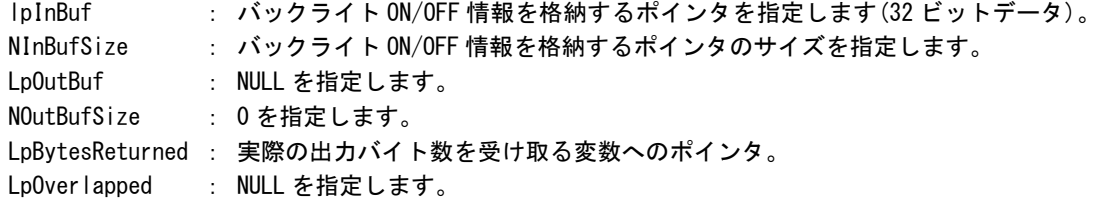

## バックライト ON/OFF 情報

データタイプ : ULONG データサイズ : 4 バイト **内容 : 0: 0N, 1: OFF** 

#### 戻り値

処理が成功すると TRUE を返します。失敗の場合は FALSE を返します。

## 説明

LCD バックライトの ON/OFF の設定を行います。

バックライトを ON する場合は、バックライト ON/OFF 情報を格納するポインタに 1、OFF にする場合 は 0 を設定の上、DeviceIoControl を実行してください。

IOCTL\_LCDBACKLIGHT\_GETBACKLIGHTPOWER

## 機能

LCD バックライトの ON/OFF を取得します。

## パラメータ

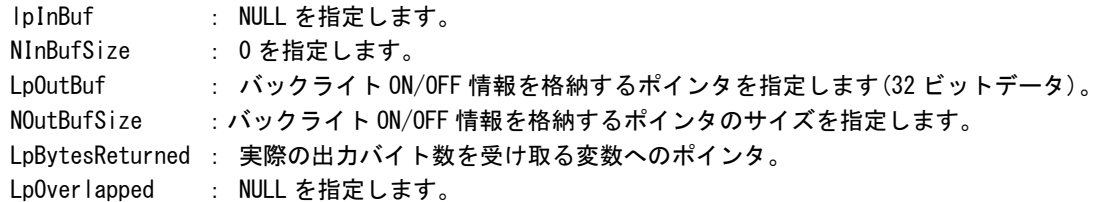

## バックライト ON/OFF 情報

データタイプ : ULONG データサイズ : 4 バイト **内容 : 0: 0N, 1: OFF** 

## 戻り値

処理が成功すると TRUE を返します。失敗の場合は FALSE を返します。

## 説明

**-**<br>LCD バックライトの輝度の取得を行います。

#### 5-3-5 サンプルコード

 $\mathbf{0}, \mathbf{0}, \mathbf{$ 

```
●LCD バックライト輝度
```
「¥SDK\Algo\Sample\Sample\_BackLight\BacklightBrightnessCtrl」にLCDバックライト輝度の取得と設定 のサンプルコードを用意しています。リスト 5-3-5-1にサンプルコードを示します。

リスト 5-3-5-1.LCDバックライト輝度

```
/** 
    バックライトの輝度変更制御サンプルソース 
**/ 
#include <windows.h> 
#include <winioctl.h> 
#include <stdio.h> 
#include <stdlib.h> 
#include <mmsystem.h> 
#include <conio.h> 
#include "..\Common\LcdBacklightDD.h"
#define DRIVER_FILENAME "\\\\.\\LcdBacklight" 
int main(int argc, char **argv) 
\left\{ \right. ULONG set_data; 
   ULONG get data;
    HANDLE hLcdBacklight; 
   ULONG retlen:
    BOOL ret; 
    /* 
    * 起動引数からバックライト光量変更値を取得
     * 0~255 の範囲で設定します 
     * 0:明るい ~ 255:暗い 
     */ 
    if(\argc := 2)printf("invalid arg\n");
        return -1; 
    } 
    sscanf(*(argv + 1), "%x", &set_data); 
    /* 
    * バックライト調整用ファイルの Open
     */ 
   hLcdBacklight = CreateFile(
                        DRIVER_FILENAME, 
                       GENERIC READ | GENERIC WRITE,
                       FILE SHARE READ | FILE SHARE WRITE,
                        NULL, 
                        OPEN_EXISTING,
```
}

```
 NULL 
                  ); 
 if(hLcdBacklight == INVALID_HANDLE_VALUE){ 
    printf("CreateFile: NG\m");
     return -1; 
 } 
 /* 
 * バックライト光量変更値を書込み
 */ 
 ret = DeviceIoControl( 
             hLcdBacklight, 
              IOCTL_LCDBACKLIGHT_SETBRIGHTNESS, 
              &set_data, 
              sizeof(ULONG), 
              NULL, 
             \mathbf{0} &retlen, 
              NULL 
       ); 
 if(!ret){ 
    printf("DeviceIoControl: IOCTL_LCDBACKLIGHT_SETBRIGHTNESS NG\n");
     CloseHandle(hLcdBacklight); 
     return -1; 
 } 
 /* 
  * バックライト光量変更値を読出し 
 */ 
 ret = DeviceIoControl( 
             hLcdBacklight,
              IOCTL_LCDBACKLIGHT_GETBRIGHTNESS, 
              NULL, 
             \overline{0},
              &get_data, 
             sizeof(ULONG),
              &retlen, 
            NULL
       ); 
 if(!ret){ 
    printf("DeviceIoControl: IOCTL_LCDBACKLIGHT_GETBRIGHTNESS NG\n");
     CloseHandle(hLcdBacklight); 
     return -1; 
 } 
printf("Get LCD Backlight Brightness: %x\fm", get_data);
 CloseHandle(hLcdBacklight); 
 return 0;
```

```
●LCD バックライト ON/OFF
```
「¥SDK¥Algo¥Sample¥Sample\_BackLight¥BacklightOnOff」にLCDバックライトON/OFF制御のサンプルコード を用意しています。[リスト 5-3-5-2にサンプルコードを示します。](#page-95-0) 

```
リスト 5-3-5-2.LCDバックライトON/OFF
```

```
/** 
       バックライトの ON/OFF 制御サンプルソース 
**/ 
#include <windows.h> 
#include <winioctl.h> 
#include <stdio.h> 
#include <stdlib.h> 
#include <mmsystem.h> 
#include <conio.h> 
#include "..\Common\LcdBacklightDD.h"
#define DRIVER_FILENAME "\\\\.\\LcdBacklight" 
int main(int argc, char **argv) 
{ 
     ULONG set data;
     ULONG get data;
     HANDLE hLcdBacklight;
      ULONG retlen; 
       BOOL ret; 
       /* 
        * 起動引数からバックライトの ON/OFF 変更値を取得します。 
        * 0 : バックライト ON 
        * 1 : バックライト OFF 
        */ 
      if(argc != 2) {
           printf("invalid arg\frac{y}{n};
            return -1; 
       } 
      sscanf(*(argv + 1), "%x", &set_data);
       /* 
       * バックライト調整用ファイルの Open
        */ 
       hLcdBacklight = CreateFile( 
                                   DRIVER FILENAME,
                                   GENERIC READ | GENERIC WRITE,
                                    FILE_SHARE_READ | FILE_SHARE_WRITE, 
                                    NULL, 
                                    OPEN_EXISTING, 
\mathbf{0}, \mathbf{0}, \mathbf{ NULL 
                              ); 
       if(hLcdBacklight == INVALID_HANDLE_VALUE){ 
            printf("CreateFile: NG\m");
```
}

```
 return -1; 
 } 
 /* 
 * バックライト ON/OFF を書込み 
 */ 
 ret = DeviceIoControl( 
             hLcdBacklight,
              IOCTL_LCDBACKLIGHT_SETBACKLIGHTPOWER, 
              &set_data, 
             sizeof(ULONG),
              NULL, 
             0<sub>1</sub> &retlen, 
              NULL 
       ); 
 if(!ret){ 
    printf("DeviceIoControl: IOCTL_LCDBACKLIGHT_SETBACKLIGHTPOWER NG\n");
     CloseHandle(hLcdBacklight); 
     return -1; 
 } 
 /* 
 * バックライト ON/OFF を読出し 
 */ 
 ret = DeviceIoControl( 
             hLcdBacklight,
              IOCTL_LCDBACKLIGHT_GETBACKLIGHTPOWER, 
              NULL, 
             \mathbf{0} &get_data, 
             sizeof(ULONG),
              &retlen, 
              NULL 
       ); 
 if(!ret){ 
    printf("DeviceIoControl: IOCTL_LCDBACKLIGHT_GETBACKLIGHTPOWER NG\n");
     CloseHandle(hLcdBacklight); 
     return -1; 
 } 
printf("Get LCD BackLight Power: %x\m", get_data);
 CloseHandle(hLcdBacklight); 
 return 0;
```
### 5-4 ハードウェア・ウォッチドッグタイマ機能

#### 5-4-1 ハードウェア・ウォッチドッグタイマ機能について

MT シリーズには、ハードウェアによるウォッチドッグタイマ機能が実装されています。ハードウェア・ウ ォッチドッグタイマドライバを操作することで、アプリケーションからウォッチドッグタイマ機能を利用で きます。

ソフトウェア・ウォッチドッグタイマと異なり、電源 OFF、リセットなどハードウェアによるタイムアウ ト処理が利用できます。ハードウェアによるタイムアウト処理は、OS がハングアップしたような状況でも強 制的に実行させることができます。

シャットダウン、再起動、ポップアップ、イベント通知のタイムアウト処理は、ソフトウェア・ウォッチ ドッグタイマと同等の処理となります。タイムアウト処理がソフトウェアとなるため、OS がハングアップし た場合などは、タイムアウト処理が実行されない場合があります。

※ タイムアウト処理を電源 OFF、リセットにする場合、シャットダウン処理は行われません。EWF 機能を 使用しシステムを保護するようにしてください。

#### ※ タイムアウト処理を電源OFFにする場合、POWERスイッチを押したときの動作を設定する必要があります。 「[2-10-5 Watchdog Timer Configuration](#page-35-0)」を参考に電源オプションの設定を行ってください。

#### 5-4-2 ハードウェア・ウォッチドッグタイマドライバについて

ハードウェア・ウォッチドッグタイマドライバはウォッチドッグタイマ機能を、ユーザーアプリケーショ ンから利用できるようにします。

ユーザーアプリケーションから動作設定、開始/停止、タイマクリアを行うことができます。

タイムアウト処理を電源 OFF、リセットに設定した場合は、タイムアウトと同時にハードウェアによって 強制的に電源 OFF、リセットが行われます。

タイムアウト処理をシャットダウン、再起動、ポップアップ通知に設定した場合は、タイムアウトはハー ドウェア・ウォッチドッグタイマ監視サービスに通知されます。ハードウェア・ウォッチドッグタイマ監視 サービスは設定に従い、シャットダウン、再起動、ポップアップ通知の処理を行います。

タイムアウト処理をイベント通知に設定した場合は、タイムアウト通知をユーザーアプリケーションでイ ベントとして取得することができます。ユーザーアプリケーションで独自のタイムアウト処理を行うことが できます。

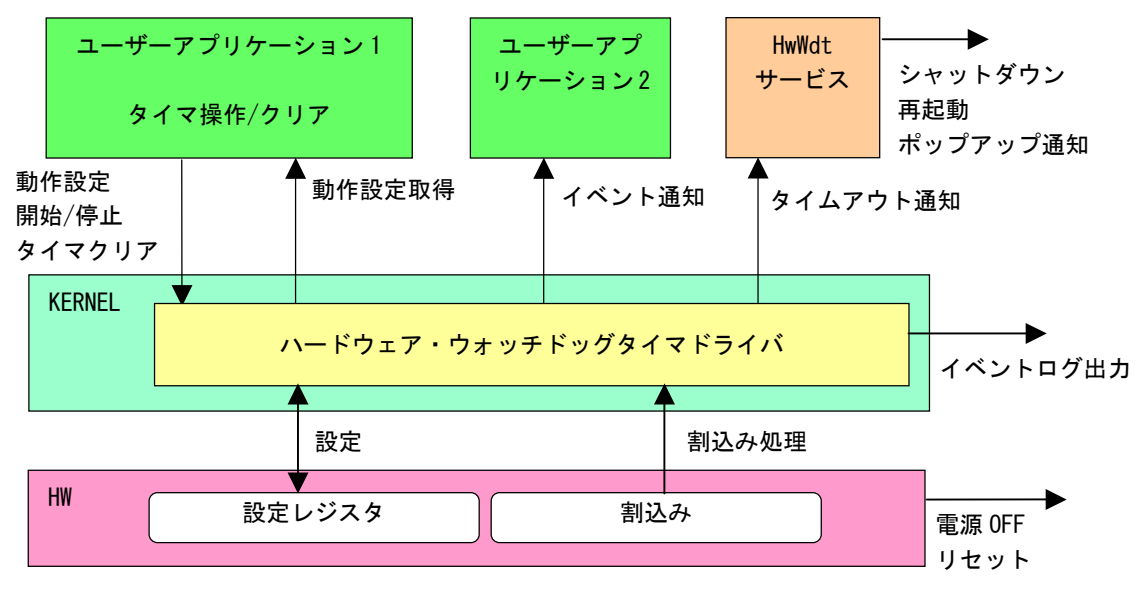

図 5-4-2-1. ハードウェア・ウォッチドッグタイマドライバ

ハードウェア・ウォッチドッグタイマは、タイムアウト発生を Windows イベントログに記録することがで きます。

タイムアウト処理が電源 OFF、リセットの場合は、再起動時にイベントログ出力が行われます。

タイムアウト処理がシャットダウン、再起動、ポップアップ通知、イベント通知の場合は、タイムアウト 発生直後にイベントログ出力が行われます。

## ※ タイムアウト処理が電源 OFF の場合、タイムアウト発生後に電源供給を断ってしまうとタイムアウト情 報が消えてしまい、イベントログ出力は行われません。イベントログを記録する場合は、電源供給を断 つ前に再起動してください。

## 5-4-3 ハードウェア・ウォッチドッグタイマデバイス

ハードウェア・ウォッチドッグタイマドライバはハードウェア・ウォッチドッグタイマデバイスを生成し ます。ユーザーアプリケーションは、デバイスファイルにアクセスすることによってウォッチドッグタイマ 機能を操作します。

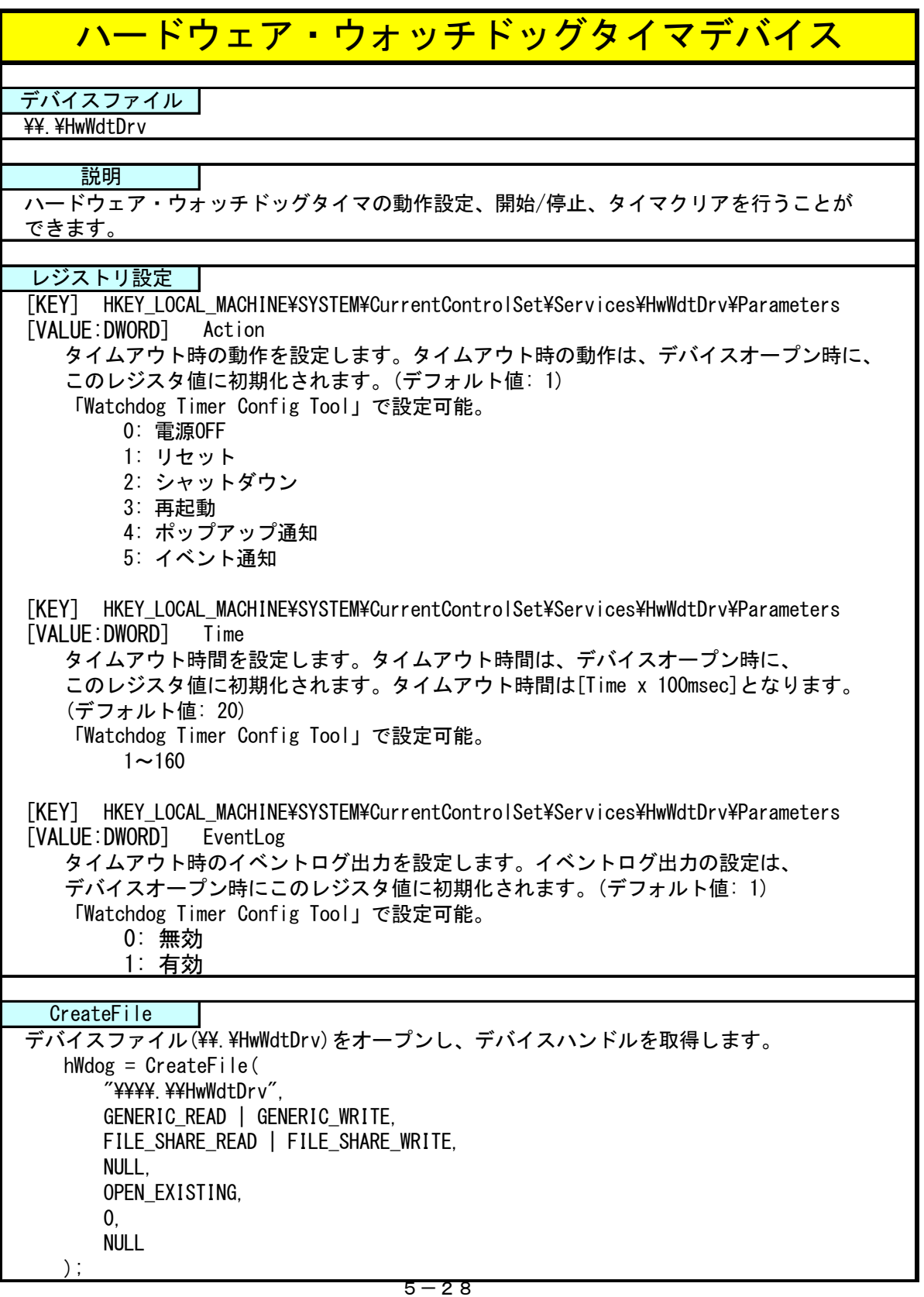

л

 $\blacksquare$ 

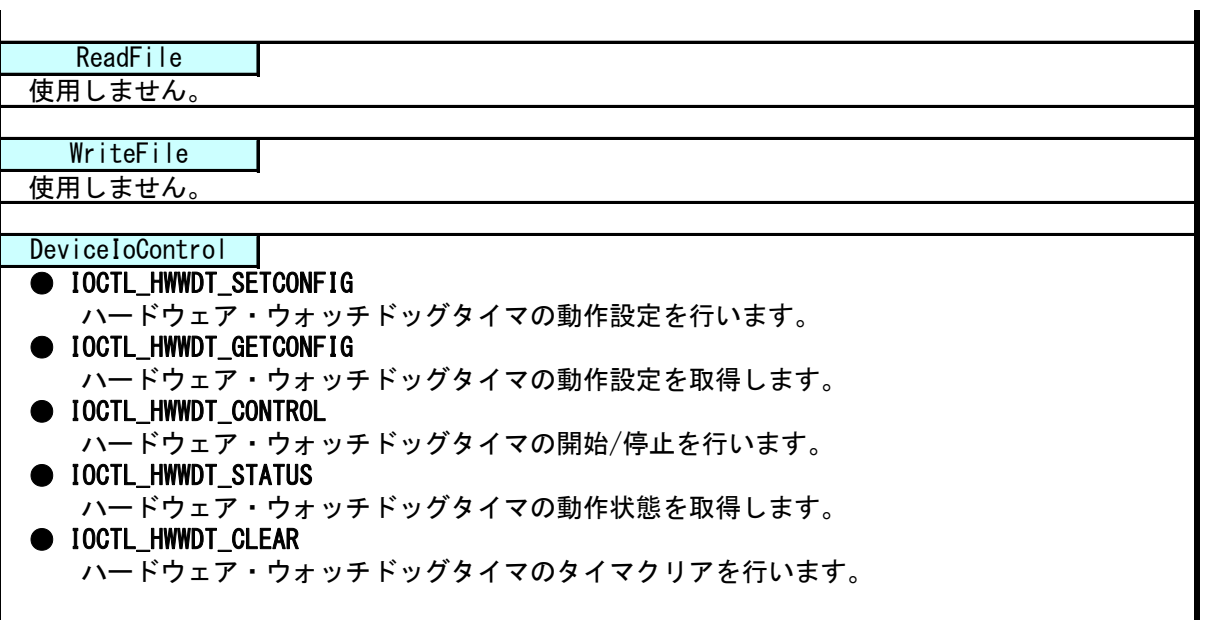

## 5-4-4 DeviceIoControlリファレンス

IOCTL\_HWWDT\_SETCONFIG

#### 機能

ハードウェア・ウォッチドッグタイマの動作設定を行います。

#### パラメータ

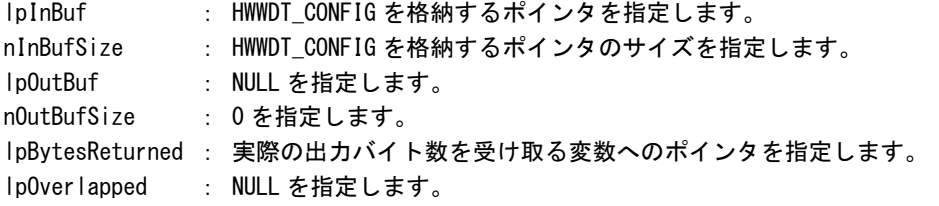

#### HWWDT\_CONFIG

```
typedef struct { 
      ULONG Action; 
      ULONG Time; 
      ULONG EventLog;
} HWWDT_CONFIG, *PHWWDT_CONFIG;
```
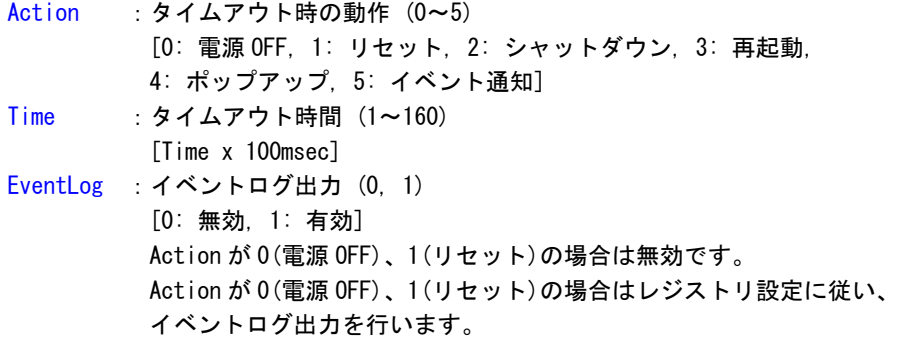

#### 戻り値

処理が成功すると TRUE を返します。失敗の場合は FALSE を返します。

#### 説明

ハードウェア・ウォッチドッグタイマの動作設定を行います。 動作設定はデバイスオープン時にレジスタ設定値に初期化されます。オープン後に動作を変更したい 場合は、この IOCTL コードを実行します。 タイムアウト時の動作が 0(電源 OFF)、1(リセット)の場合は、イベントログ出力の設定は無視されま す。この場合、レジストリの設定値に従ってイベントログ出力を行います。

## IOCTL\_HWWDT\_GETCONFIG

### 機能

-<br>|ハードウェア・ウォッチドッグタイマの動作設定を取得します。

## パラメータ

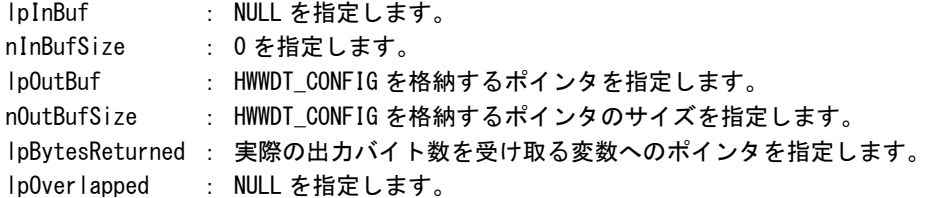

## 戻り値

処理が成功すると TRUE を返します。失敗の場合は FALSE を返します。

## 説明

ハードウェア・ウォッチドッグタイマの動作設定を取得します。

## IOCTL\_HWWDT\_CONTROL

#### 機能

ハードウェア・ウォッチドッグタイマの開始/停止を行います。

## パラメータ

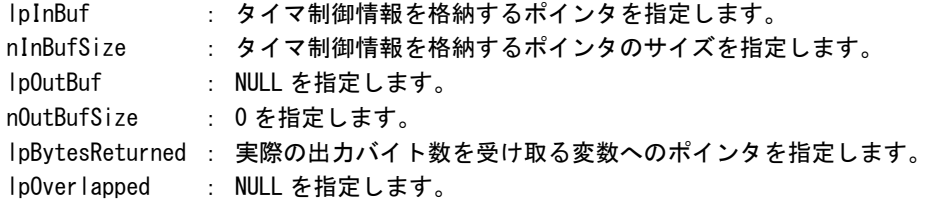

## タイマ制御情報

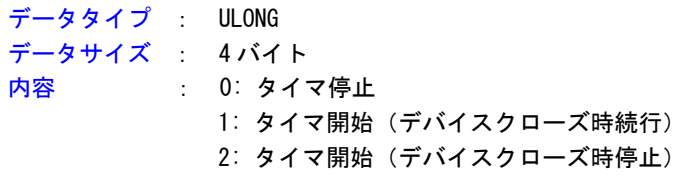

#### 戻り値

処理が成功すると TRUE を返します。失敗の場合は FALSE を返します。

## 説明

ハードウェア・ウォッチドッグタイマの開始/停止の制御を行います。 タイマ動作を開始する場合、デバイスクローズ時にタイマ動作を停止させるか、続行させるかを指定 することができます。

## IOCTL\_HWWDT\_STATUS

#### 機能

ハードウェア・ウォッチドッグタイマの動作状態を取得します。

## パラメータ

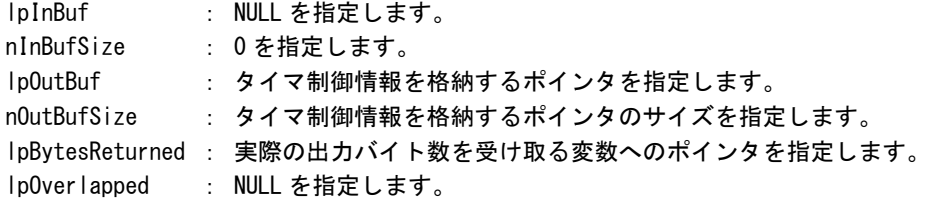

## 戻り値

処理が成功すると TRUE を返します。失敗の場合は FALSE を返します。

## 説明

ハードウェア・ウォッチドッグタイマの動作状態を取得します。 IOCTL\_HWWDT\_CONTROL でのタイマ制御状態を取得することができます。

## IOCTL\_HWWDT\_CLEAR

#### 機能

ハードウェア・ウォッチドッグタイマのタイマクリアを行います。

## パラメータ

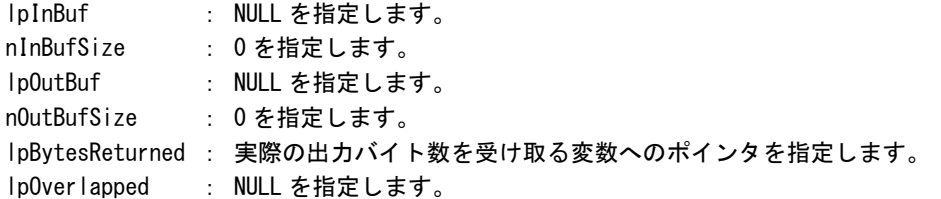

### 戻り値

処理が成功すると TRUE を返します。失敗の場合は FALSE を返します。

## 説明

ハードウェア・ウォッチドッグタイマのタイマクリアを行います。 タイマクリアすると、タイマが初期化されタイマカウントが再開されます。

#### 5-4-5 サンプルコード

```
●タイマ操作
```
「¥SDK¥Algo\Sample\Sample\_HwWdt\HwWdt」にハードウェア・ウォッチドッグタイマのタイマ操作のサンプ ルコードを用意しています。リスト 5-4-5-1にサンプルコードを示します。

リスト 5-4-5-1. ハードウェア・ウォッチドッグタイマ タイマ操作

```
/** 
    ハードウェアウォッチドッグタイマ 
    タイマ操作サンプルソース 
**/ 
#include <windows.h> 
#include <winioctl.h> 
#include <stdio.h> 
#include <stdlib.h> 
#include <conio.h> 
#include "..\Common\HwWdtDD.h"
#define DRIVER_FILENAME "\\\\.\\HwWdtDrv" 
int main(int argc, char **argv) 
{ 
   HANDLE h swwdt;
   ULONG retlen:
    BOOL ret; 
   int wdt action;
    int wdt_time; 
    int wdt_eventlog; 
    HWWDT_CONFIG wdt_config; 
    ULONG startval; 
    int keych; 
    /* 
     * 引数から動作を取得します。 
     * 引数なしの場合は、動作設定を変更しません。 
     */ 
   if(argc == 4) sscanf(*(argv + 1), "%d", &wdt_action); 
        sscanf(*(argv + 2), "%d", &wdt_time); 
        sscanf(*(argv + 3), "%d", &wdt_eventlog); 
    } 
   else if(argc != 1) {
       printf("invalid arg\n");
       printf("HwWdtClear.exe [<WDT ACTION> <WDT TIME> <WDT EVENTLOG>]\n");
        return -1; 
    }
```

```
 /* 
     * ハードウェアウォッチドッグの OPEN 
     */ 
    h_swwdt = CreateFile( 
                    DRIVER FILENAME.
                    GENERIC READ | GENERIC WRITE,
                     FILE_SHARE_READ | FILE_SHARE_WRITE, 
                     NULL, 
                     OPEN_EXISTING, 
\mathbf{0}, \mathbf{0}, \mathbf{0}, \mathbf{0} NULL 
              ); 
   if(h swwdt == INVALID HANDLE VALUE) {
       printf("CreateFile: NG\m");
        return -1; 
    } 
    /* 
     * OPEN 直後は、動作設定がデフォルト値となります。 
     * 引数でタイムアウト動作、タイムアウト時間を 
     * 指定した場合は、動作設定を変更します。 
     */ 
   if(argc |= 1) wdt_config.Action = (ULONG)wdt_action; 
       wdt config.Time = (ULONG) wdt time;
        wdt_config.EventLog = (ULONG)wdt_eventlog; 
        ret = DeviceIoControl( 
                     h_swwdt, 
                     IOCTL_HWWDT_SETCONFIG, 
                     &wdt_config, 
                    sizeof(HWWDT_CONFIG),
                     NULL, 
                    \mathbf{0}.
                     &retlen, 
                    NULL
              ); 
        if(!ret){ 
            printf("DeviceIoControl: IOCTL_HWWDT_SETCONFIG NG\m");
             CloseHandle(h_swwdt); 
             return -1; 
        } 
    } 
    /* 
     * 動作設定の表示 
     */ 
    memset(&wdt_config, 0x00, sizeof(HWWDT_CONFIG)); 
    ret = DeviceIoControl( 
                 h_swwdt, 
                 IOCTL_HWWDT_GETCONFIG, 
                 NULL, 
                 0,
```
```
 &wdt_config, 
            sizeof(HWWDT_CONFIG),
             &retlen, 
             NULL 
       ); 
 if(!ret){ 
    printf("DeviceIoControl: IOCTL_HWWDT_GETCONFIG NG\n");
     CloseHandle(h_swwdt); 
     return -1; 
 } 
print('HwWdt Action = %dH''', wdt config. Action);printf("HwWdt Time = \frac{1}{2}d\Hn", wdt_config.Time);
printf("HwWdt EventLog = \frac{1}{2}d\meatland{math{math}$ \frac{1}{2};
 /* 
 * ウォッチドッグタイマスタート 
 */ 
startval = HWWDT_CONTROL_START; // クローズしても停止しません
 ret = DeviceIoControl( 
             h_swwdt, 
             IOCTL_HWWDT_CONTROL, 
             &startval, 
            sizeof(ULONG),
             NULL, 
            \mathbf{0} &retlen, 
             NULL 
       ); 
 if(!ret){ 
    printf("DeviceIoControl: IOCTL HWWDT CONTROL NG\m");
     CloseHandle(h_swwdt); 
     return -1; 
 } 
 /* 
* タイマクリア処理('Q'または'q'キーで終了します)
 */ 
while(1) {
     if(kbhit()){ 
        keych = getch();
        if(keych == 'Q' || keych == 'q') break; 
         } 
     } 
     /* 
      * クリア 
      */ 
     DeviceIoControl( 
         h_swwdt, 
         IOCTL_HWWDT_CLEAR, 
         NULL,
```

```
\overline{0},
          NULL, 
         0<sub>1</sub> &retlen, 
          NULL 
     ); 
     Sleep(100); 
 } 
 /* 
* ウォッチドッグタイマ停止
 */ 
startval = HWWDT_CONTROL_STOP;
 ret = DeviceIoControl( 
               h_swwdt, 
               IOCTL_HWWDT_CONTROL, 
               &startval, 
              sizeof(ULONG),
               NULL, 
              \mathbf{0} &retlen, 
               NULL 
       ); 
 if(!ret){ 
    printf("DeviceIoControl: IOCTL_HWWDT_CONTROL NG\m");
     CloseHandle(h_swwdt); 
     return -1; 
 } 
 CloseHandle(h_swwdt); 
 return 0;
```
#### ●イベント通知取得

タイムアウト時の動作をイベント通知に設定した場合、ユーザーアプリケーションでタイムアウト通知を イベントとして取得することができます。

「\SDK\Algo\Sample\Sample\_HwWdt\HwWdt」にハードウェア・ウォッチドッグタイマのイベント取得処理の サンプルコードを用意しています。リスト 5-4-5-2にサンプルコードを示します。

リスト 5-4-5-2.ハードウェア・ウォッチドッグタイマ イベント通知取得

```
/** 
    ハードウェアウォッチドッグタイマ 
     イベント取得サンプルソース 
**/ 
#include <windows.h> 
#include <winioctl.h> 
#include <stdio.h> 
#include <stdlib.h> 
#include <conio.h> 
#include "..\Common\HwWdtDD.h"
#define THREADSTATE STOP 0
#define THREADSTATE_RUN 1 
#define THREADSTATE QUERY STOP 2
#define MAX_EVENT 2 
enum { 
   EVENT FIN = 0,
    EVENT_USER 
}; 
HANDLE hEvent[MAX EVENT];
HANDLE hThread;
ULONG ThreadState;
DWORD WINAPI FventThread(void *pData)
\left\{ \right\} DWORD ret; 
    printf("EventThread: Start\n");
     ThreadState = THREADSTATE_RUN; 
     /* 
    * ウォッチドッグ ユーザーイベントを待ちます
     */ 
    while(1)ret = WaitForMultipleObjects(MAX_EVENT, &hEvent[0], FALSE, INFINITE);
        if(ret == \text{WAIT\_FAILED}) {
            break; 
         } 
         if(ThreadState == THREADSTATE_QUERY_STOP){ 
             break; 
         }
```

```
if(ret == \text{WAIT OBJECT } 0 + \text{EVENT USER})printf("EventThread: UserEvent\n");
           } 
      } 
     ThreadState = THREADSTATE_STOP; 
     printf("EventThread: Finish\n");
      return 0; 
} 
int main(int argc, char **argv) 
{ 
      DWORD thid; 
      int keych; 
      int i; 
      /* 
       * スレッド終了用イベント 
      */ 
     hEvent[EVENT_FIN] = CreateEvent(NULL, FALSE, FALSE, NULL); 
      /* 
       * ウォッチドッグ ユーザーイベント ハンドル取得 
      */ 
     hEvent[EVENT_USER] = OpenEvent(SYNCHRONIZE, FALSE, HWWDT_USER_EVENT_NAME);
     if(hEvent[EVENT_USER] == NULL) {
         printf("CreateEvent: NG\m");
          return -1; 
     } 
      /* 
       * ウォッチドッグ ユーザーイベント取得スレッド ハンドル取得 
      */ 
      ThreadState = THREADSTATE_STOP; 
     hThread = CreateThread(
                                 (LPSECURITY_ATTRIBUTES)NULL, 
\overline{\mathbf{0}}, and the contract of \overline{\mathbf{0}}, and \overline{\mathbf{0}}, and \overline{\mathbf{0}}, and \overline{\mathbf{0}}, and \overline{\mathbf{0}} (LPTHREAD_START_ROUTINE)EventThread, 
                                NULL, 
\overline{\mathbf{0}}, and the contract of \overline{\mathbf{0}}, and \overline{\mathbf{0}}, and \overline{\mathbf{0}}, and \overline{\mathbf{0}}, and \overline{\mathbf{0}} &thid 
                           ); 
     if(hThread == NULL) {
           CloseHandle(hEvent); 
          printf("CreateThread: NG\m");
          return -1; 
      } 
      /* 
      * 'Q' または' q' キーで終了します。
```

```
 */ 
while(1) {
    if(kbhit()){ 
        keych = getch();
        if(keych == 'Q' || keych == 'q') break; 
        } 
   } 
 } 
 /* 
 * スレッドを終了 
 */ 
 ThreadState = THREADSTATE_QUERY_STOP; 
SetEvent(hEvent[EVENT_FIN]);
while(ThreadState != THREADSTATE_STOP) {
   Sleep(10);
 } 
 CloseHandle(hThread); 
for (i = 0; i < MAX_EVENT; i++) {
    CloseHandle(hEvent[i]); 
 } 
 return 0;
```
### 5-5 ソフトウェア・ウォッチドッグタイマ機能

#### 5-5-1 ソフトウェア・ウォッチドッグタイマ機能について

MT シリーズには、ソフトウェアによるウォッチドッグタイマ機能が実装されています。ドライバでタイマ 機能を構築し、アプリケーションからウォッチドッグタイマ機能を利用できるようにします。

ソフトウェア・ウォッチドッグタイマは、タイムアウト処理がソフトウェアとなります。OS がハングアッ プした場合などは、タイムアウト処理が実行されない場合があります。

#### 5-5-2 ソフトウェア・ウォッチドッグタイマドライバについて

ソフトウェア・ウォッチドッグタイマドライバはウォッチドッグタイマ機能を、ユーザーアプリケーショ ンから利用できるようにします。

ユーザーアプリケーションから動作設定、開始/停止、タイマクリアを行うことができます。

タイムアウト処理をシャットダウン、再起動、ポップアップ通知に設定した場合、タイムアウトはソフト ウェア・ウォッチドッグタイマ監視サービスに通知されます。ソフトウェア・ウォッチドッグタイマ監視サ ービスは設定に従い、シャットダウン、再起動、ポップアップ通知の処理を行います。

タイムアウト処理をイベント通知とした場合、タイムアウト通知をユーザーアプリケーションでイベント として取得することができます。ユーザーアプリケーションで独自のタイムアウト処理を行うことができま す。

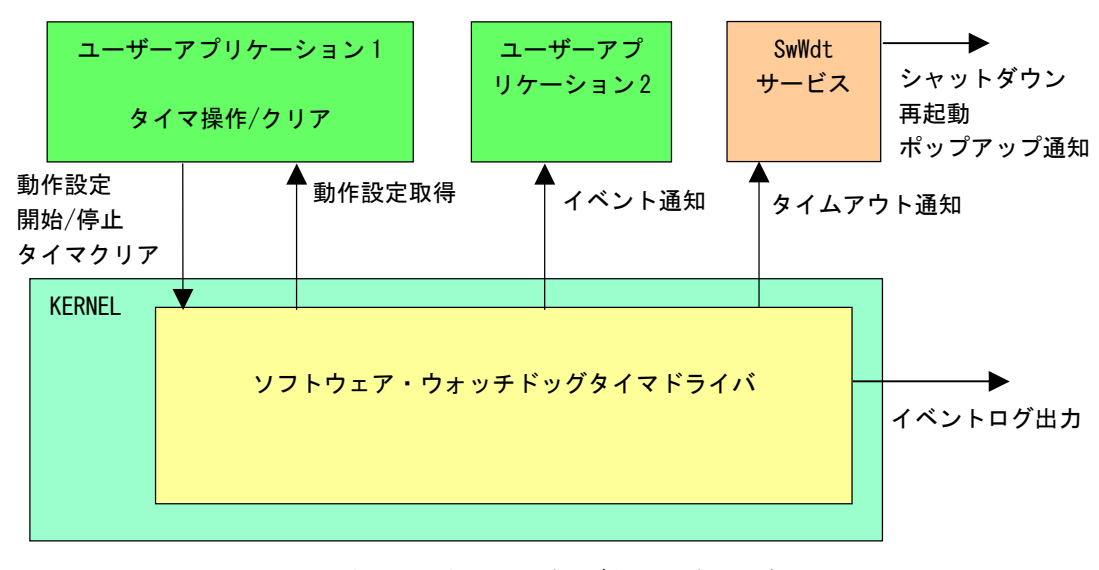

図 5-5-2-1. ソフトウェア・ウォッチドッグタイマドライバ

ソフトウェア・ウォッチドッグタイマは、タイムアウト発生を Windows イベントログに記録することがで きます。タイムアウト発生直後にイベントログ出力が行われます。

### 5-5-3 ソフトウェア・ウォッチドッグタイマデバイス

ソフトウェア・ウォッチドッグタイマドライバはソフトウェア・ウォッチドッグタイマデバイスを生成し ます。ユーザーアプリケーションは、デバイスファイルにアクセスすることによってウォッチドッグタイマ 機能を操作します。

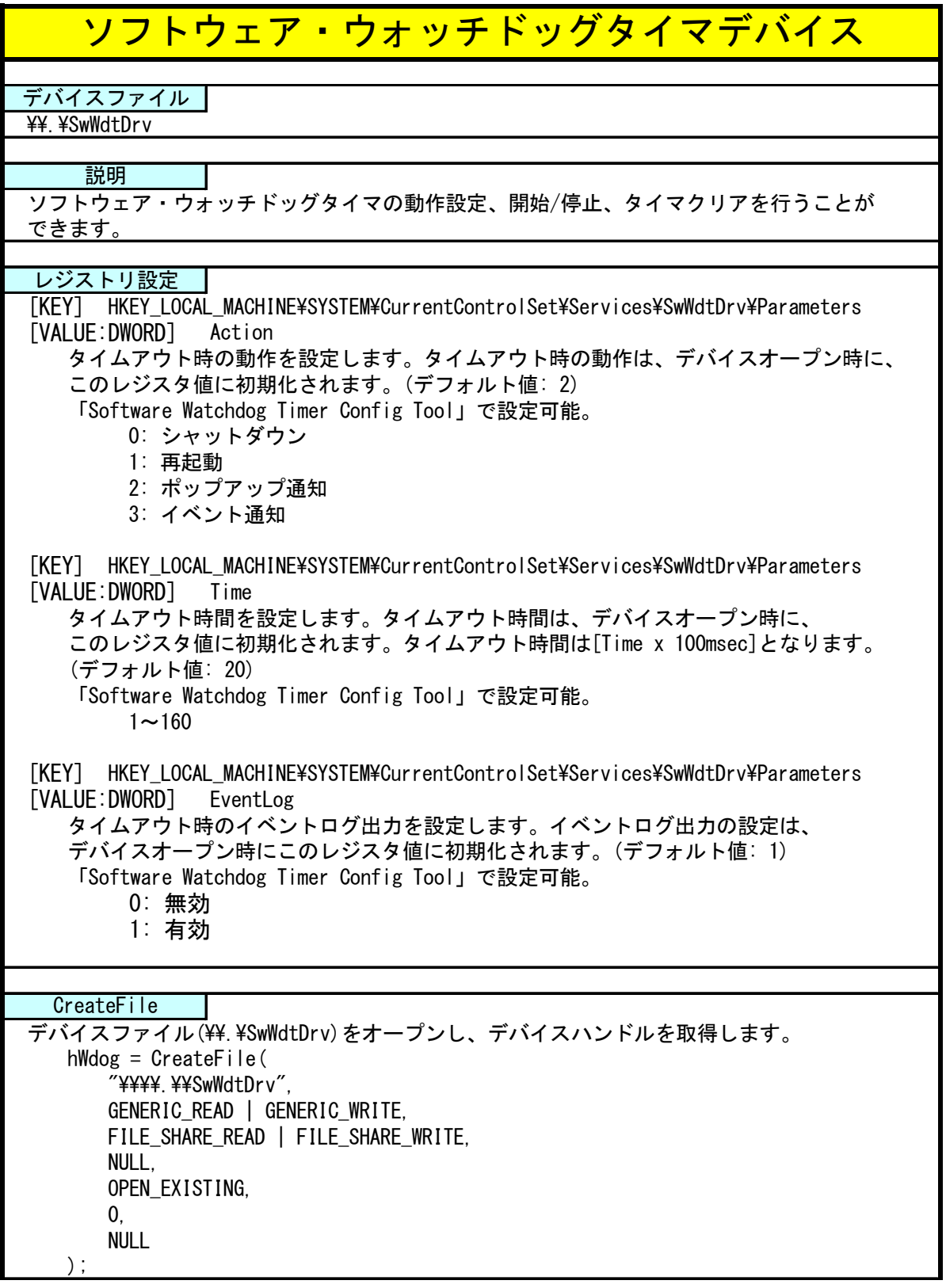

л

 $\blacksquare$ 

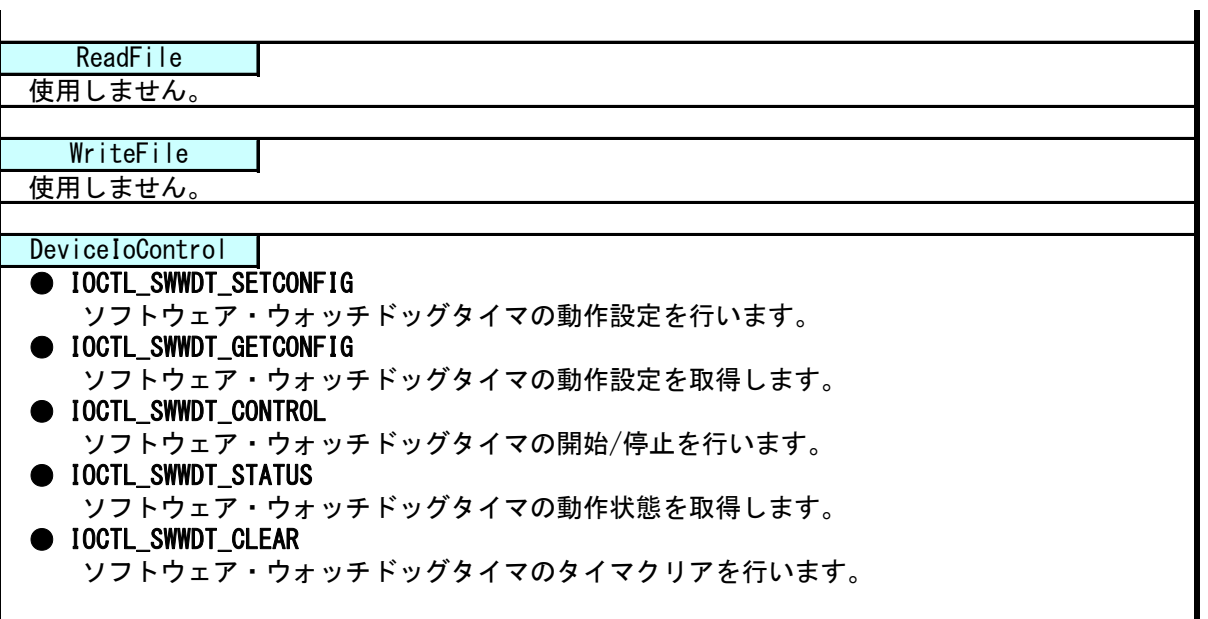

### 5-5-4 DeviceIoControlリファレンス

IOCTL\_SWWDT\_SETCONFIG

#### 機能

ソフトウェア・ウォッチドッグタイマの動作設定を行います。

#### パラメータ

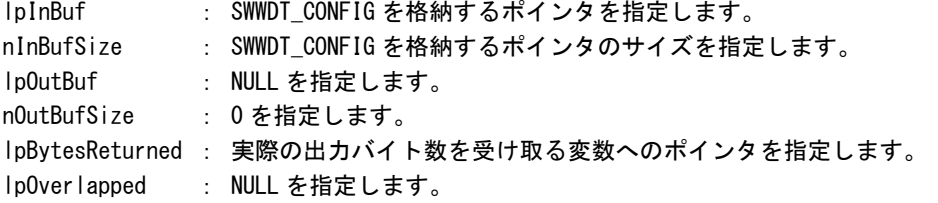

#### SWWDT\_CONFIG

```
typedef struct { 
      ULONG Action; 
      ULONG Time; 
      ULONG EventLog;
 } SWWDT_CONFIG, *PSWWDT_CONFIG; 
Action : タイムアウト時の動作 (0~3)
        [0: シャットダウン, 1: 再起動, 2: ポップアップ, 3: イベント通知] 
Time :タイムアウト時間 (1~160) 
         [Time x 100msec] 
EventLog :イベントログ出力 (0, 1) 
         [0: 無効, 1: 有効]
```
### 戻り値

処理が成功すると TRUE を返します。失敗の場合は FALSE を返します。

## 説明

ソフトウェア・ウォッチドッグタイマの動作設定を行います。 動作設定はデバイスオープン時にレジスタ設定値に初期化されます。オープン後に動作を変更したい 場合は、この IOCTL コードを実行します。

## IOCTL\_SWWDT\_GETCONFIG

### 機能

ソフトウェア・ウォッチドッグタイマの動作設定を取得します。

## パラメータ

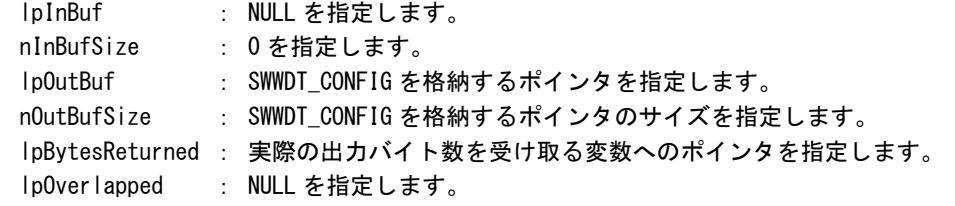

## 戻り値

処理が成功すると TRUE を返します。失敗の場合は FALSE を返します。

# 説明

ソフトウェア・ウォッチドッグタイマの動作設定を取得します。

## IOCTL\_SWWDT\_CONTROL

#### 機能

ソフトウェア・ウォッチドッグタイマの開始/停止を行います。

# パラメータ

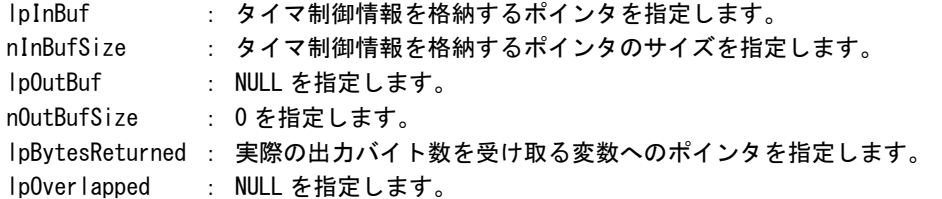

# タイマ制御情報

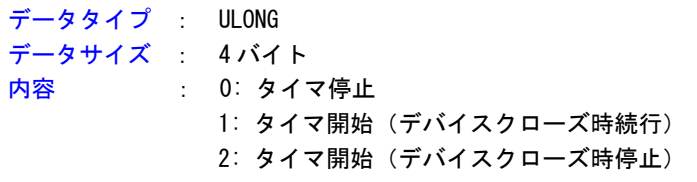

#### 戻り値

処理が成功すると TRUE を返します。失敗の場合は FALSE を返します。

# 説明

ソフトウェア・ウォッチドッグタイマの開始/停止の制御を行います。 タイマ動作を開始する場合、デバイスクローズ時にタイマ動作を停止させるか、続行させるかを指定 することができます。

## IOCTL\_SWWDT\_STATUS

#### 機能

ソフトウェア・ウォッチドッグタイマの動作状態を取得します。

## パラメータ

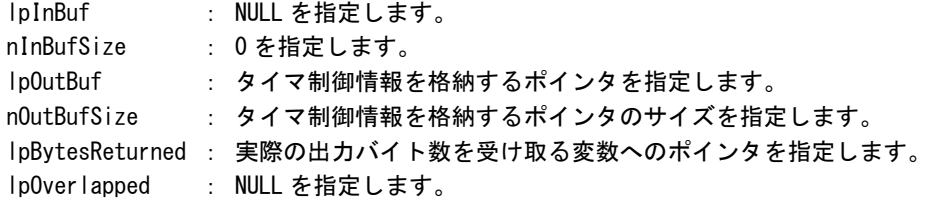

## 戻り値

処理が成功すると TRUE を返します。失敗の場合は FALSE を返します。

# 説明

.<br>ソフトウェア・ウォッチドッグタイマの動作状態を取得します。 IOCTL\_SWWDT\_CONTROL でのタイマ制御状態を取得することができます。

## IOCTL\_SWWDT\_CLEAR

#### 機能

**-**<br>ソフトウェア・ウォッチドッグタイマのタイマクリアを行います。

# パラメータ

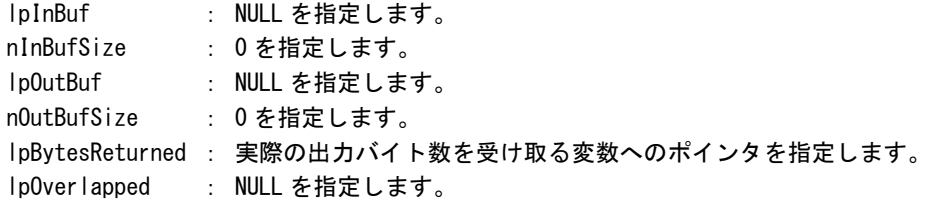

### 戻り値

処理が成功すると TRUE を返します。失敗の場合は FALSE を返します。

# 説明

.<br>ソフトウェア・ウォッチドッグタイマのタイマクリアを行います。 タイマクリアすると、タイマが初期化されタイマカウントが再開されます。

#### 5-5-5 サンプルコード

```
●タイマ操作
```
「¥SDK¥Algo¥Sample¥Sample\_SwWdt¥SwWdt」にソフトウェア・ウォッチドッグタイマのタイマ操作のサンプ ルコードを用意しています。リスト 5-5-5-1にサンプルコードを示します。

リスト 5-5-5-1. ソフトウェア・ウォッチドッグタイマ タイマ操作

```
/** 
    ソフトウェアウォッチドッグタイマ 
    タイマ操作サンプルソース 
**/ 
#include <windows.h> 
#include <winioctl.h> 
#include <stdio.h> 
#include <stdlib.h> 
#include <conio.h> 
#include "..\Common\SwWdtDD.h"
#define DRIVER_FILENAME "\\\\.\\SwWdtDrv" 
int main(int argc, char **argv) 
{ 
   HANDLE h swwdt;
   ULONG retlen:
    BOOL ret; 
   int wdt action;
    int wdt_time; 
    int wdt_eventlog; 
    SWWDT_CONFIG wdt_config; 
    ULONG startval; 
    int keych; 
    /* 
     * 引数から動作を取得します。 
     * 引数なしの場合は、動作設定を変更しません。 
     */ 
   if(argc == 4) sscanf(*(argv + 1), "%d", &wdt_action); 
        sscanf(*(argv + 2), "%d", &wdt_time); 
        sscanf(*(argv + 3), "%d", &wdt_eventlog); 
    } 
   else if(argc != 1) {
       printf("invalid arg\n");
       printf("SwWdtClear.exe [<WDT ACTION> <WDT TIME> <WDT EVENTLOG>]\n");
        return -1; 
    }
```

```
 /* 
       * ソフトウェアウォッチドッグの OPEN 
       */ 
      h_swwdt = CreateFile( 
                             DRIVER FILENAME.
                             GENERIC READ | GENERIC WRITE,
                              FILE_SHARE_READ | FILE_SHARE_WRITE, 
                              NULL, 
                              OPEN_EXISTING, 
\mathbf{0}, \mathbf{0}, \mathbf{ NULL 
                    ); 
     if(h swwdt == INVALID HANDLE VALUE) {
           printf("CreateFile: NG\m");
            return -1; 
      } 
      /* 
       * OPEN 直後は、動作設定がデフォルト値となります。 
       * 引数でタイムアウト動作、タイムアウト時間を 
       * 指定した場合は、動作設定を変更します。 
       */ 
     if(\text{argc} != 1) wdt_config.Action = (ULONG)wdt_action; 
           wdt config.Time = (ULONG) wdt time;
            wdt_config.EventLog = (ULONG)wdt_eventlog; 
            ret = DeviceIoControl( 
                              h_swwdt, 
                              IOCTL_SWWDT_SETCONFIG, 
                              &wdt_config, 
                             sizeof(SWWDT_CONFIG),
                              NULL, 
                             \mathbf{0}.
                              &retlen, 
                             NULL
                    ); 
            if(!ret){ 
                 printf("DeviceIoControl: IOCTL_SWWDT_SETCONFIG NG\m");
                  CloseHandle(h_swwdt); 
                  return -1; 
           } 
      } 
      /* 
       * 動作設定の表示 
       */ 
      memset(&wdt_config, 0x00, sizeof(SWWDT_CONFIG)); 
      ret = DeviceIoControl( 
                        h_swwdt, 
                        IOCTL_SWWDT_GETCONFIG, 
                        NULL, 
                        0,
```

```
 &wdt_config, 
            sizeof(SWWDT_CONFIG),
             &retlen, 
             NULL 
       ); 
 if(!ret){ 
    printf("DeviceIoControl: IOCTL_SWWDT_GETCONFIG NG\n");
     CloseHandle(h_swwdt); 
     return -1; 
 } 
print('SwWdt Action = %d4n''. wdt config.Action);
printf("SwWdt Time = \frac{1}{2}d\meat end = \frac{1}{2} wdt_config.Time);
 printf("SwWdt EventLog = %d\n", wdt_config.EventLog); 
 /* 
 * ウォッチドッグタイマスタート 
 */ 
startval = SWWDT_CONTROL_START; // クローズしても停止しません
 ret = DeviceIoControl( 
             h_swwdt, 
             IOCTL_SWWDT_CONTROL, 
             &startval, 
            sizeof(ULONG),
             NULL, 
            \mathbf{0} &retlen, 
             NULL 
       ); 
 if(!ret){ 
    printf("DeviceIoControl: IOCTL SWWDT CONTROL NG\m");
     CloseHandle(h_swwdt); 
     return -1; 
 } 
 /* 
* タイマクリア処理('Q'または'q'キーで終了します)
 */ 
while(1) {
     if(kbhit()){ 
        keych = getch();
        if(keych == 'Q' || keych == 'q') break; 
         } 
     } 
     /* 
      * クリア 
      */ 
     DeviceIoControl( 
         h_swwdt, 
         IOCTL_SWWDT_CLEAR, 
         NULL,
```

```
\overline{0},
          NULL, 
         0<sub>1</sub> &retlen, 
          NULL 
     ); 
     Sleep(100); 
 } 
 /* 
* ウォッチドッグタイマ停止
 */ 
startval = SWWDT_CONTROL_STOP;
 ret = DeviceIoControl( 
               h_swwdt, 
               IOCTL_SWWDT_CONTROL, 
               &startval, 
              sizeof(ULONG),
               NULL, 
              \mathbf{0} &retlen, 
               NULL 
       ); 
 if(!ret){ 
    printf("DeviceIoControl: IOCTL_SWWDT_CONTROL NG\n");
     CloseHandle(h_swwdt); 
     return -1; 
 } 
 CloseHandle(h_swwdt); 
 return 0;
```
#### ●イベント通知取得

タイムアウト時の動作をイベント通知に設定した場合、ユーザーアプリケーションでタイムアウト通知を イベントとして取得することができます。

「\SDK\Algo\Sample\Sample\_SwWdt\SwWdt」にソフトウェア・ウォッチドッグタイマのイベント取得処理の サンプルコードを用意しています。リスト 5-5-5-2にサンプルコードを示します。

リスト 5-5-5-2.ソフトウェア・ウォッチドッグタイマ イベント通知取得

```
/** 
    ソフトウェアウォッチドッグタイマ 
    イベント取得サンプルソース 
**/ 
#include <windows.h> 
#include <winioctl.h> 
#include <stdio.h> 
#include <stdlib.h> 
#include <conio.h> 
#include "..\Common\SwWdtDD.h"
#define THREADSTATE STOP 0
#define THREADSTATE_RUN 1 
#define THREADSTATE QUERY STOP 2
#define MAX_EVENT 2 
enum { 
   EVENT FIN = 0,
   EVENT_USER
}; 
HANDLE hEvent[MAX EVENT];
HANDLE hThread;
ULONG ThreadState;
DWORD WINAPI FventThread(void *pData)
\left\{ \right\} DWORD ret; 
   printf("EventThread: Start\n");
    ThreadState = THREADSTATE_RUN; 
     /* 
    * ウォッチドッグ ユーザーイベントを待ちます
     */ 
   while(1)ret = WaitForMultipleObjects(MAX_EVENT, &hEvent[0], FALSE, INFINITE);
       if(ret == \text{WAIT\_FAILED}) {
            break; 
        } 
         if(ThreadState == THREADSTATE_QUERY_STOP){ 
            break; 
        }
```

```
if(ret == \text{WAIT OBJECT } 0 + \text{EVENT USER})printf("EventThread: UserEvent\n");
           } 
      } 
     ThreadState = THREADSTATE_STOP; 
     printf("EventThread: Finish\n");
      return 0; 
} 
int main(int argc, char **argv) 
{ 
      DWORD thid; 
      int keych; 
      int i; 
      /* 
       * スレッド終了用イベント 
      */ 
     hEvent[EVENT_FIN] = CreateEvent(NULL, FALSE, FALSE, NULL); 
      /* 
       * ウォッチドッグ ユーザーイベント ハンドル取得 
      */ 
      hEvent[EVENT_USER] = OpenEvent(SYNCHRONIZE, FALSE, SWWDT_USER_EVENT_NAME); 
     if(hEvent[EVENT_USER] == NULL) {
         printf("CreateEvent: NG\m");
          return -1; 
     } 
      /* 
       * ウォッチドッグ ユーザーイベント取得スレッド ハンドル取得 
      */ 
      ThreadState = THREADSTATE_STOP; 
     hThread = CreateThread(
                                 (LPSECURITY_ATTRIBUTES)NULL, 
\overline{\mathbf{0}}, and the contract of \overline{\mathbf{0}}, and \overline{\mathbf{0}}, and \overline{\mathbf{0}}, and \overline{\mathbf{0}}, and \overline{\mathbf{0}} (LPTHREAD_START_ROUTINE)EventThread, 
                                NULL, 
\overline{\mathbf{0}}, and the contract of \overline{\mathbf{0}}, and \overline{\mathbf{0}}, and \overline{\mathbf{0}}, and \overline{\mathbf{0}}, and \overline{\mathbf{0}} &thid 
                           ); 
     if(hThread == NULL) {
           CloseHandle(hEvent); 
          printf("CreateThread: NG\m");
          return -1; 
      } 
      /* 
      * 'Q' または' q' キーで終了します。
```

```
 */ 
while(1) {
    if(kbhit()){ 
        keych = getch();
        if(keych == 'Q' || keych == 'q') break; 
        } 
   } 
 } 
 /* 
 * スレッドを終了 
 */ 
 ThreadState = THREADSTATE_QUERY_STOP; 
SetEvent(hEvent[EVENT_FIN]);
while(ThreadState != THREADSTATE_STOP){
   Sleep(10);
 } 
 CloseHandle(hThread); 
for (i = 0; i < MAX_EVENT; i++) {
    CloseHandle(hEvent[i]); 
 } 
 return 0;
```
# 5-6 **RAS**監視機能

#### 5-6-1 RAS監視機能について

MT シリーズには、CPUCore 温度、内部温度を監視する機能が実装されています。

温度監視サービスは、異常を検知した場合、設定に従いシャットダウン、再起動、ポップアップ通知、イ ベント通知の処理を行います。

異常時処理をイベント通知とした場合、イベント通知をユーザーアプリケーションでイベントとして取得 することができます。

また、DLL を介してアプリケーションから CPUCore 温度、内部温度を取得することができます。DLL は 32 ビットアプリケーション用と 64 ビットアプリケーション用を用意しています。DLL ファイル名、使用できる 関数は同じです。作成するアプリケーションに合わせて DLL を選択してください。

#### 5-6-2 RAS DLLについて

RAS DLL (G5RAS.dll)は CPUCore 温度、内部温度の取得をユーザーアプリケーションから利用できるよう にします。

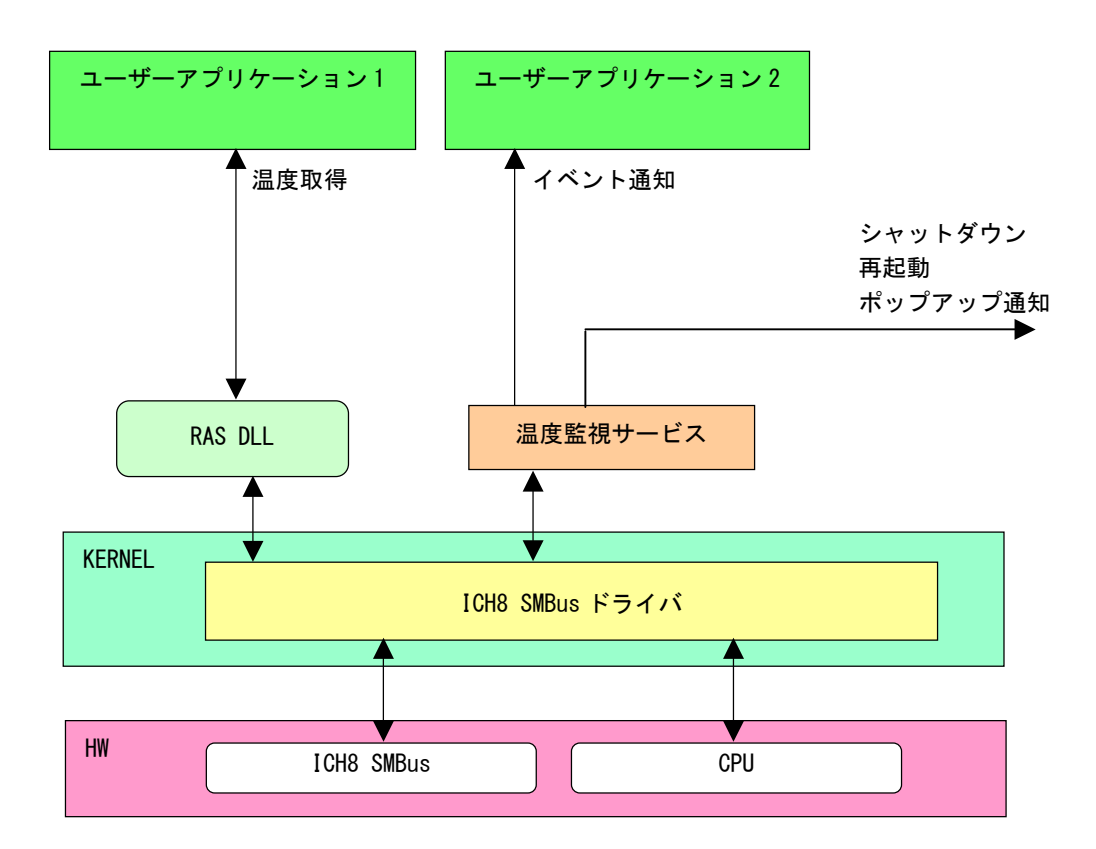

図 5-6-2-1.RAS DLL

## 5-6-3 RAS DLL I/F関数リファレンス

G5\_GetRemoteTemperature 関数

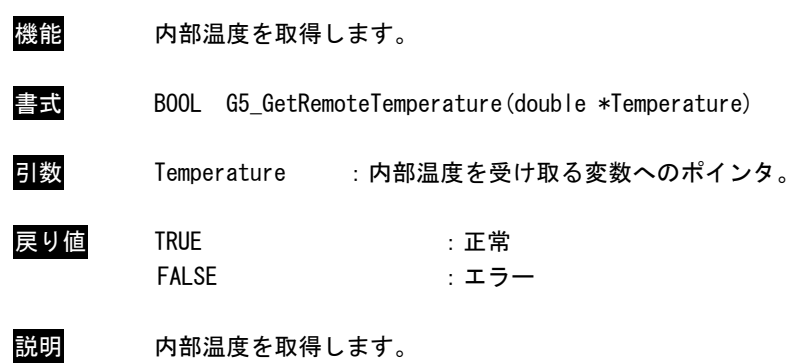

G5\_GetCPUTemperature 関数

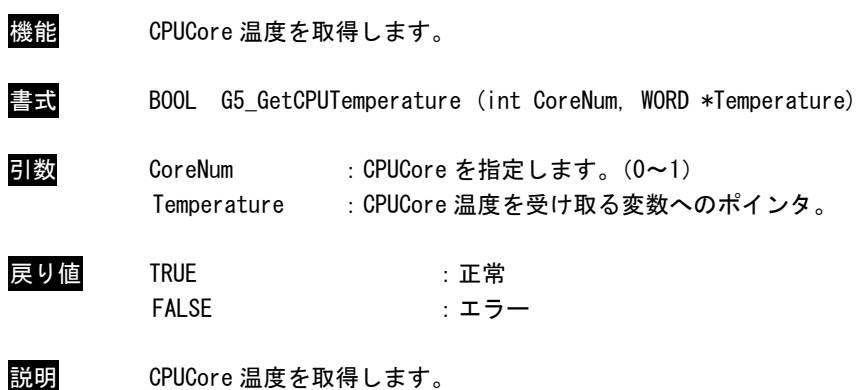

#### 5-6-4 サンプルコード

「¥SDK¥Algo¥Sample¥Sample RASDII¥RasDII」にRAS DLLを使用して温度の取得を行うサンプルコードを用 意しています[。リスト 5-6-4-1にサンプルコードを示します。](#page-130-0) 

```
リスト 5-6-4-1.RAS DLL
```

```
/** 
    RAS DLL 
    サンプルソース 
**/ 
#include <windows.h> 
#include <winioctl.h> 
#include <stdio.h> 
#include <stdlib.h> 
#include <conio.h> 
#include ". \\Common\G5RasDef.h"
#include "..\Common\AlgG5Ras.h"
int main(int argc, char **argv) 
{ 
   char fname[100];
    double exttemp; 
   WORD cputemp;
    // DLL ロード 
   strcpy(&fname[0], "G5RAS.dll");
   LoadG5RasDII(&fname[0]);
    /* 
     * 内部温度表示 
     */ 
   G5 GetRemoteTemperature(&exttemp);
   printf("Ext Temperature: %.2f℃¥n", exttemp);
     /* 
     * CPU 温度表示 
     */ 
    G5_GetCPUTemperature(0, &cputemp); 
    printf("CPU Core#0 Temperature: %d°C¥n", cputemp);
    G5_GetCPUTemperature(1, &cputemp); 
   printf("CPU Core#1 Temperature: %d°C¥n", cputemp);
   UnloadG5RasDII();
    return 0; 
}
```

```
●イベント通知取得
```
異常発生時の動作をイベント通知に設定した場合、ユーザーアプリケーションで異常発生通知をイベント として取得することができます。

「¥SDK¥Algo¥Sample¥Sample\_TempMon¥TempMon」に温度監視のイベント取得処理のサンプルコードを用意し ています。リスト 5-6-4-2に温度監視のイベント取得サンプルコードを示します。

```
リスト 5-6-4-2.温度監視 イベント通知取得
```

```
/** 
     温度監視 
     イベント取得サンプルソース 
**/ 
#include <windows.h> 
#include <winioctl.h> 
#include <stdio.h> 
#include <stdlib.h> 
\#include \langleconio.h>
#include "..\Common\G5RasDef.h"
#define THREADSTATE_STOP 0
#define THREADSTATE RUN 1
#define THREADSTATE_QUERY_STOP 2 
#define MAX EVENT 3
enum { 
   EVENT FIN = 0,
    EVENT_USER_EXT, 
    EVENT_USER_CPU 
}; 
HANDLE hEvent[MAX_EVENT];
HANDLE hThread; 
ULONG ThreadState:
DWORD WINAPI EventThread(void *pData) 
{ 
     DWORD ret; 
    printf("EventThread: Start\n");
     ThreadState = THREADSTATE_RUN; 
     /* 
      * 温度監視 ユーザーイベントを待ちます 
     */ 
    while(1) {
        ret = WaitForMultipleObjects(MAX_EVENT, &hEvent[0], FALSE, INFINITE);
        if(ret == \text{WAIT FAILED}) break; 
         } 
         if(ThreadState == THREADSTATE_QUERY_STOP){
```

```
 break; 
              } 
              if(ret == \text{WAIT_OBJECT_0 + EVENT_USER_EXT) {
                     printf("EventThread: Ext Temperature UserEvent\n");
               } 
              if(ret == \text{WAIT OBJECT } 0 + EVENT \text{USER CPU})printf("EventThread: CPU Temperature UserEvent\n");
              } 
       } 
        ThreadState = THREADSTATE_STOP; 
      printf("EventThread: Finish\n");
       return 0; 
int main(int argc, char **argv) 
{ 
      DWORD thid;
       int keych; 
       int i; 
        /* 
        * スレッド終了用イベント
         */ 
       hEvent[EVENT_FIN] = CreateEvent(NULL, FALSE, FALSE, NULL); 
       /* 
       * 温度監視 ユーザーイベント ハンドル取得
        */ 
      hEvent [EVENT_USER_EXT] = OpenEvent (SYNCHRONIZE, FALSE, EXT_TEMPERATURE_USER_EVENT_NAME) ;
       if(hEvent [EVENT_USER_EXT] == NULL) {
             printf("CreateEvent: NG\m");
              return -1; 
       } 
       hEvent[EVENT_USER_CPU]= OpenEvent(SYNCHRONIZE, FALSE, CPU_TEMPERATURE_USER_EVENT_NAME);
        if(hEvent[EVENT_USER_CPU] == NULL){ 
              printf("CreateEvent: NG\m");
              return -1; 
       } 
       /* 
       * 温度監視 ユーザーイベント取得スレッド ハンドル取得
         */ 
       ThreadState = THREADSTATE_STOP; 
      hThread = CreateThread(
                                             (LPSECURITY_ATTRIBUTES)NULL, 
\mathbf{0}, \mathbf{0}, \mathbf{ (LPTHREAD_START_ROUTINE)EventThread, 
                                            NULL, 
\mathbf{0}, \mathbf{0}, \mathbf{
```

```
 &thid 
                 ); 
if(hThread == NULL) {
     CloseHandle(hEvent); 
    printf("CreateThread: NG\m");
    return -1; 
 } 
 /* 
* 'Q' または' q' キーで終了します。
 */ 
while(1) {
    if(kbhit()){ 
        keych = getch();
        if(keych == 'Q' || keych == 'q') break; 
         } 
   } 
 } 
 /* 
  * スレッドを終了 
  */ 
 ThreadState = THREADSTATE_QUERY_STOP; 
SetEvent(hEvent[EVENT_FIN]);
while(ThreadState != THREADSTATE_STOP) {
    Sleep(10);
 } 
 CloseHandle(hThread); 
for (i = 0; i < MAX\_EVENT; i++) {
    CloseHandle(hEvent[i]); 
 } 
 return 0;
```
# 5-7 外部**RTC**機能

#### 5-7-1 外部RTC機能について

MTシリーズには、外部RTC(Real Time Clock)が実装されています。外部RTCサービスにより、外部RTCと CPU内部RTC(システム時刻)を同期させることができます。(詳細は、[「2-2](#page-13-0) 外部RTC」を参照してください。) [また、Wa](#page-13-0) ke On Rtc Timer機能を使用して、目的の時間にコンピュータの電源の起動を行うことができます。 (詳 細は、「[2-10-7](#page-37-0) [Secondary RTC Configuration」](#page-37-0)を参照してください。)

また、DLLを介してユーザーアプリケーションから外部RTC、CPU内部RTCの日時設定、及びWake On Rtc Timer の 設定を行えるようにします。

#### 5-7 2 RAS DLLについて -

外部 RTC サービスによって外部 RTC と CPU 内部 RTC の同期を行っている場合、日時設定は外部 RTC と CPU 内部 RTC を同時に設定する必要があります。RAS DLL(G5RAS. dll)は、ユーザーアプリケーションから日時 設定(外部 RTC、CPU 内部 RTC 同時設定) を行えるようにします。また、Wake On Rtc Timer の設定も行える ようにします。

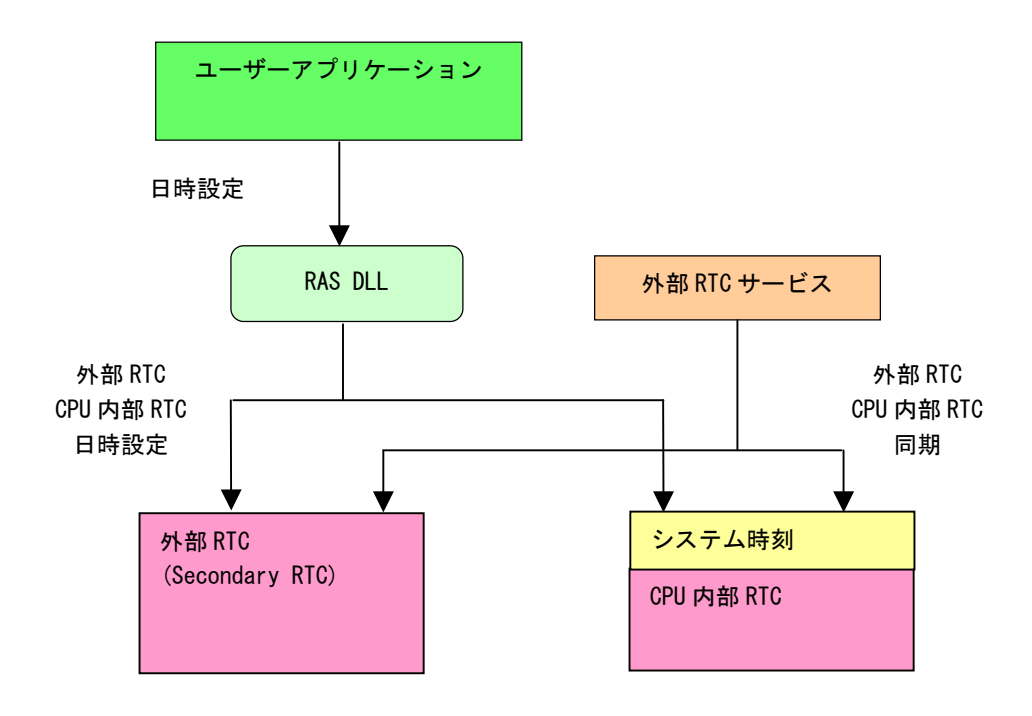

図 5-7-2-1.RAS DLL日時設定

### 5-7-3 RAS DLL 時刻設定関数リファレンス

## G5\_SetLocalTime 関数

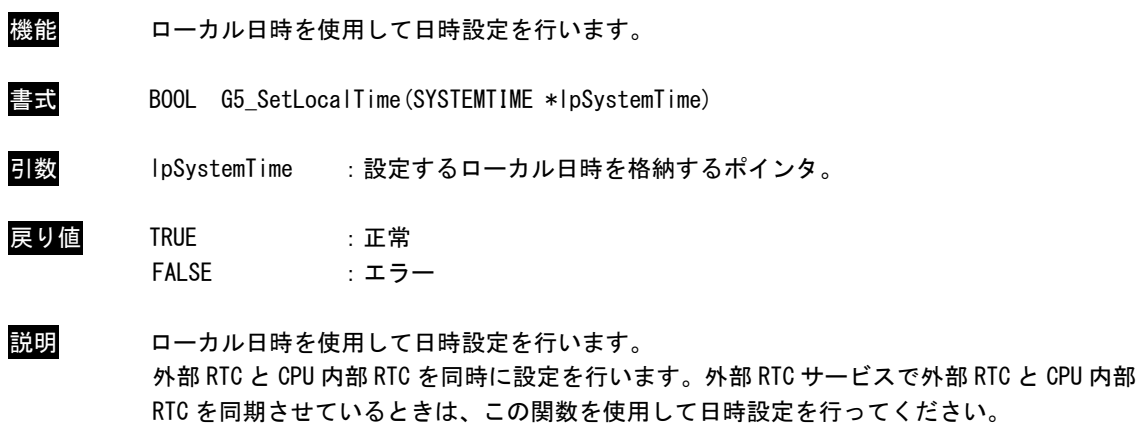

### G5\_SetSystemTime 関数

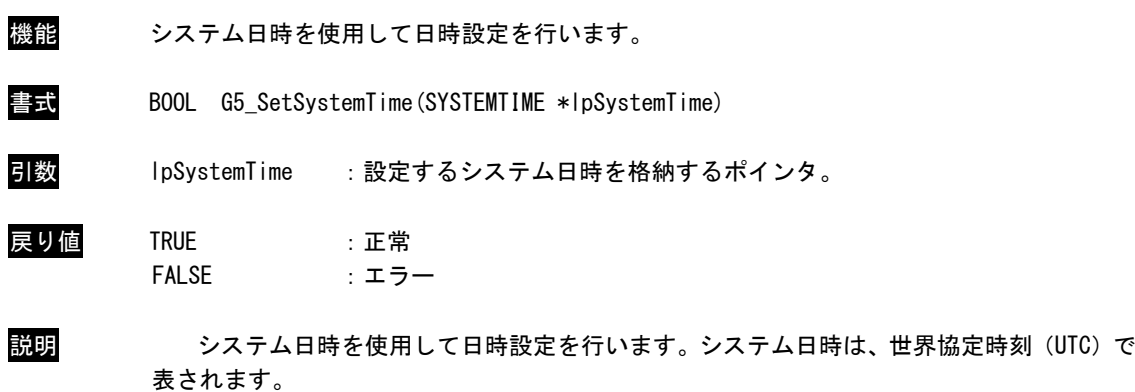

外部 RTC と CPU 内部 RTC を同時に設定を行います。外部 RTC サービスで外部 RTC と CPU 内部 RTC を同期させているときは、この関数を使用して日時設定を行ってください。

# 5-7-4 RAS DLL Wake On Rtc Timer設定関数リファレンス

### G5\_GetWakeOnRtcTime 関数

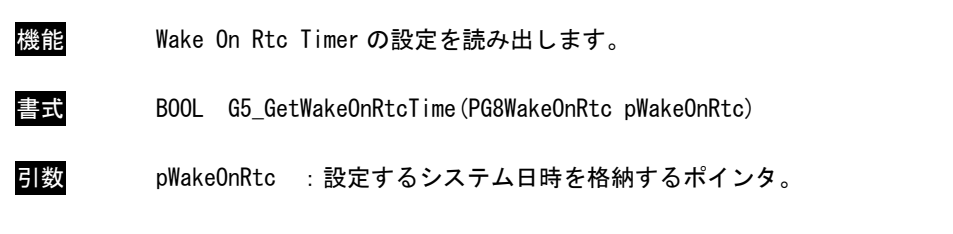

Wake On Rtc Timer 設定情報

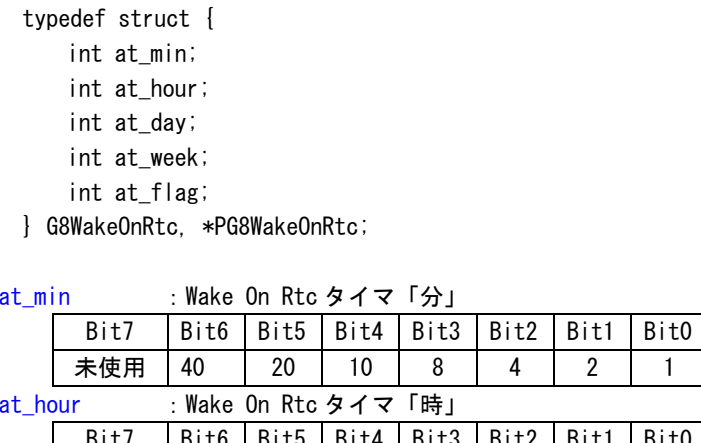

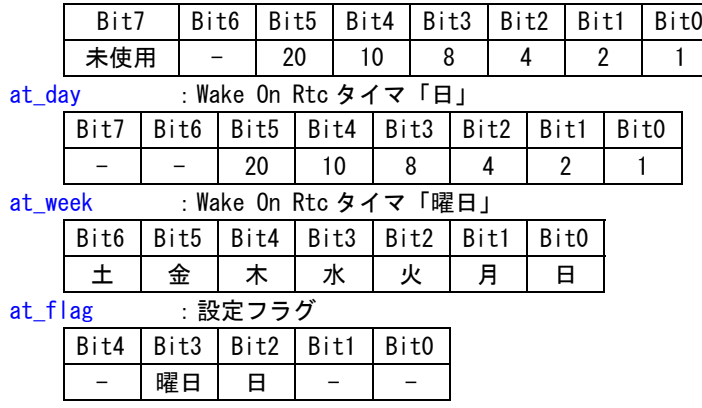

戻り値 TRUE :正常 FALSE :エラー

説明 現在の Wake On Rtc Timer の設定情報を読み出します。 「時」・「分」の Bit7 が有効な場合は、「時」もしくは「分」が未使用となります。 G5\_SetWakeOnRtcTime 関数

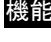

機能 Wake On Rtc Timer を設定します。

書式 BOOL G5\_SetWakeOnRtcTime(PG8WakeOnRtc pWakeOnRtc)

引数 pWakeOnRtc :設定するシステム日時を格納するポインタ。

Wake On Rtc Timer 設定情報

| typedef struct {            |
|-----------------------------|
| int at min;                 |
| int at_hour;                |
| int at dav;                 |
| int at week;                |
| int at flag;                |
| G8WakeOnRtc. *PG8WakeOnRtc; |
|                             |

at\_min : Wake On Rtc タイマ「分」

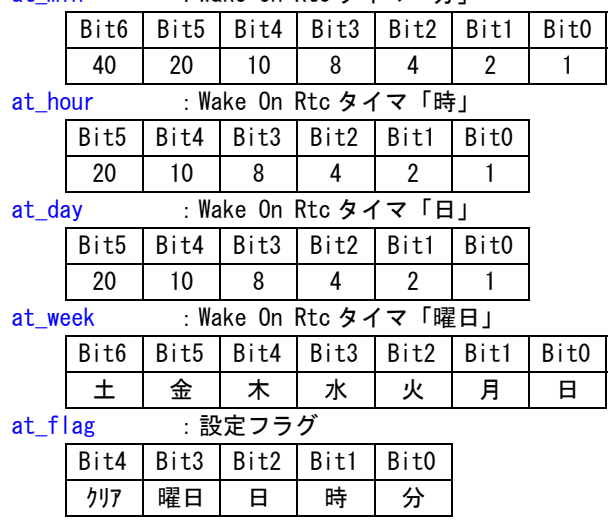

```
戻り値 TRUE :正常
     FALSE :エラー
```
説明 Wake On Rtc Timer を設定します。 設定フラグは使用したいパラメータを有効にします。ただし、「曜日」もしくは「日」はどち らか片方しか設定することができません。 かならずどちらか片方を設定してください。 また、「時」もしくは「日」は両方設定することは可能です。

۰

G5\_ClrWakeOnRtcTime 関数

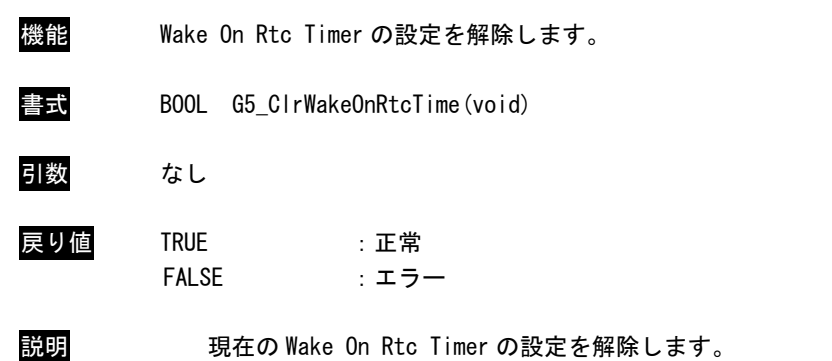

#### 5-7-5 サンプルコード

「¥SDK¥Algo\Sample\Sample RASDll\SecondaryRTC」に RAS DLL を使用して日時設定を行うサンプルコー ドを用意しています。

#### ●ローカル日時を使用した日時設定

「¥SDK\Algo\Sample\Sample RASDI\\SecondaryRTC\SetLocalTime.cpp」は、ローカル日時を使用して日時 設定を行うサンプルコードです。リスト 5-7-5-1にサンプルコードを示します。

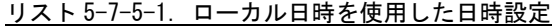

```
#include <windows.h> 
#include <winioctl.h> 
#include <stdio.h> 
#include <stdlib.h> 
#include <conio.h> 
#include ". \\Common\G5RasDef.h"
#include "..¥Common¥AlgG5Ras.h"
int main(int argc, char **argv) 
{ 
     int tm_year; 
     int tm_mon; 
    int tm mday;
     int tm_hour; 
     int tm_min; 
    int tm_sec;
     SYSTEMTIME systm; 
    if(argc != 2) {
        printf("Usage: SetLocalTime <yyyy:mm:dd:HH:MM:SS>\fm");
         return -1; 
     } 
    sscanf(*(argv + 1), "%d:%d:%d:%d:%d:%d",
        &tm_year, &tm_mon, &tm_mday, &tm_hour, &tm_min, &tm_sec);
    printf("G5_SetLocalTime: %04d:%02d:%02d %02d:%02d:%02d\n",
        tm year, tm mon, tm mday, tm hour, tm min, tm sec);
     // DLL ロード 
    LoadG5RasDII("G5RAS.dll");
     // SystemTime 設定 
     systm.wYear = tm_year; 
     systm.wMonth = tm_mon; 
    systm.wDay = tm_mday;
    systm.wHour = tm_hour;
    systm.wMinute = tm_min;
     systm.wSecond = tm_sec; 
     systm.wMilliseconds = 0; 
     if(!G5_SetLocalTime(&systm)){
```

```
printf("G5 SetLocalTime: NG\m");
        UnloadG5RasDII();
         return -1; 
     } 
     // GetLocalTime 
     memset(&systm, 0x00, sizeof(SYSTEMTIME)); 
     GetLocalTime(&systm); 
    printf("GetLocalTime: %04d:%02d:%02d %02d:%02d:%02d.%03d\n",
         systm.wYear, systm.wMonth, systm.wDay, systm.wHour, systm.wMinute, systm.wSecond, 
systm.wMilliseconds); 
    UnloadG5RasDII();
     return 0; 
}
```

```
●システム日時を使用した日時設定
```
「¥SDK¥Algo¥Sample\Sample\_RASDII\SecondaryRTC\SetLocalTime.cpp」は、システム日時を使用して日時 設定を行うサンプルコードです。リスト 5-7-5-2にサンプルコードを示します。

リスト 5-7-5-2.システム日時を使用した日時設定

```
#include <windows.h> 
#include <winioctl.h> 
#include <stdio.h> 
#include <stdlib.h> 
#include \langleconio.h>
#include "..\Common\G5RasDef.h"
#include "..\Common\AlgG5Ras.h"
int main(int argc, char **argv) 
{ 
     int tm_year; 
     int tm_mon; 
     int tm_mday; 
     int tm_hour; 
     int tm_min; 
     int tm_sec; 
     SYSTEMTIME systm; 
    if(argc != 2) {
        printf("Usage: SetSystemTime <yyyy:mm:dd:HH:MM:SS>\fn");
        return -1;
     } 
     sscanf(*(argv + 1), "%d:%d:%d:%d:%d:%d", 
         &tm_year, &tm_mon, &tm_mday, &tm_hour, &tm_min, &tm_sec); 
    printf("G5_SetSystemTime: %04d:%02d:%02d %02d:%02d:%02d\n",
         tm_year, tm_mon, tm_mday, tm_hour, tm_min, tm_sec); 
     // DLL ロード 
    LoadG5RasDII("G5RAS.dll");
     // SystemTime 設定 
     systm.wYear = tm_year; 
     systm.wMonth = tm_mon; 
     systm.wDay = tm_mday; 
    systm.wHour = tm hour;
    systm.wMinute = tm min;
    systm.wSecond = tm_sec;
     systm.wMilliseconds = 0; 
     if(!G5_SetSystemTime(&systm)){ 
        printf("G5 SetSystemTime: NG\m");
        UnloadG5RasDII();
         return -1; 
     }
```

```
 // GetSystemTime 
     memset(&systm, 0x00, sizeof(SYSTEMTIME)); 
     GetSystemTime(&systm); 
    printf("GetSystemTime: %04d:%02d:%02d %02d:%02d:%02d.%03d\n",
         systm.wYear, systm.wMonth, systm.wDay, systm.wHour, systm.wMinute, systm.wSecond, 
systm.wMilliseconds); 
    UnloadG5RasDII();
     return 0; 
}
```
#### ●Wake On Rtc Timer 設定

「¥SDK\Algo\Sample\Sample\_RASDll\SecondaryRTC\SetWakeOnRtcTime.cpp」は、Wake On Rtc Timer設定 を行うサンプルコードです。リスト 5-7-5-3にサンプルコードを示します。

| #include <windows.h></windows.h>                                                             |
|----------------------------------------------------------------------------------------------|
| #include <winioctl.h></winioctl.h>                                                           |
| #include <stdio.h></stdio.h>                                                                 |
| #include <stdlib.h></stdlib.h>                                                               |
| #include <conio.h></conio.h>                                                                 |
| #include "¥Common¥G5RasDef.h"                                                                |
| #include "¥Common¥AlgG5Ras.h"                                                                |
|                                                                                              |
| int main(int argc, char **argv)<br>€                                                         |
| int at_week;                                                                                 |
| int at_day;                                                                                  |
| int at_hour;                                                                                 |
| int at_min;                                                                                  |
| int at_flag;                                                                                 |
| G8WakeOnRtc wakeontm;                                                                        |
| $if (argc  = 2)$ {                                                                           |
| printf("Usage: SetWakeOnRtcTime <week:day:hour:min:flag>\meas\tips}</week:day:hour:min:flag> |
| 2: Monday 4: Tuesday 8: Wednesday ¥n");<br>printf("<br>week: 1:Sunday                        |
| 16: Thursday 32: Friday 64: Saturday ¥n");<br>print("                                        |
| printf("<br>day : 1 . 31 $4n^{\prime\prime}$ ;                                               |
| printf("<br>hour: $0$ . 23 $4n$ ");                                                          |
| printf("<br>$min$ : 0 . 59 $4n$ ;                                                            |
| flag: 1:Enable Min 2:Enable Hour 4:Enable Day 8:Enable Week \fn");<br>printf("               |
| 16: Disable Wake On Rtc ¥n");<br>printf("                                                    |
| $return -1;$                                                                                 |
| $\mathcal{L}$                                                                                |
| sscanf $(*(argv + 1),$ "%d:%d:%d:%d:%d",                                                     |
| &at_week, &at_day, &at_hour, &at_min, &at_flag);                                             |
|                                                                                              |
| printf("G5_SetWakeOnRtcTime: %d:%d:%d:%d:%d\%d\                                              |

リスト 5-7-5-3.Wake On Rtc Timer設定

```
at week, at day, at hour, at min, at flag);
     // DLL ロード 
    LoadG5RasDII("G5RAS.dll");
     // ClrWakeOnRtcTime 
     if(!G5_ClrWakeOnRtcTime()){ 
        printf("G5 ClrWakeOnRtcTime: NG\m");
        UnloadG5RasDII();
        return -1; 
     } 
    printf("G5_ClrWakeOnRtcTime: OK\m");
     // SetWakeOnRtcTime 
     wakeontm.at_week = at_week; 
    wakeontm.at_day = at_day;
    wakeontm. at hour = at hour;
    wakeontm. at\_min = at\_min;
    wakeontm.at flag = at flag; if(!G5_SetWakeOnRtcTime(&wakeontm)){ 
        printf("G5_SetWakeOnRtcTime: NG\m");
       UnloadG5RasDII();
        return -1; 
     } 
    printf("G5 SetWakeOnRtcTime: OK\m");
     // GetWakeOnRtcTime 
    memset(&wakeontm, 0x00, sizeof(G8WakeOnRtc));
    if(!G5 GetWakeOnRtcTime(&wakeontm)) {
        printf("G5_GetWakeOnRtcTime: NG\m");
       UnloadG5RasDII();
         return -1; 
     } 
    printf("G5_GetWakeOnRtcTime: %02x:%02d:%02d:%02d:%02x\n",
        wakeontm.at_week, wakeontm.at_day, wakeontm.at_hour & 0x7F, wakeontm.at_min & 0x7F,
wakeontm.at_flag);
    UnloadG5RasDII();
     return 0; 
}
```
# 第6章 システムリカバリ

本章では、「MT シリーズ用 Windows Embedded Standard 7 64 ビット版 リカバリ/SDK DVD」を使用したシステ ムのリカバリとバックアップについて説明します。

## 6-1 リカバリ**DVD**について

MT シリーズ本体を「MT シリーズ用 Windows Embedded Standard 7 64 ビット版 リカバリ/SDK DVD」(以降、「リ カバリ DVD」と表記します。)で起動させると、システムのリカバリを行うことができます。リカバリで行える処 理は以下のとおりです。

- システムの復旧(工場出荷状態)
- システムのバックアップ
- システムの復旧(バックアップデータ)

リカバリ DVD を使用する場合、BIOS 設定が必要となります。また、リカバリ DVD での作業終了後は BIOS の設 定を元に戻す必要があります。

● リカバリ DVD 使用の流れ

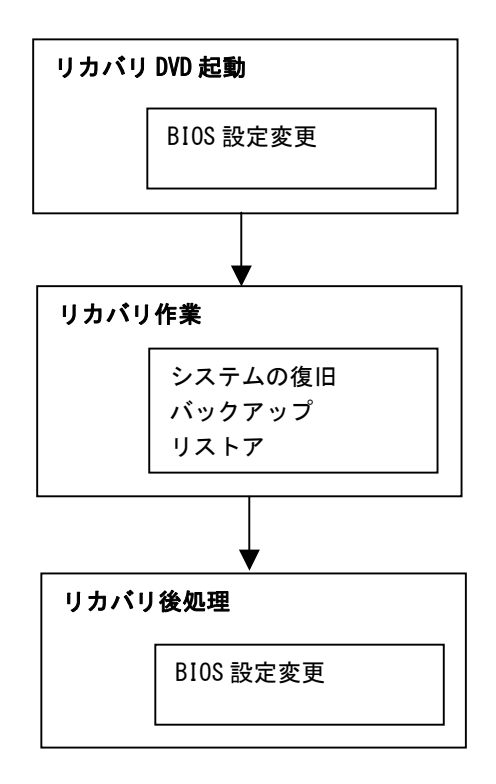

図 5-7-5-1.リカバリDVD使用の流れ

#### <span id="page-145-1"></span>6-1-1 リカバリDVD起動

リカバリ DVD を起動させる前に、本体に接続されている LAN ケーブル、ストレージ(USB メモリ、SD カー ドなど)を取り外してください。サブストレージ(mSATA2)を接続している場合は、サブストレージを取り 外してください。

リカバリ DVD の起動には、USB 接続の DVD ドライブ、USB キーボード、USB マウスが必要です。

- **リカバリ DVD 起動手順**
- ① LAN ケーブルが接続されている場合は、LAN ケーブルを取り外してください。
- ② USB メモリ、SD カードなどのストレージメディアが接続されている場合は、ストレージメディアを取り外 してください。また、サブストレージ (mSATA2) が接続されている場合は、サブストレージを取り外して ください。
- ③ USB-DVD ドライブにリカバリ DVD を入れ MT シリーズ本体に接続します。
- ④ USB キーボード、USB マウスを接続します。
- ⑤ 電源を入れます。BIOS 起動画面が表示されたところで[F2]キーを押し、BIOS 設定画面を表示させます。
- ⑥ BIOS設定画面が表示されたら、[Advanced]メニューを選択します。([図](#page-145-0) 6-1-2)
- ⑦ [OS Selection]を[Linux]、[BIOS WDT]を[Disabled]に設定します。

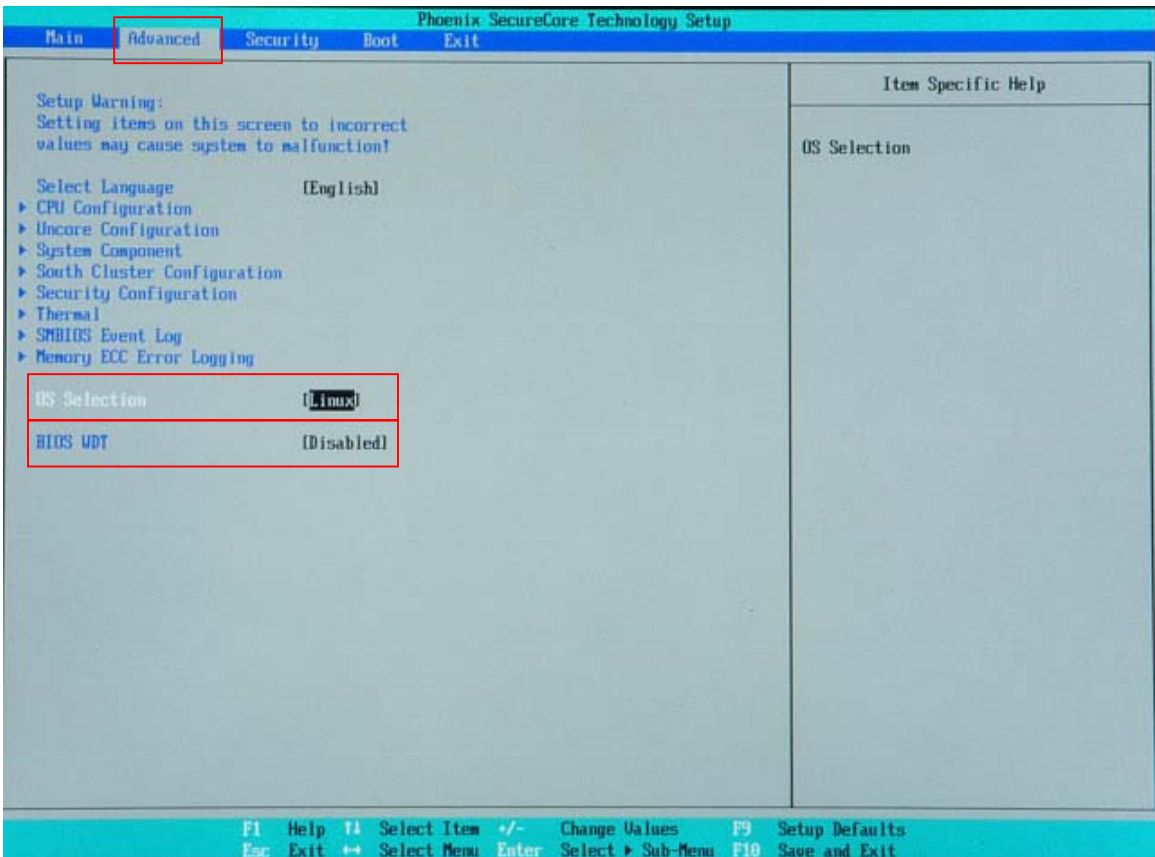

<span id="page-145-0"></span>図 6-1-2.BIOS設定 Advancedメニュー

- ⑧ [Boot]メニューを選択します。(図 6-1-3[\)](#page-146-0)
- ⑨ [USB CD](接続した USB-DVD ドライブ)を[ATA HDD0](m-SATA メインストレージ)よりも上に設定します。

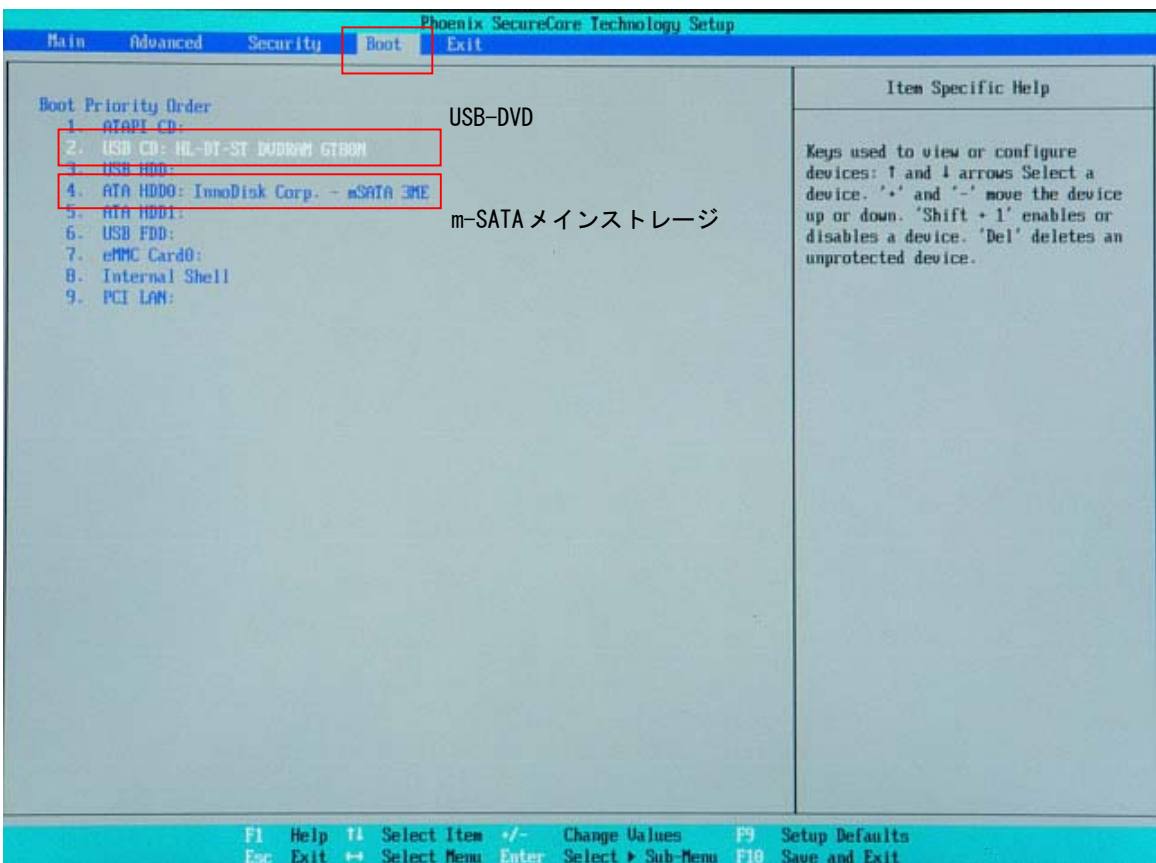

<span id="page-146-0"></span>図 6-1-3. Bootデバイスの選択

- ⑩ [Exit]メニューを選択します。(図 6-1-4[\)](#page-147-0)
- ⑪ [Exit Saving Changes]を実行し、設定を保存して終了します。

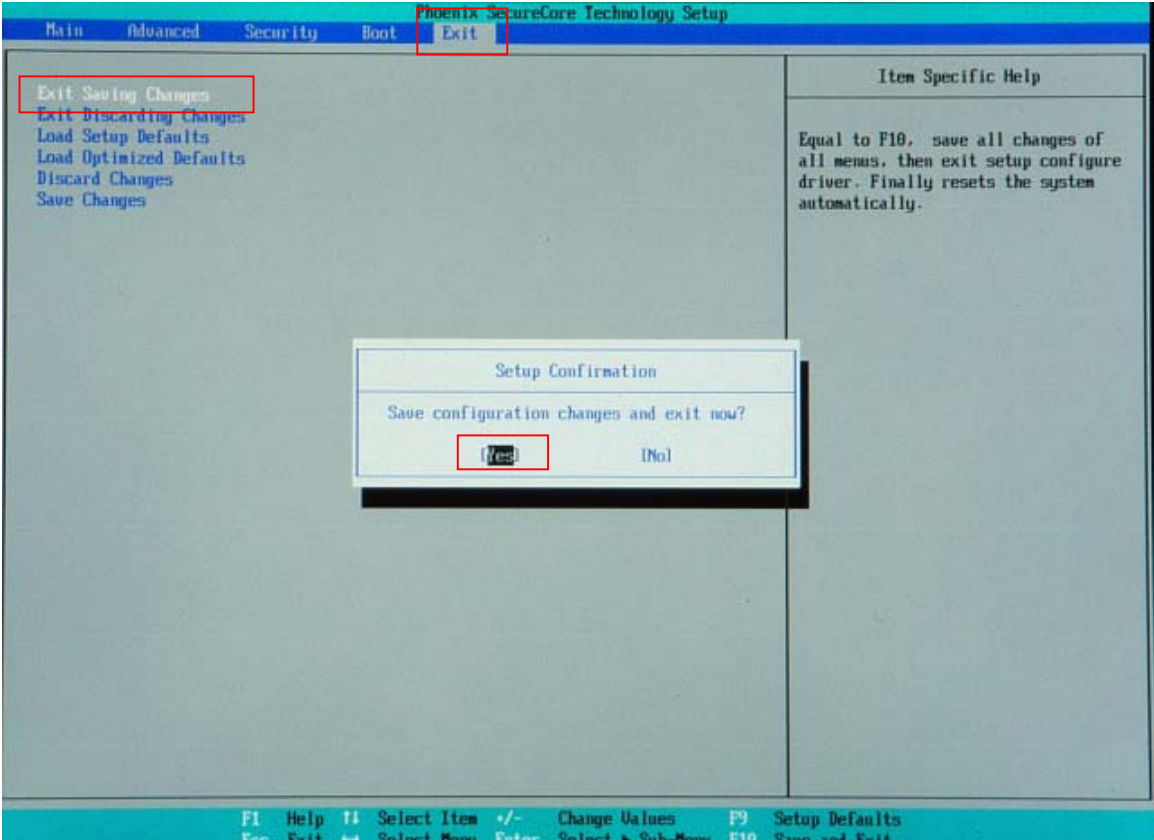

<span id="page-147-0"></span>図 6-1-4. BIOS設定 保存と終了

12 再起動し、正常にリカバリDVDから起動すると図 6-1-5のリカバリメイン画面が表示されます。

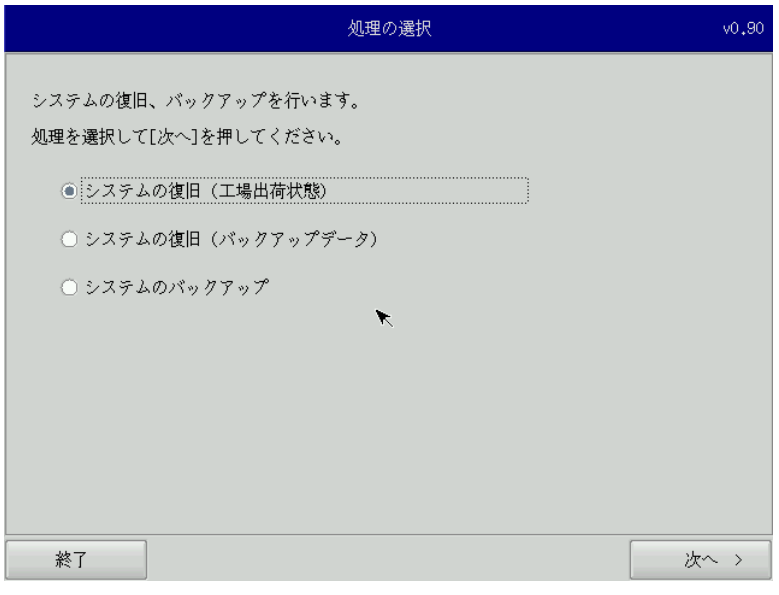

図 6-1-5.リカバリメイン画面

#### <span id="page-148-0"></span>6-1-2 リカバリ作業

リカバリメイン画面から処理を選んでリカバリ作業を行います。

- システムの復旧(工場出荷状態)
- システムのバックアップ
- システムの復旧(バックアップデータ)

リカバリ作業の詳細は、「[6-2](#page-150-0) システムの復旧(工場出荷状態[\)」、「](#page-150-0)6−3 システムのバックアッ[プ」、「](#page-154-0)6−4 システムの復旧(バックアップデータ)[」を参照してください。](#page-154-0)

#### <span id="page-149-0"></span>6-1-3 リカバリ後処理

リカバリ作業が終わったら、通常使用のために BIOS 設定を戻します。

- リカバリ後処理手順
- ① 電源を入れ、BIOS 起動画面が表示されたところで[F2]キーを押し、BIOS 設定画面を表示させます。
- ② BIOS設定画面が表示されたら、[Advanced]メニューを選択します。([図](#page-145-0) 6-1-2)
- ③ [OS Selection]を[Windows]、[BIOS WDT]を[Enabled]に設定します。

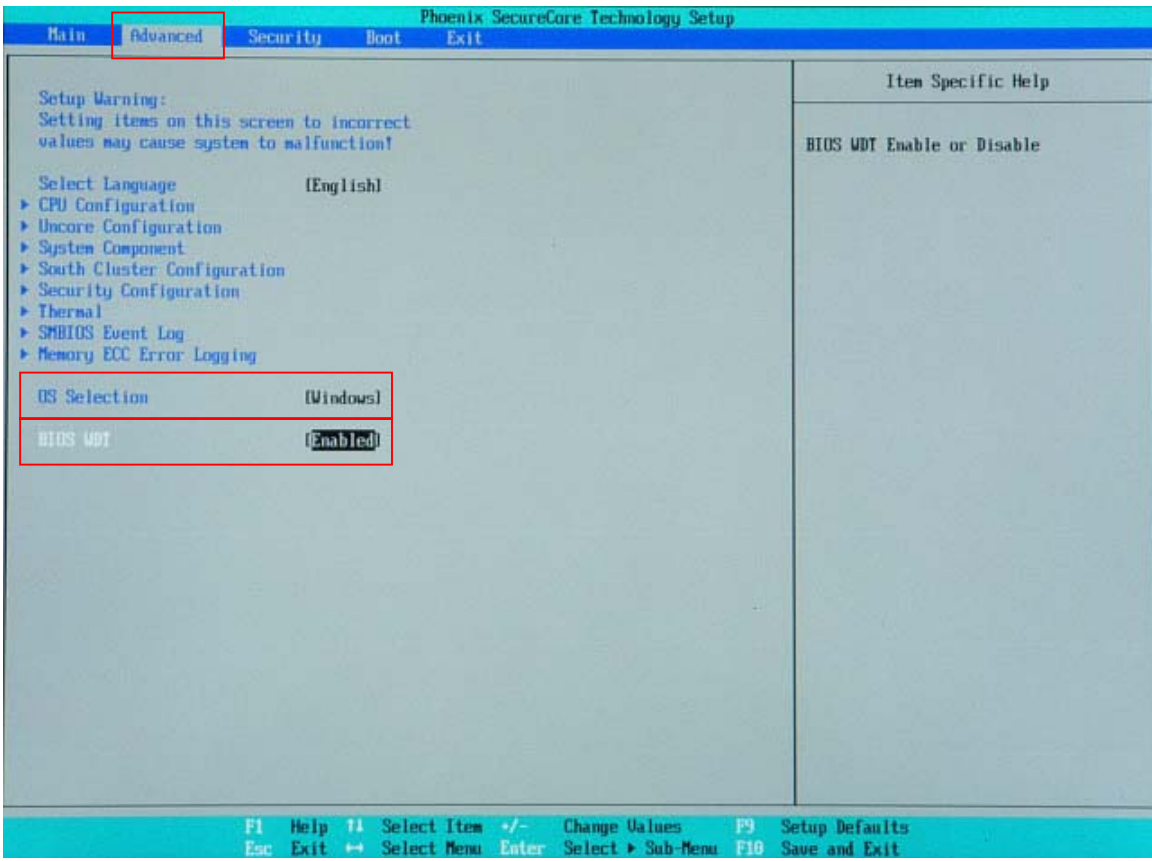

#### 図 6-1-6.BIOS設定 通常使用設定

- ⑬ [Exit]メニューを選択します。
- ⑭ [Exit Saving Changes]を実行し、設定を保存して終了します。

#### <span id="page-150-0"></span>6-2 システムの復旧(工場出荷状態)

工場出荷イメージをメインストレージ (mSATA1)に書込むことで、システムを工場出荷状態に復旧することが できます。

- ※ システムを工場出荷状態へ復旧するとメインストレージにあるデータはすべて消えてしまいます。必要なデ ータがある場合は、復旧作業を行う前に保存してください。
- ※ 工場出荷状態へのシステム復旧には、ソフトウェア使用許諾契約に同意していただく必要があります。ソフ トウェア使用許諾契約は、製品に同梱されている「Microsoft Software License Term for: Windows XP Embedded and Windows Embedded Standard Runtime」に記載されています。システム復旧を行う場合は、内 容を確認するようにしてください。
	- システム復旧(工場出荷状態)の手順
	- ① LAN ケーブルが接続されている場合は、LAN ケーブルを取り外してください。
	- ② USB メモリ、SD カードなどのストレージメディアが接続されている場合は、ストレージメディアを取り外 してください。
	- ③ [「6-1-1](#page-145-1) リカバリDVD起動」を参考にリカバリDVDを起動させます。
	- ④ リカバリメイン画面(図 6-1-5[\)で\[システムの復旧\(工場出荷状態\)\]を選択し、\[次へ\]ボタンを押しま](#page-148-0) [す。](#page-148-0)
	- ⑤ リカバリデータ選択画面(図 6-2-1[\)が表示されます。製品に合わせてリカバリデータを選択し、\[次へ\]](#page-150-1) [ボタンを押します。](#page-150-1)表 6-2-1にMTシリーズで選択できるリカバリデータを示します。

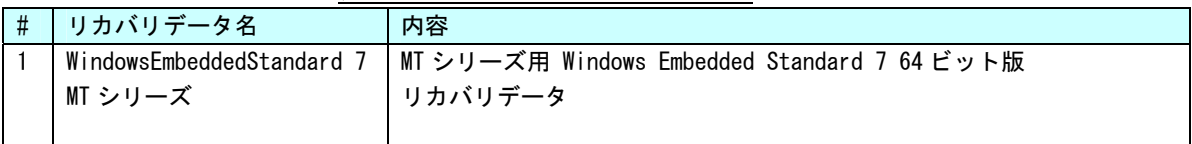

表 6-2-1. MTシリーズ リカバリデータ

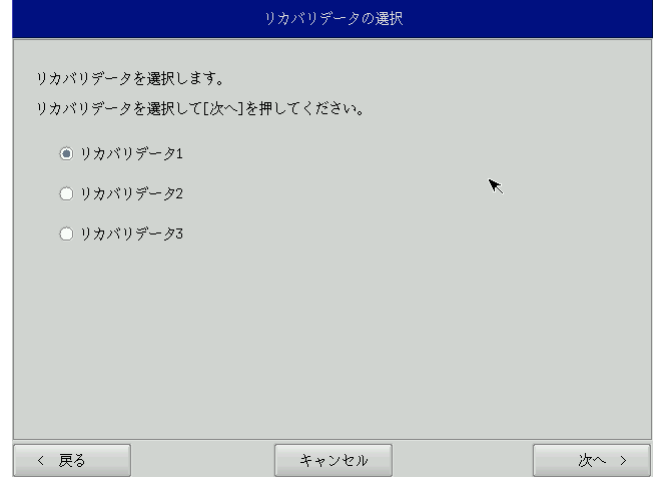

<span id="page-150-1"></span>図 6-2-1.リカバリデータ選択画面

⑥ ソフトウェア使用許諾契約確認画面(図 6-2-2[\)が表示されます。使用許諾契約を確認し、使用許諾契約](#page-151-0) [の諸条件に同意できる場合は\[次へ\]ボタンを押します。](#page-151-0) 

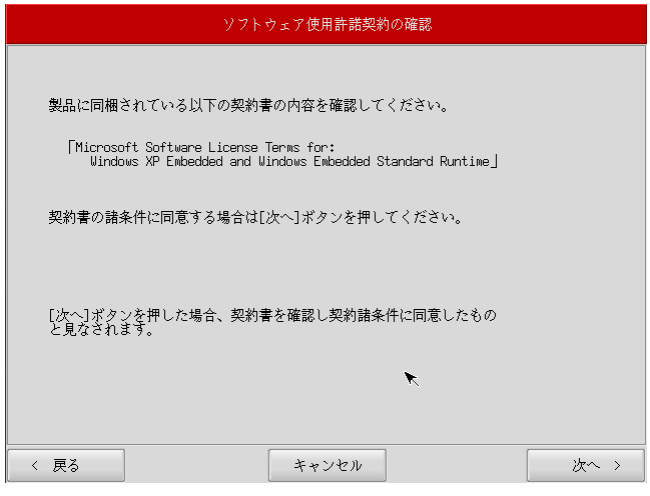

図 6-2-2. ソフトウェア使用許諾契約確認画面

<span id="page-151-0"></span>⑦ 確認画面(図 6-2-[3\)が表示されます。リカバリデータを確認し、 \[次へ\]ボタンを押して処理を開始しま](#page-151-1) [す。](#page-151-1) 

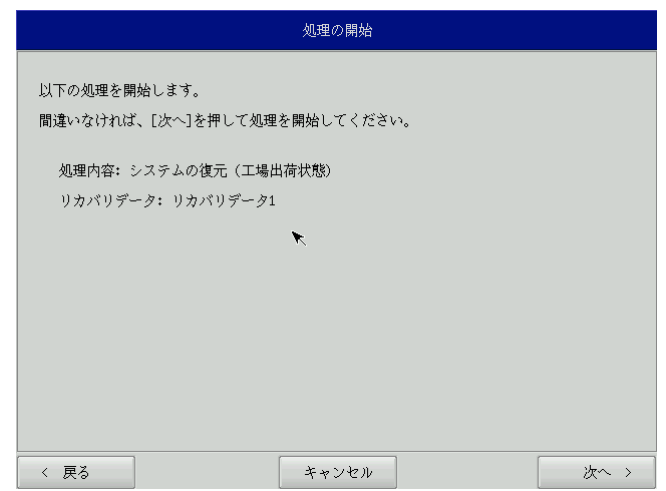

#### <span id="page-151-1"></span>図 6-2-3.確認画面

۰

⑧ 処理が始まります(図 6-2-4[\)。実行中はDVDドライブを外したり、電源を落としたりしないでください。](#page-152-0) 

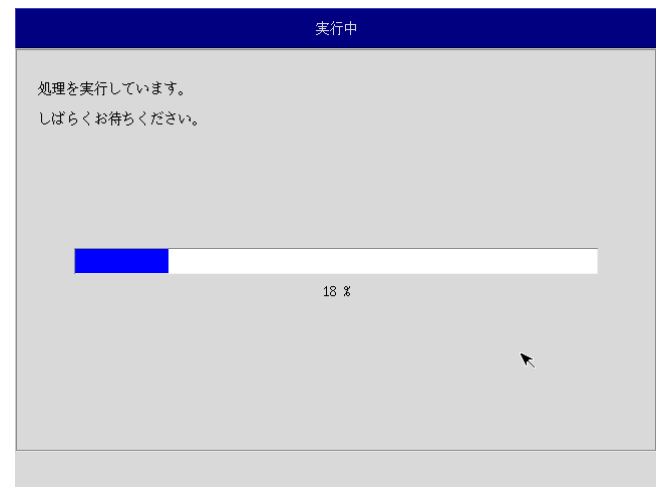

#### 図 6-2-4. 実行中画面

<span id="page-152-0"></span>③ 終了画面(図 6-2-5[\)が表示されると工場出荷イメージの書込みは完了です。\[終了\]ボタンを押して電源](#page-152-1) [を落とし、DVDドライブを外します。](#page-152-1) 

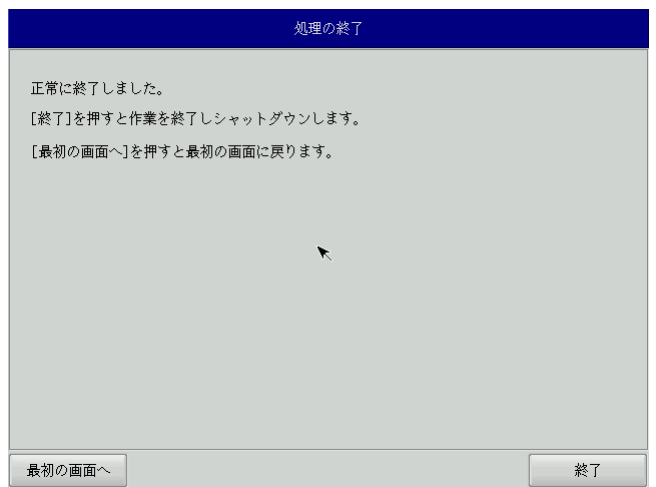

#### <span id="page-152-1"></span>図 6-2-5.終了画面

- ⑩ 電源を入れ、BIOS 起動画面が表示されたところで[F2]キーを押し、BIOS 設定画面を表示させます。
- ⑪ BIOS設定画面が表示されたら、[Advanced]メニューを選択します。([図](#page-145-0) 6-1-2)
- ⑫ [OS Selection]を[Windows]、[BIOS WDT]を[Disabled]に設定します。

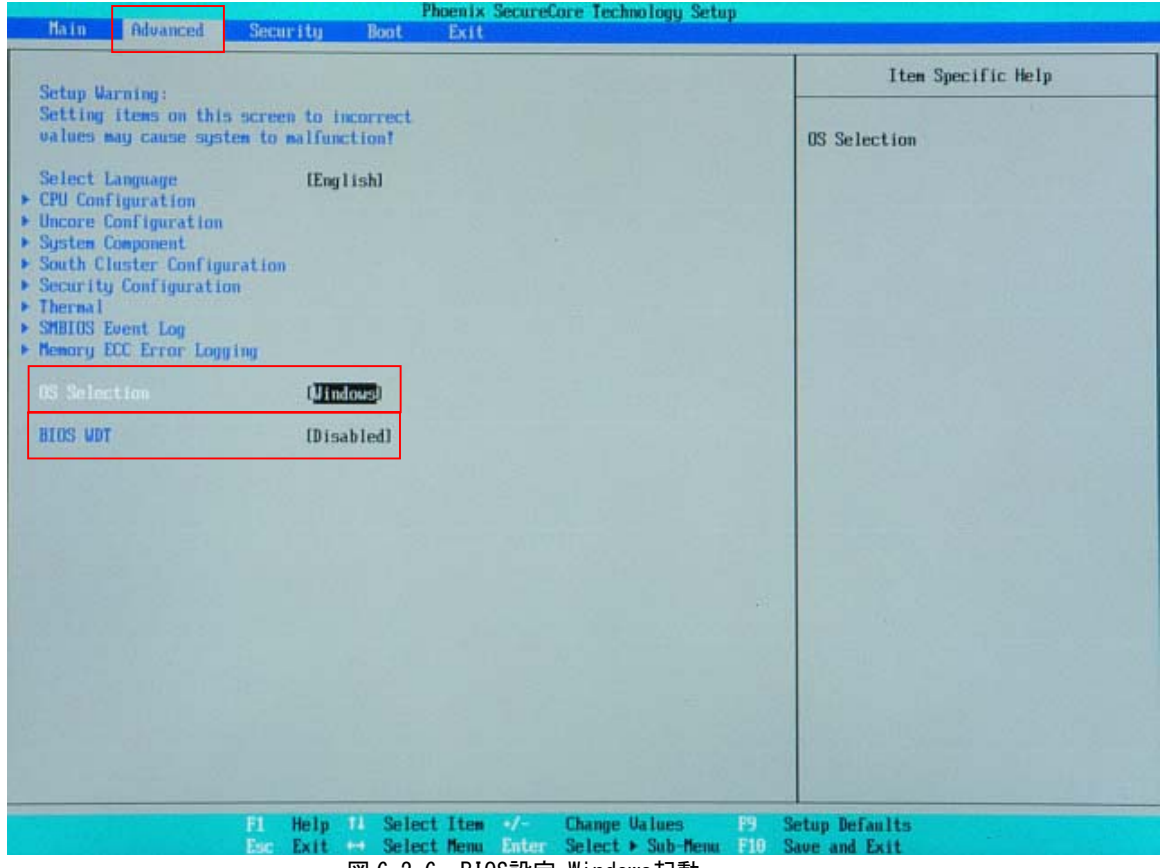

図 6-2-6.BIOS設定 Windows起動

- [Exit]メニューを選択します。 ⑬
- ⑭ [Exit Saving Changes]を実行し、設定を保存して終了します。
- ⑮ 起動すると初期化処理が開始されます。
- ⑯ デスクトップが表示されて正常に起動すれば、システム復旧は完了です。
- ⑰ 「6-1-3 リカバリ後処理」を参考にBIOS設定を通常使用用に戻します。

#### ※ システムを工場出荷状態へ復旧する場合、一度目の起動時にシステム再起動を求められる場合があり ます。この場合は指示に従い再起動してください。

#### <span id="page-154-0"></span>6-3 システムのバックアップ

メインストレージ (mSATA1)の状態をファイルに保存します。バックアップファイル保存のために外部メモリ として、USB メモリ、SD カードなどが必要となります。外部メモリの空き容量は、バックアップファイルの保存 に十分な空き容量が必要となります。安全のためメインストレージの容量以上の空き容量がある外部メモリを用 意してください。

バックアップソフトにフォーマット機能はありません。外部メモリはあらかじめ Windows、Linux などでフォー マットしてください。対応しているファイルシステムは、NTFS、EXT2、EXT3 となります。

※ バックアップファイルのサイズが 4GByte を超える可能性があるため、FAT、FAT32 ファイルシステムは使用 しないでください。

- ※ バックアップファイルのサイズは、システムの状態によって変化しますので注意してください。
- ※ 作成されたバックアップファイルは、バックアップ作業を行った本体でのみ動作します。同じ型の本体であ っても、他の本体では動作しませんので注意してください。

●システムのバックアップの手順

- ① LAN ケーブルが接続されている場合は、LAN ケーブルを取り外してください。
- ② USB メモリ、SD カードなどのストレージメディアが接続されている場合は、ストレージメディアを取り外 してください。
- ③ [「6-1-1](#page-145-1) リカバリDVD起動」を参考にリカバリDVDを起動させます。
- ④ リカバリメイン画面(図 6-1-5[\)で\[システムのバックアップ\]を選択し、\[次へ\]ボタンを押します。](#page-148-0)
- ⑤ メディアとパーティション選択画面(図 6-3-[1\)が表示されます。本体にメディアを接続し、\[メディア情](#page-154-1) [報更新\]ボタンを押してください。バックアップファイルを保存するメディアのパーティションを選択し、](#page-154-1) [\[次へ\]ボタンを押します。](#page-154-1)

メディアの認識には少し時間がかかります。メディアを接続してすぐに[メディア情報更新]ボタンを押す と、目的のメディア情報が現れないことがあります。この場合は、1 分程度待って再度、[メディア情報更 新]ボタンを押してみてください。

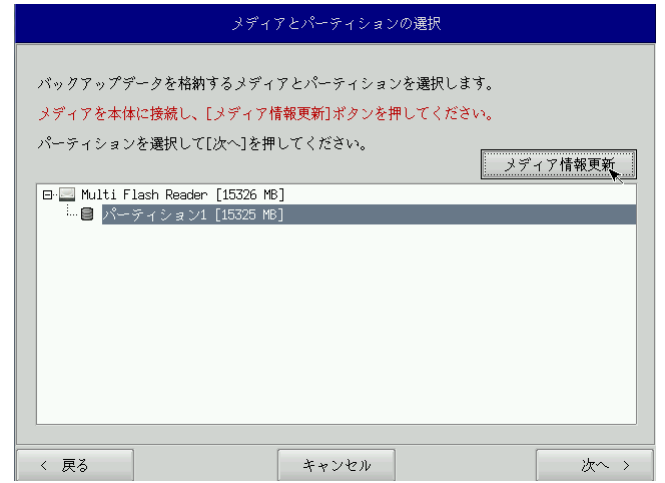

<span id="page-154-1"></span>図 6-3-1.メディアとパーティション選択画面

⑥ フォルダ選択画面(図 6-3-2[\)が表示されます。 \[参照\]ボタンを押します。](#page-155-0) 

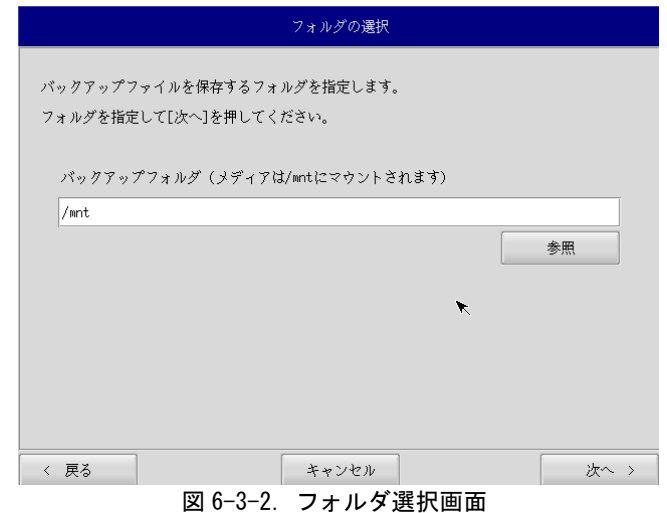

<span id="page-155-0"></span>⑦ フォルダ参照画面(図 6-3-3[\)が表示されます。②で接続したパーティションは、/mntにマウントされま](#page-155-1) [すので、/mnt以下のフォルダを選択してください。\[OK\]を押すとフォルダ選択画面にもどります。](#page-155-1) 

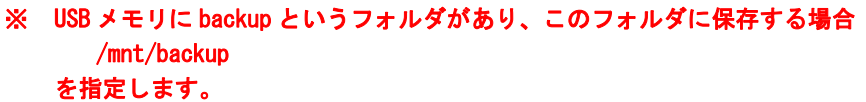

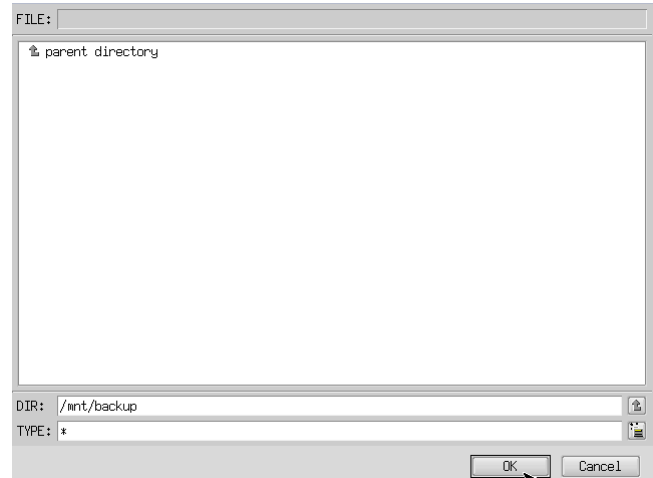

#### <span id="page-155-1"></span>図 6-3-3.フォルダ参照画面

- ⑧ フォルダ選択画面(図 6-3-[2\)で指定したバックアップフォルダが入力されていることを確認します。\[次](#page-155-0) [へ\]ボタンを押します。](#page-155-0)
- ⑨ 確認画面(図 6-3-4[\)が表示されます。メディア、パーティション、保存ファイルを確認します。\[次へ\]](#page-156-0) [ボタンを押します。](#page-156-0)

※ 保存ファイル名は、現在時刻から自動生成されます。

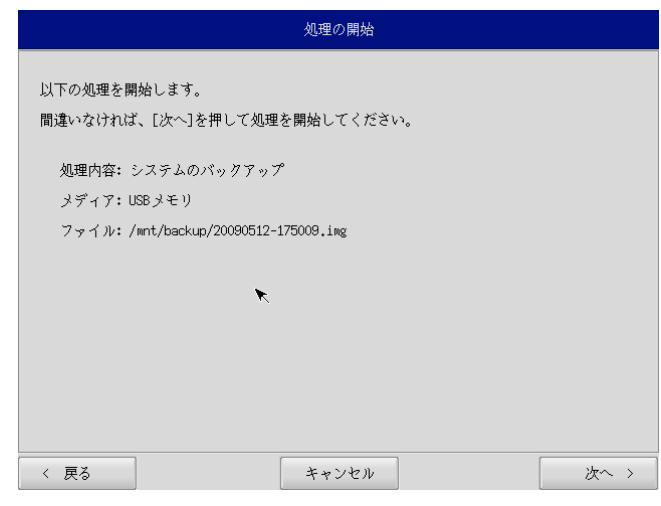

#### 図 6-3-4.確認画面

<span id="page-156-0"></span>⑩ 実行中画面(図 6−3−5)が表示され、処理が開始されます。実行中はDVDドライブ、保存メディアを外さな いでください。また、電源を落とさないようにしてください。

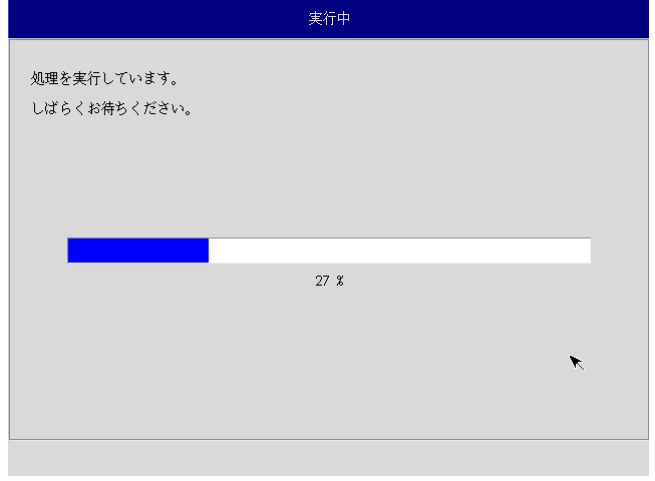

#### 図 6-3-5.実行中画面

۰

⑪ 終了画面(図 6-3-6[\)が表示されるとバックアップ作業は完了です。\[終了\]ボタンを押して電源を落とし](#page-157-0) [てください。](#page-157-0) 

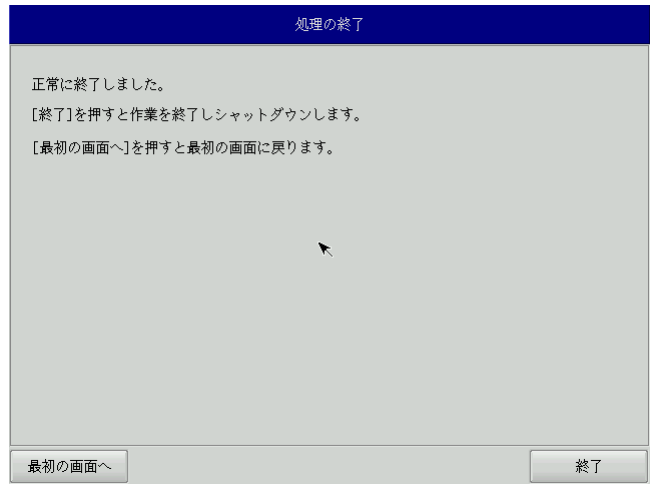

図 6-3-6.終了画面

<span id="page-157-0"></span>⑱ 「[6-1-3](#page-149-0) リカバリ後処理[」を参考にBIOS設定を通常使用用に戻します。](#page-149-0) 

#### 6-4 システムの復旧(バックアップデータ)

「システムのバックアップ」で作成したバックアップファイルを使用して、メインストレージ(mSATA1)をバ ックアップファイルの状態に復旧させることができます。

- ※ バックアップファイルは、必ず対象となる本体で作成されたものを使用してください。他の本体のバックア ップファイルでは動作しないので注意してください。
- ※ バックアップデータで復旧を行うとメインストレージのデータは、バックアップファイルの状態に戻ります。 必要なデータがある場合は、復旧作業を行う前に保存してください。

●システムの復旧(バックアップデータ)の手順

- ① LAN ケーブルが接続されている場合は、LAN ケーブルを取り外してください。
- ② USB メモリ、SD カードなどのストレージメディアが接続されている場合は、ストレージメディアを取り外 してください。
- ③ 「[6-1-1](#page-145-1) リカバリDVD起動」を参考にリカバリDVDを起動させます。
- ④ リカバリメイン画面(図 6-1-5[\)で\[システムの復旧\(バックアップデータ\)\]を選択し、\[次へ\]ボタンを](#page-148-0) [押します。](#page-148-0)
- ⑤ メディアとパーティション選択画面(図 6-4-[1\)が表示されます。本体にメディアを接続し、\[メディア情](#page-158-0) [報更新\]ボタンを押してください。バックアップファイルを保存するメディアのパーティションを選択し、](#page-158-0) [\[次へ\]ボタンを押します。](#page-158-0)  メディアの認識には少し時間がかかります。メディアを接続してすぐに[メディア情報更新]ボタンを押す

と、目的のメディア情報が現れないことがあります。この場合は、1 分程度待って再度、[メディア情報更 新]ボタンを押してみてください。

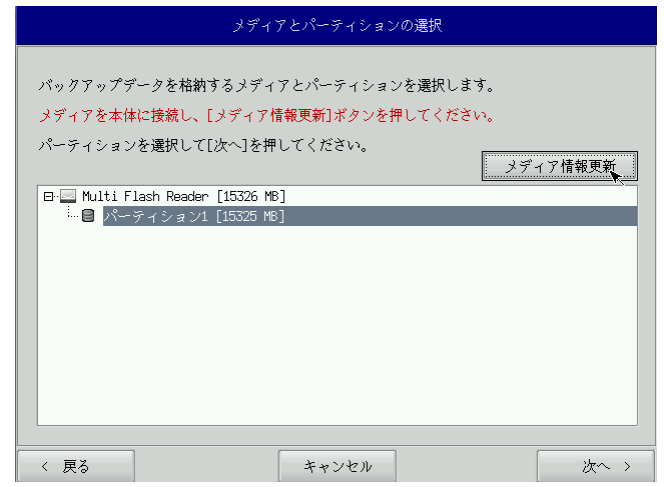

<span id="page-158-0"></span>図 6-4-1.メディアとパーティション選択画面

⑥ ファイル選択画面(図 6-4-[2\)が表示されます。\[参照\]ボタンを押します。](#page-159-0) 

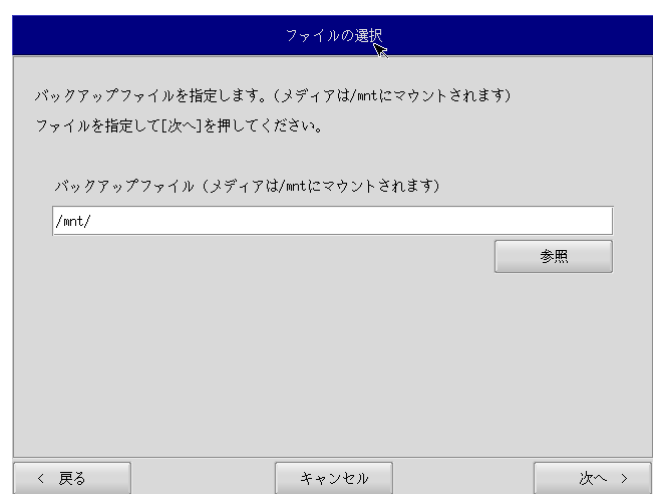

図 6-4-2.ファイル選択画面

- <span id="page-159-0"></span>⑦ ファイル参照画面(図 6-4-3[\)が表示されます。②で接続したメディアは、/mntにマウントされています](#page-159-1) [ので、/mnt以下から目的のファイルを探してください。\[OK\]を押すとファイル選択画面にもどります。](#page-159-1) 
	- ※ USB メモリの\backup\20090512-175009. img というバックアップファイルを指定する場合 /mnt/backup/20090512-175009.img

## を指定します。

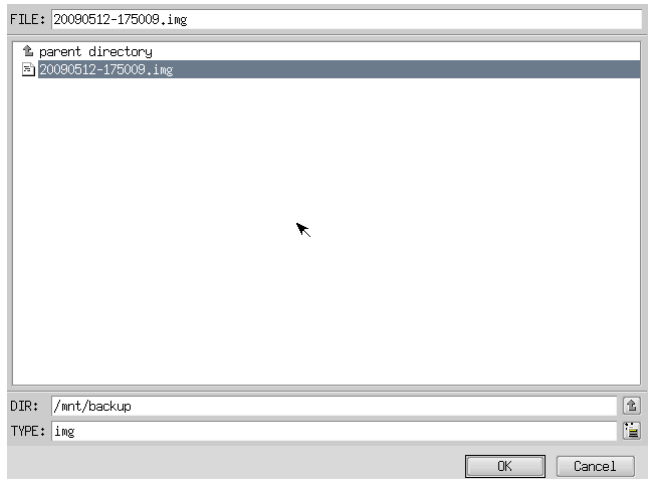

#### <span id="page-159-1"></span>図 6-4-3.ファイル参照画面

- ⑧ ファイル選択画面(図 6-4-[2\)で指定したバックアップファイルが入力されていることを確認します。\[次](#page-159-0) [へ\]ボタンを押します。](#page-159-0)
- ⑨ 確認画面(図 6-4-4[\)が表示されます。メディア、パーティション、バックアップファイルを確認します。](#page-160-0) [\[次へ\]ボタンを押します。](#page-160-0)

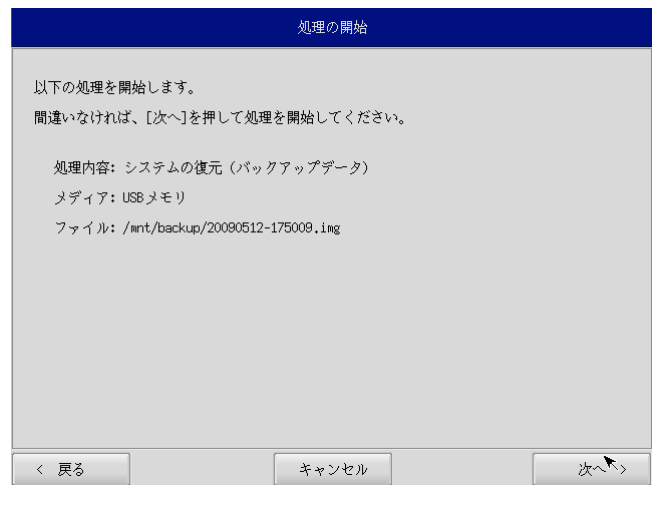

図 6-4-4.確認画面

<span id="page-160-0"></span>⑩ 実行中画面(図 6-4-5)が表示され、処理が開始されます。実行中はDVDドライブ、保存メディアを外さな いでください。また、電源を落とさないようにしてください。

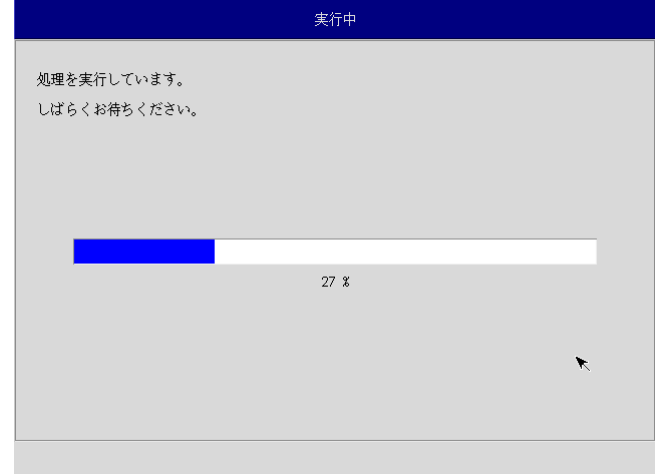

#### 図 6-4-5.実行中画面

⑪ 終了画面(図 6-4-6[\)が表示されるとシステム復旧作業は完了です。\[終了\]ボタンを押して電源を落とし、](#page-161-0) [DVDドライブ、保存メディアを外します。](#page-161-0) 

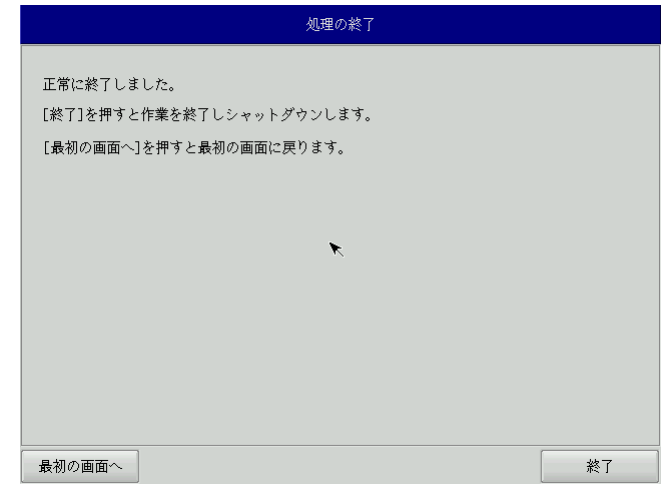

図 6-4-6.終了画面

- <span id="page-161-0"></span>⑫ 電源を入れ、BIOS 起動画面が表示されたところで[F2]キーを押し、BIOS 設定画面を表示させます。
- ⑬ BIOS設定画面が表示されたら、[Advanced]メニューを選択します。[\(図](#page-145-0) 6-1-2)
- ⑭ [OS Selection]を[Windows]、[BIOS WDT]を[Disabled]に設定します。

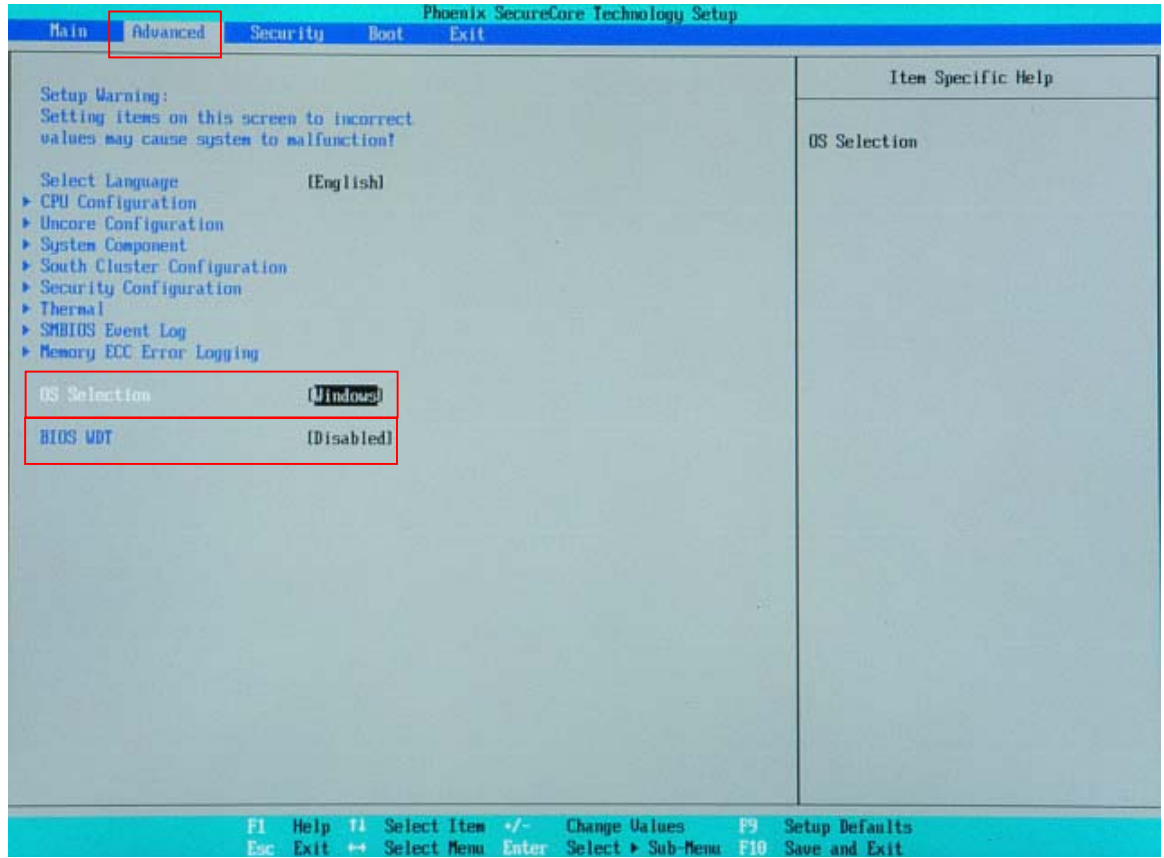

図 6-4-7.BIOS設定 Windows起動

- ⑲ [Exit]メニューを選択します。
- ⑳ [Exit Saving Changes]を実行し、設定を保存して終了します。
- 21 電源を入れ起動を確認します。
- 22 「[6-1-3](#page-149-0) リカバリ後処理[」を参考にBIOS設定を通常使用用に戻します。](#page-149-0)

# 付録

### **A**-**1** マイクロソフト製品の組込み用**OS**(**Embedded**)について

#### 【OS の注意事項】

本製品に搭載している OS は組込み用(Embedded)であり、一般的なパソコンで使用される OS とは異な ります。そのためソフトウェアや接続デバイスの動作が異なる(または動作しない、インストールできな い)等の可能性がありますので、お客様にて十分な動作確認を実施して頂きますようお願いいたします。

#### 【OS 種別】

本製品には以下のマイクロソフト製品の OS が存在します。各々下記の意味で使用しておりますので、ご 認識ください。

○ Windows Embedded Standard 7 :マイクロソフト社が Windows 7 をベースに組込み開発で使用できるようにコンポーネント化した OS

【OS 用のアプリケーション開発】

- ・Windows Embedded Standard 7 は多言語 OS のため、日本語 OS と動作、表示が異なる場合があります。 アプリケーション開発時にはご注意ください。
- ・クロス環境によるアプリケーション開発をお願いします。実機での開発はできません。

【I/O 機器の接続について】

本製品のインターフェースを介して周辺デバイスを接続する場合、組込み用(Embedded)OS では通常 OS とは機能が異なります。十分な動作確認を実施してください。

各種 I/O 機器の動作において動作不良が発生した場合には、機器提供メーカーへお問い合わせをお願い いたします。

【提案に際して】

- ・ お客様への提案に際して、事前に装置の寿命年数と条件、保守条件(有寿命部品)等の諸条件の説明を お願いいたします。
- ・ 本装置は、医療機器・原子力設備や機器、航空宇宙機器・輸送設備など、人命に関わる設備や機器およ び高度な信頼性を必要とする設備や機器などへの組込み、また、これらの機器の制御などを目的とした 使用は意図されておりません。これらの設備や機器、制御システムなどに本装置を使用した結果、人身 事故、財産損害などが生じてもいかなる責任も負いかねます。
- ・ 本装置(ソフトウェアを含む)が、外国為替および外国貿易法の規定により、輸出規制品に該当する場 合は、海外輸出の際に日本国政府の輸出許可申請等必要な手続きをお取り下さい。また、米国再輸出規 制等外国政府の規制を受ける場合には、所定の手続きを行ってください。

<制約事項>

- Embedded ライセンスは、組込機器や特定業務用機器の OS としてのみご使用いただけます。汎用目的 (「市販のアプリケーションをエンドユーザがインストールして使用する」など)ではご使用いただ けません。
- OS はお客様で開発した専用アプリケーションとあわせて利用しなければなりません。必ず専用アプリ ケーションをインストールしてご使用ください。
- 医療機器・原子力設備や機器、航空宇宙機器・輸送設備など、誤動作により被害が想定される装置への 使用はできません。
- 製品構成に関する制限
- ―Embedded ライセンス契約であることを示す「Certificate of Authenticity」ステッカーを装置本体 に貼り付けて出荷します。
- ―OS のインストール媒体は添付できません。復旧媒体(アプリケーション込み)の添付は可能です。
- 専用アプリケーションに関する制限
	- ―専用アプリケーションのユーザインタフェースからのみ、他のアプリケーションやファンクション にアクセスできるようにしなければなりません。
	- ―Microsoft のユーザインタフェース(ロゴ、ブートアップ、デスクトップ画面、フォルダ、ツール バーなど)を一切表示してはいけません。
- 組込みシステムの再販売・再頒布に際しマイクロソフト社の OS 製品の COA と APM を各システムに必ず 貼付・添付しなければなりません。
- 組込み型システムとは別にマイクロソフト社の OS 製品またはその製品の一部を宣伝したり、価格提示 したり、あるいは販売したり再頒布したりしてはなりません。
- ここに定めた条件を守っていないことが判明した場合、株式会社アルゴシステムはマイクロソフト株 式会社との契約に従って状況報告をマイクロソフト株式会社に行い、出荷停止・状況改善依頼・調査 を行うことができます。

<用語の説明>

- 「APM」とは「関連製品資料」のことで、使用許諾製品の再配布可能コンポーネントとしてマイクロソ フト社が適宜指定する、使用許諾製品に関連するドキュメント、ソフトウェアや他の有形資料を含ん だ外部メデイアを意味します。なお、APM に COA は含まれません。
- 「COA」すなわち「Certificate of Authenticity」は、マイクロソフト社が使用許諾製品のみに作成 した削除不可のステッカーを意味します。
- 「組込み型アプリケーション」とは、業界または業務固有のソフトウェアプログラムを意味し、以下 の属性をすべて備えているものです。
	- (1) 組込み型システムの主要な機能がある。
	- (2) 組込み型システムが販売される業界に特有な機能要求に合わせて設計されている。
	- (3) 使用許諾製品ソフトウェアに加えて重要な機能がある。
- □ 「組込み型システム」とは、組込み型アプリケーション用に設計され、組込み型アプリケーションと 共に配布され且つ、汎用的なパーソナルコンピューテイングデバイス(パーソナルコンピュータなど) または多機能サーバとして販売もしくは使用されません。また、これらシステムの代替品として商業 的に実現不可能な、お客様のイメージ付きコンピューテイングシステムまたはデバイスを意味します。

### このマニュアルについて

- (1)本書の内容の一部又は全部を当社からの事前の承諾を得ることなく、無断で複写、複製、掲載することは 固くお断りします。
- (2)本書の内容に関しては、製品改良のためお断りなく、仕様などを変更することがありますのでご了承下さ い。
- (3)本書の内容に関しては万全を期しておりますが、万一ご不審な点や誤りなどお気付きのことがございまし たらお手数ですが巻末記載の弊社までご連絡下さい。その際、巻末記載の書籍番号も併せてお知らせ下 さい。

## ホームページ http://www.algosystem.co.jp

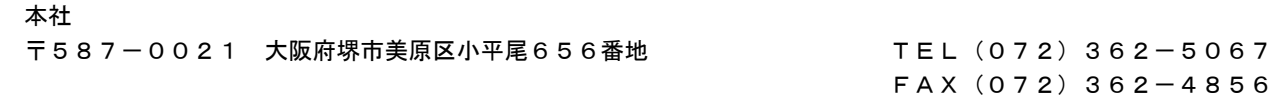

## ノレGO 株式会社アルゴシステム

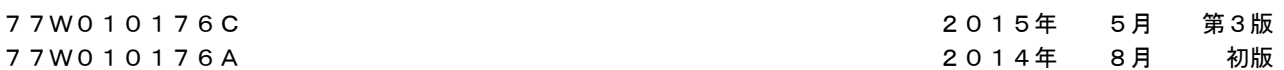